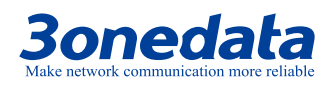

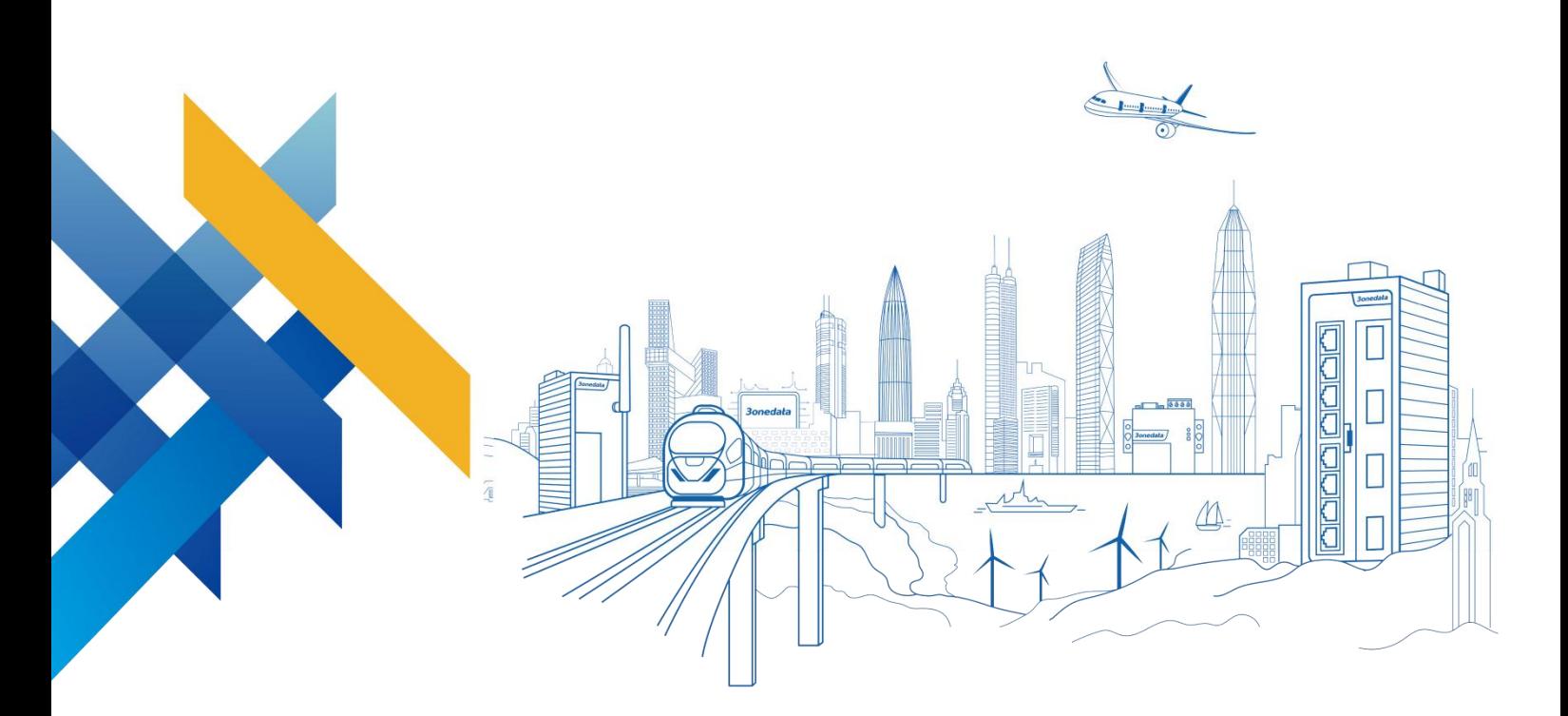

# IRT5300-AW-5T2D Industrial 4G Router User Manual

Version: 01 Issue Date: 2019-03-20

**Industrial Ethernet Communication Solutions Expert 3onedata Co., Ltd.**

#### **Copyright © 2019 3onedata Co., Ltd. All rights reserved.**

No company or individual is allowed to duplicate or transmit this manual in any forms without written permission issued by 3onedata Co., Ltd.

#### **Trademark statement**

# **3onedata**, **3onedata**<sup>®</sup> and <sup>30ne data</sup> are the registered trademark owned by

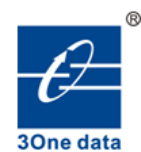

3onedata Co., Ltd. And other trademarks mentioned in this manual belong to their corresponding companies.

#### **Notes**

Purchased product, service or features should be constrained by 3ondedata commercial contracts and clauses. The whole or part product, service or features described in this document may beyond purchasing or using range. 3onedata won't make any statement or warranty for this document content unless any other appointment exists.

Due to product version upgrading or other reason, this document content will be upgraded periodically. Unless other appointment exists, this document only for usage guide, all statement, information and suggestion in this document won't constitute any warranty.

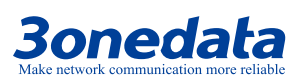

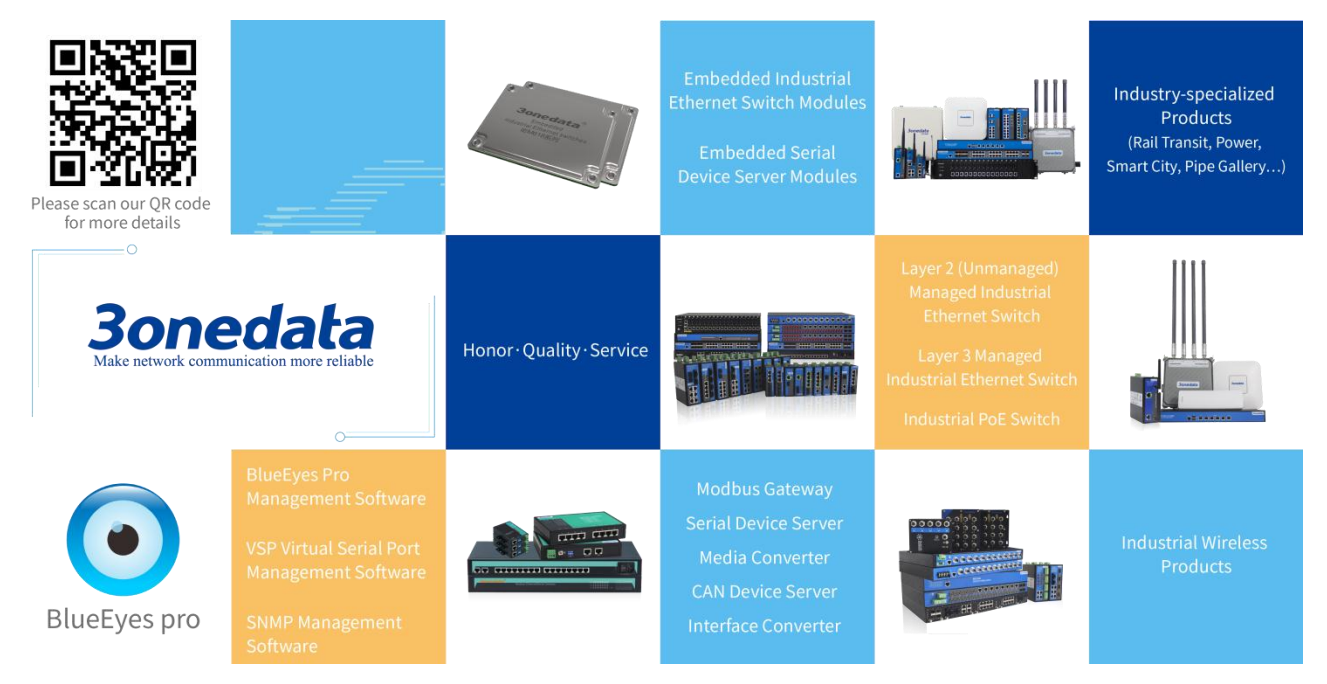

### **3onedata Co., Ltd.**

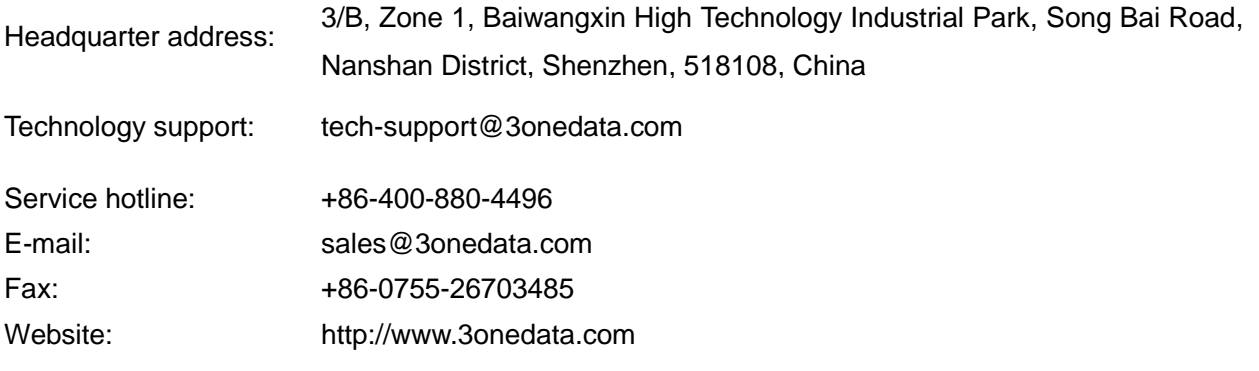

<span id="page-3-0"></span>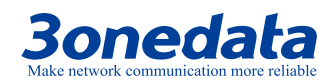

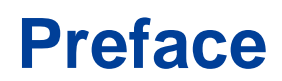

The Industrial 4G Router User Manual has introduced this series of routers:

- Product feature
- Network management method
- Network management relative principle overview

### **Readers**

This manual mainly suits for engineers as follows:

- Network administrator responsible for network configuration and maintenance
- On-site technical support and maintenance staff
- Hardware engineer

### **Text Format Convention**

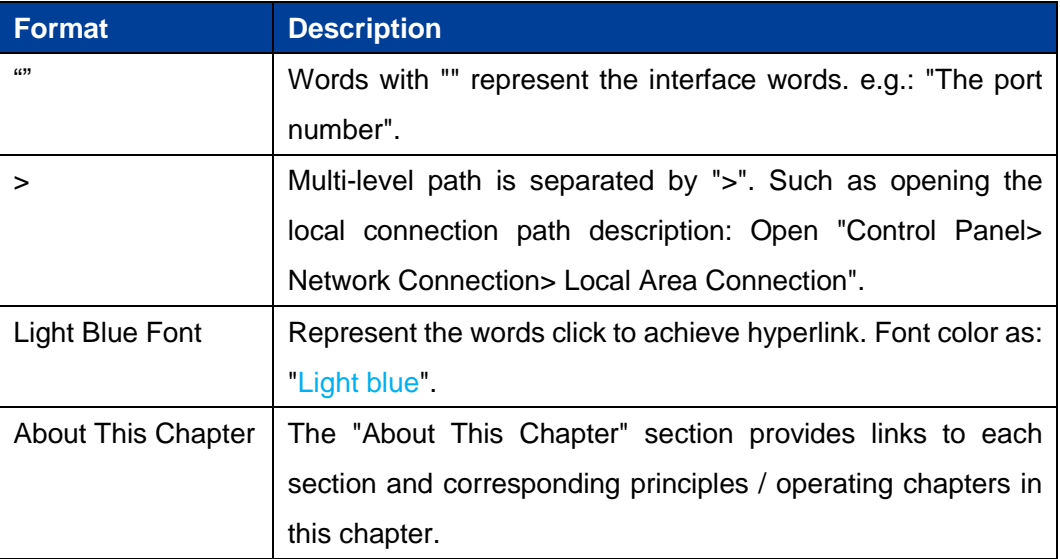

### **Icon Convention**

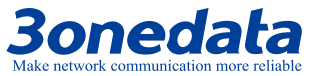

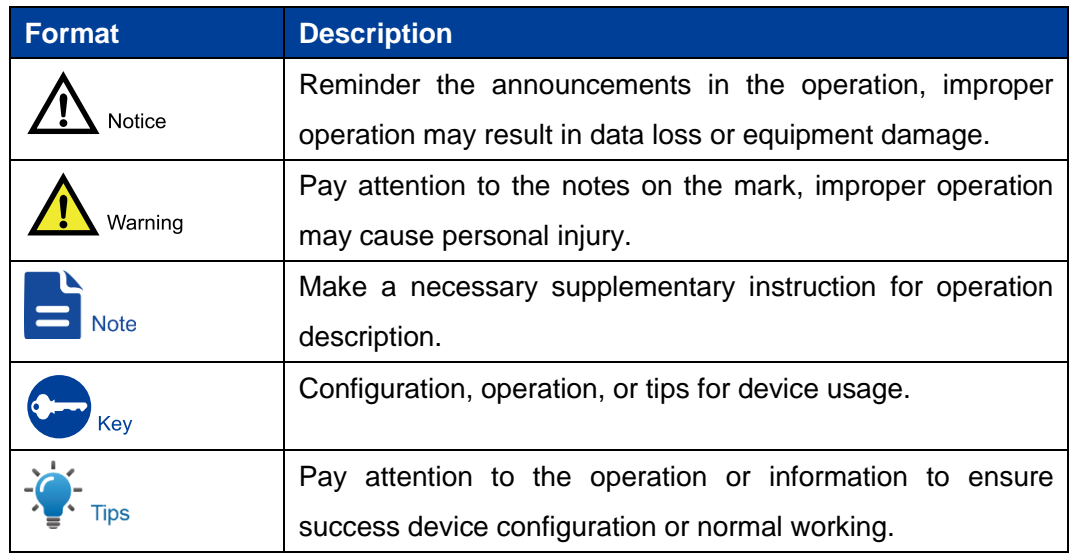

# **Revision Record**

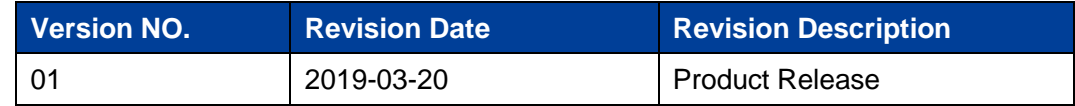

<span id="page-5-0"></span>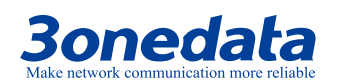

# **Content**

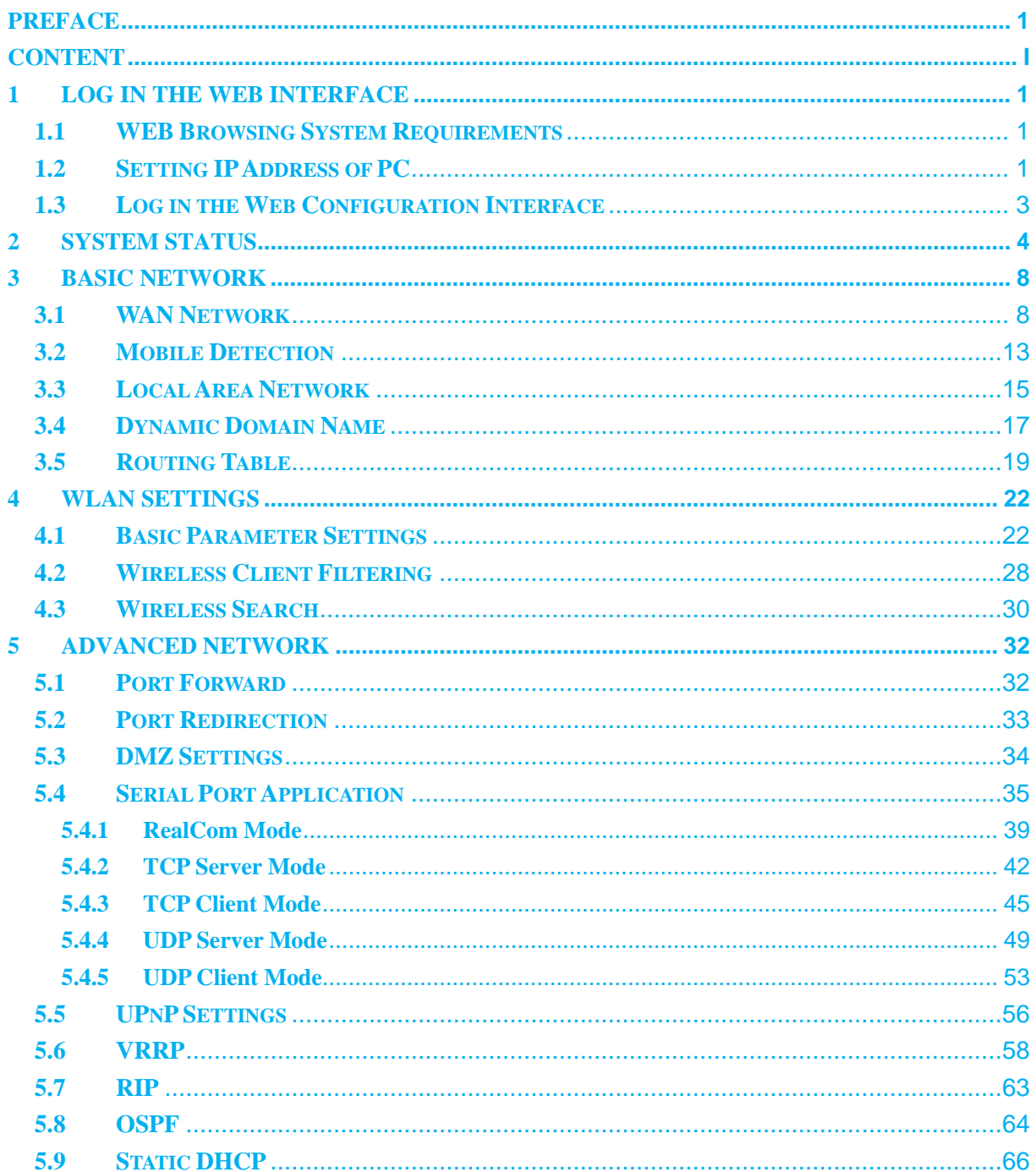

3onedata proprietary and confidential

 $\mathsf I$ 

# **3onedata**

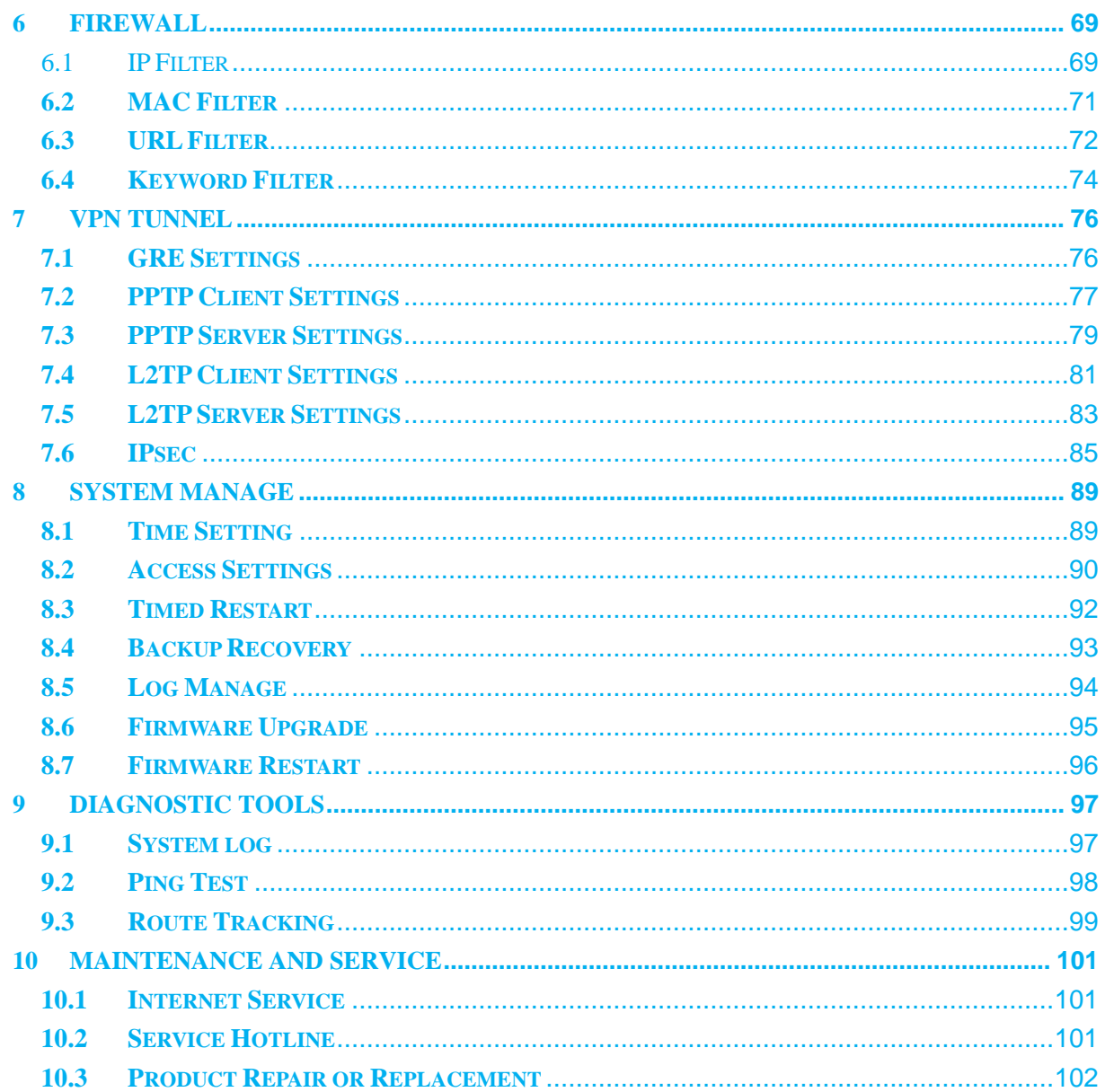

<span id="page-7-0"></span>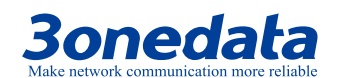

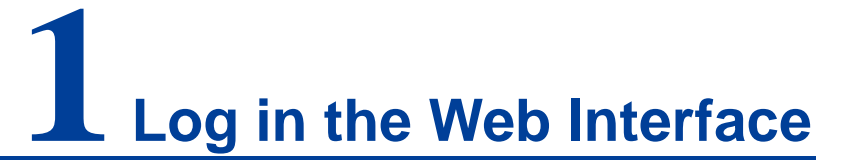

## <span id="page-7-1"></span>**1.1 WEB Browsing System Requirements**

While using the managed Industrial router, the system should meet the following conditions.

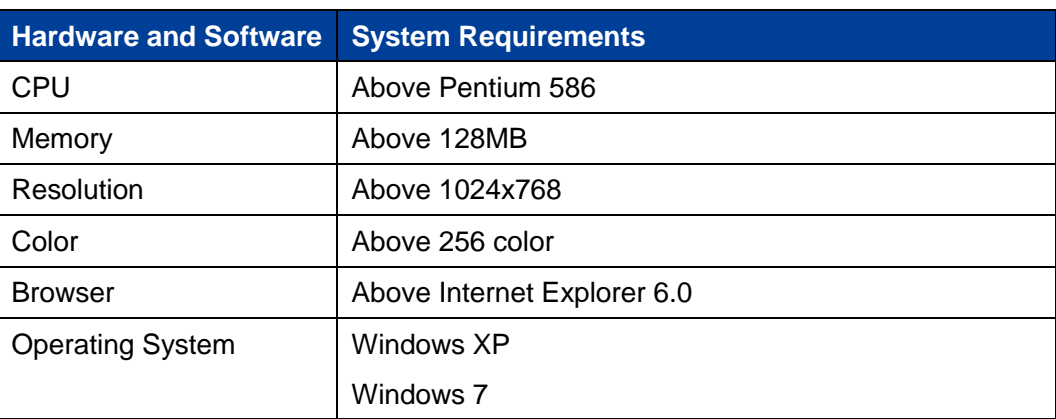

## <span id="page-7-2"></span>**1.2 Setting IP Address of PC**

The router default management as follows:

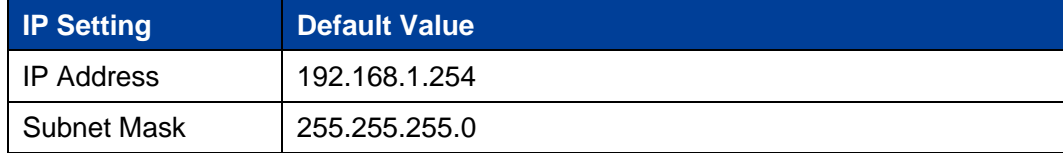

While configuring the router via Web:

**3onedata proprietary and confidential** 1

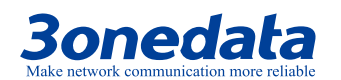

- Before remote configuration, please make sure the route between computer and switch is reachable.
- Before local configuration, please make sure the computer IP address is on the

same subnet as the one of switch.

Notes:

While first configuring the router, if it is a local configuration mode, please make sure that the network segment of current PC is 1.

E.g.: Assume that the IP address of current PC is 192.168.5.60, change the network segment "5" of the IP address to "1".

#### **Operation Steps**

Amendment steps as follows:

- **Step 1** Open "Control Panel > Network Connection > Local Area Connection > Properties > Internet Protocol Version 4 (TCP/IPv4) > Properties".
- **Step 2** Change the selected "5" in red frame of the picture below to "1".

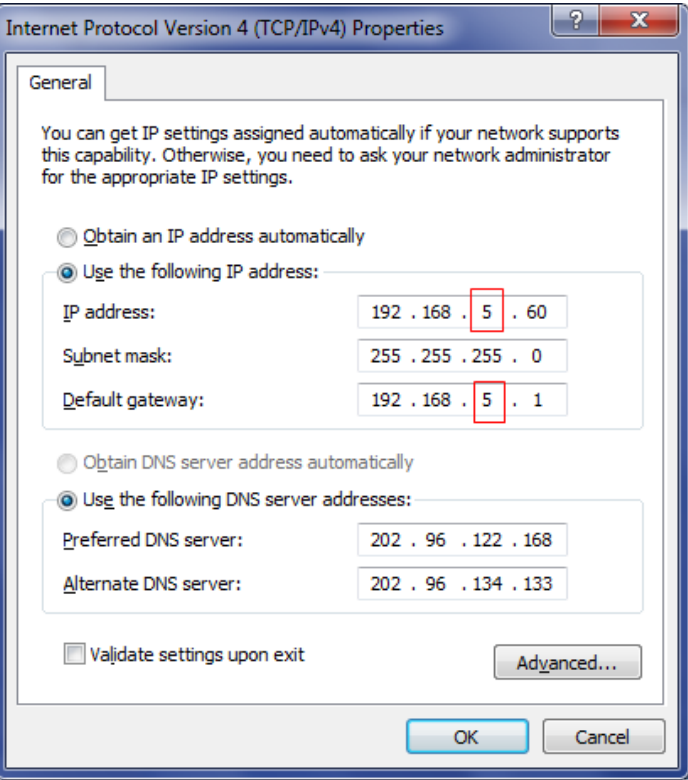

**Step 3** Click "OK", IP address is modified successfully. **Step 4** End.

# **3onedata**

# <span id="page-9-0"></span>**1.3 Log in the Web Configuration Interface**

#### **Operation Steps**

Login in the web configuration interface as follows:

- **Step 1** Run the computer browser.
- **Step 2** On the browser's address bar, type in the switch addresses "http://192.168.1.254 ".
- **Step 3** Click the "Enter" key.
- **Step 4** Pop-up a window as the figure below, enter the user name and password on the login window.

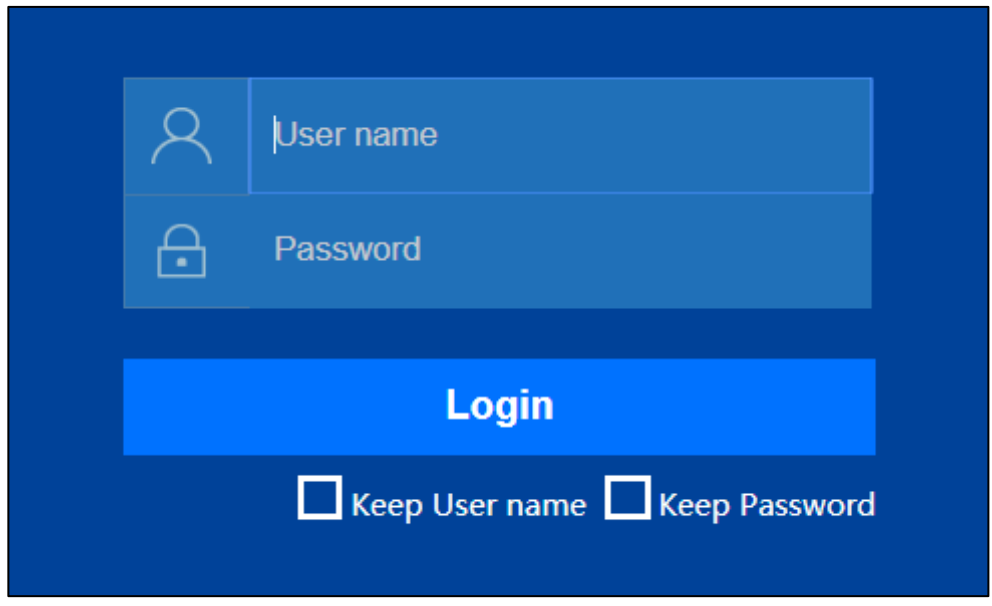

Notes:

- The default username and password are "admin"; please strictly distinguish capital and small letter while entering.
- Default username and password have the administrator privileges.

#### **Step 5** Click "OK".

#### **Step 6** End.

After login in successfully, user can configure relative parameters and information according to demands.

Notes:

After login in the device, modify the switch IP address for usage convenience.

**3onedata proprietary and confidential** 3

<span id="page-10-0"></span>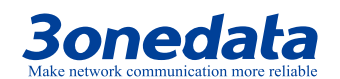

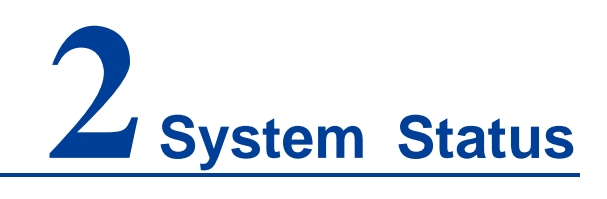

#### **Function Description**

On "System Information" page, user can check the following Information:

- System information;
- Performance;
- LAN information;
- WAN information;
- VPN client information;
- VPN server information.

#### **Operation Path**

Choose "System Status" in the navigation bar.

#### **Interface Description**

System status interface as follows:

**3onedata proprietary and confidential** 4

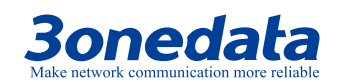

User Manual

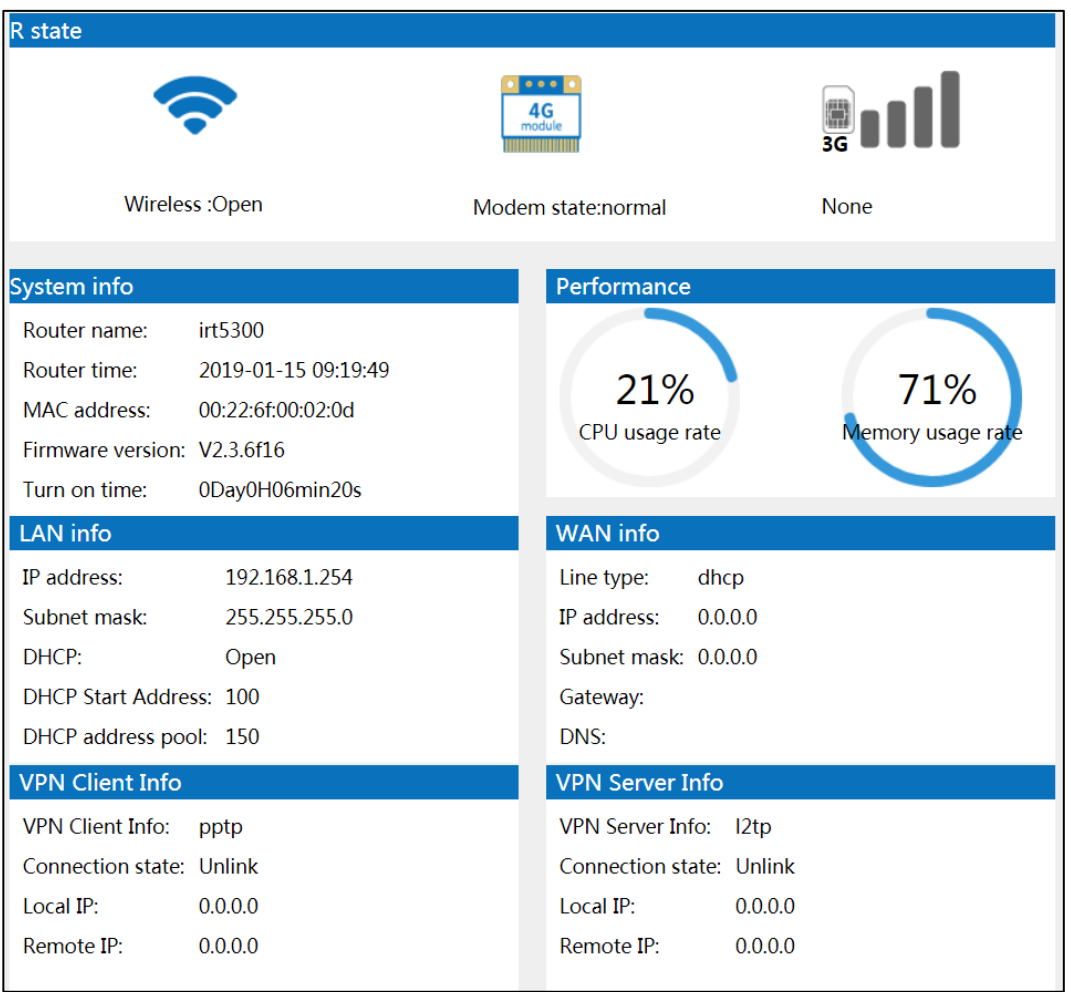

The main element configuration description of system status interface:

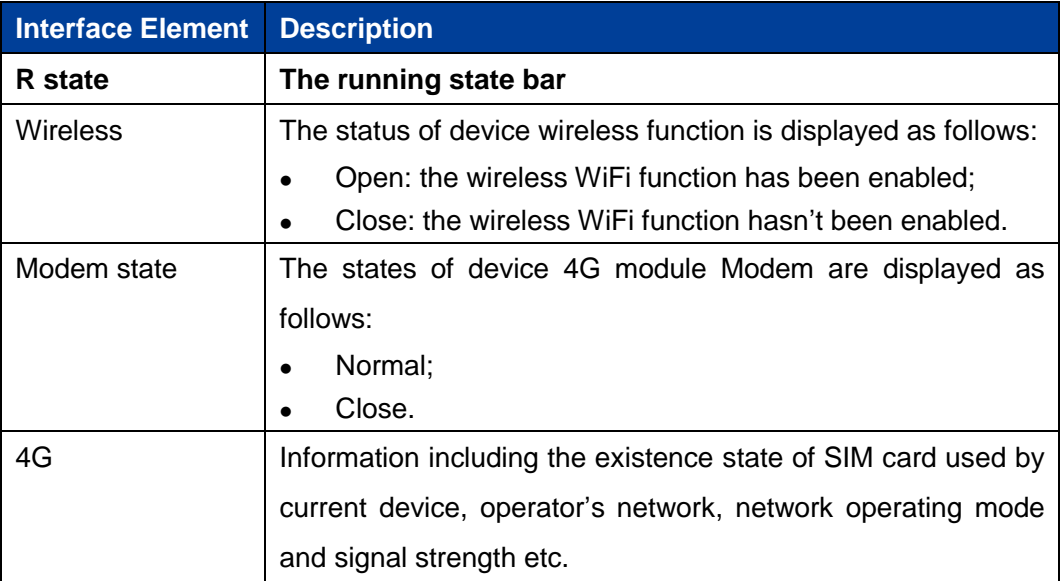

**3onedata proprietary and confidential** 5

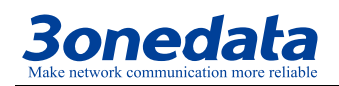

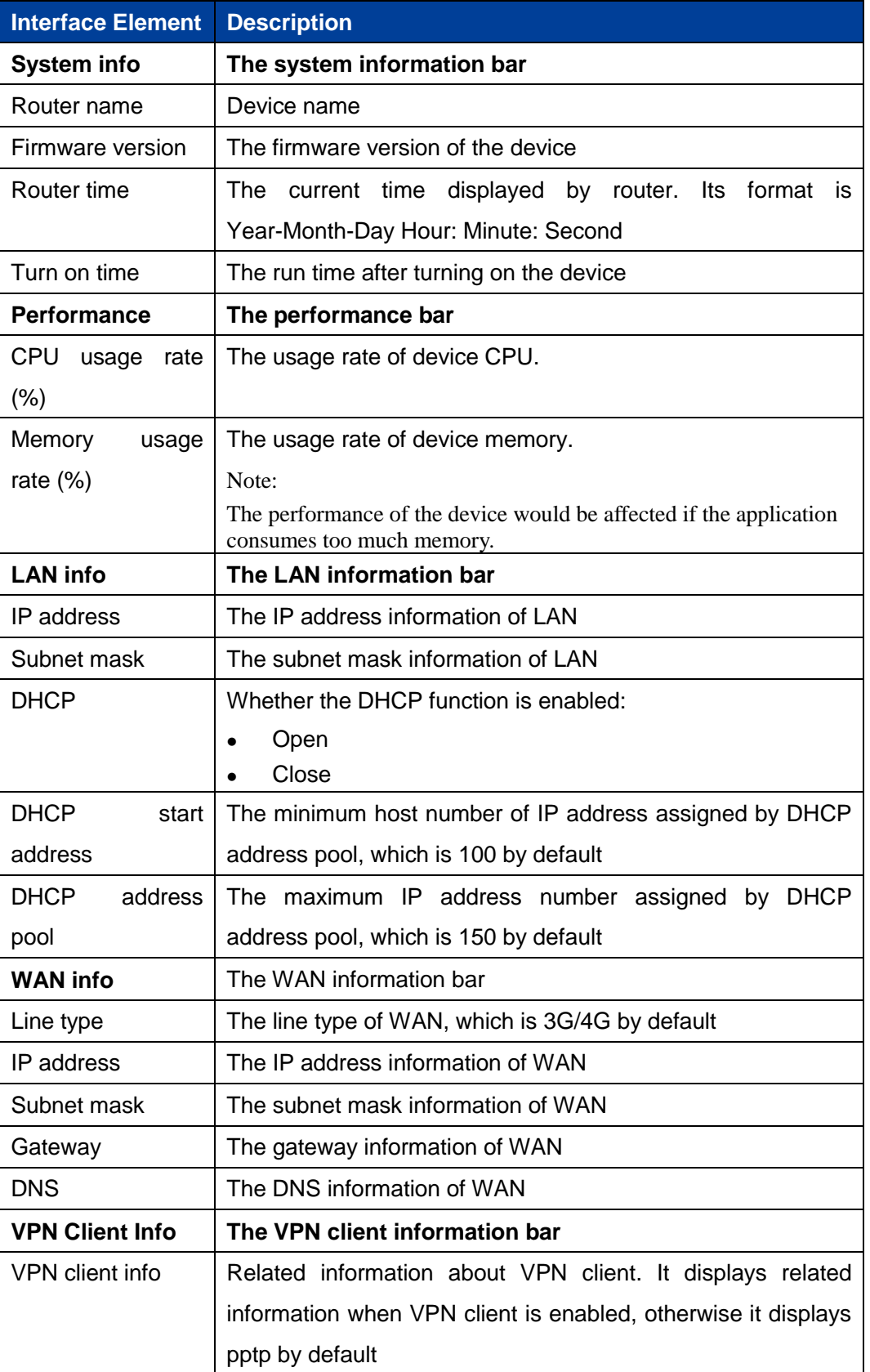

**3onedata proprietary and confidential** 6

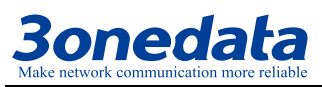

User Manual

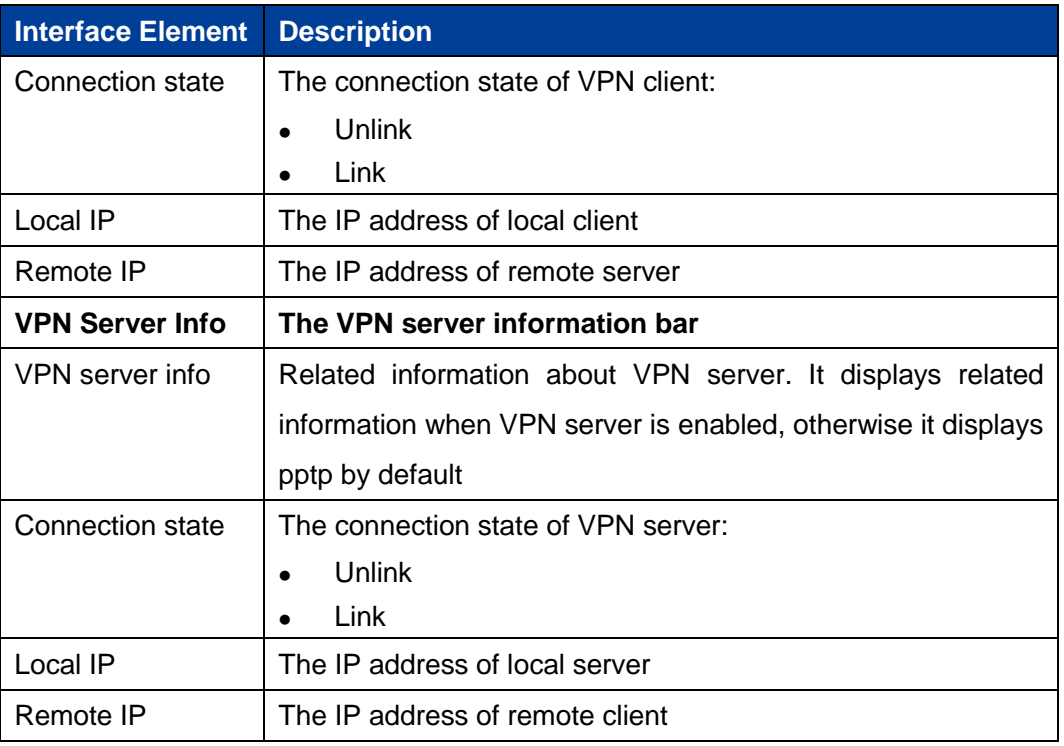

**3onedata proprietary and confidential** 7

<span id="page-14-0"></span>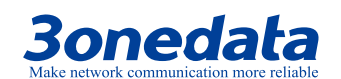

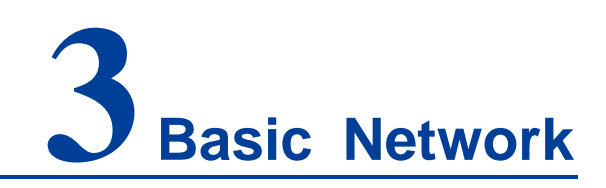

### <span id="page-14-1"></span>**3.1 WAN Network**

#### **Function Description**

On the "WAN Network" page, user can set the line type and parameter of WAN. The line types are as follows:

- Dynamic access: the WAN port of the device accesses network address information allocated by network provider or outer network automatically;
- Static address: configuring the network information of the device WAN port manually;
- PPPoE: implement PPPoE point-to-point protocol dial-up via wired network WAN port to access network;
- 3G/4G: connect to 3G/4G signal via SIM card to access Internet.

#### **Operation Path**

Click: "Basic Network > WAN Network".

#### **Interface Description 1: Dynamic Access**

Choose "Dynamic Access" in "Line Type". The dynamic access interface as follows:

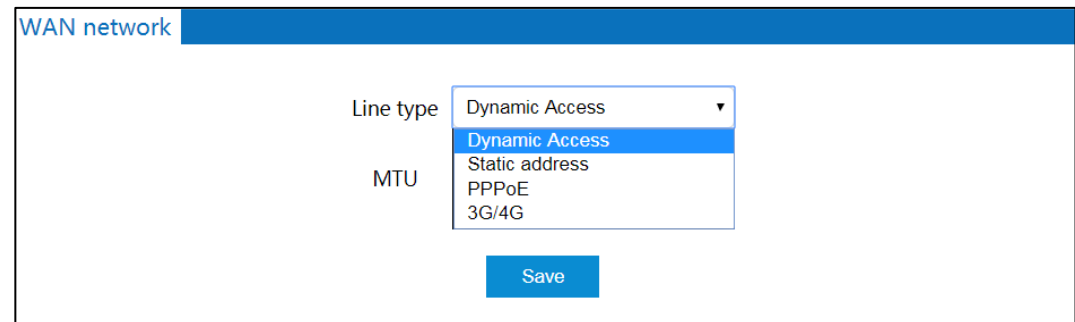

**3onedata proprietary and confidential** 8

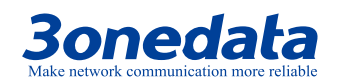

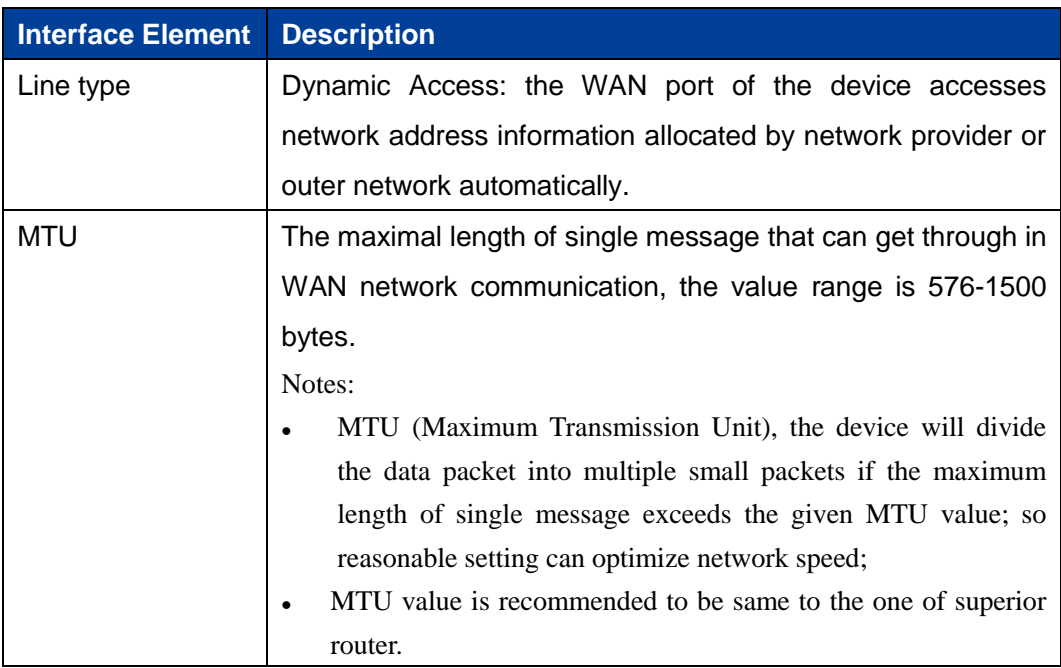

The main element configuration description of dynamic access interface:

#### **Interface Description 2: Static Address**

Choose "Static address" in "Line type". The static address interface as follows:

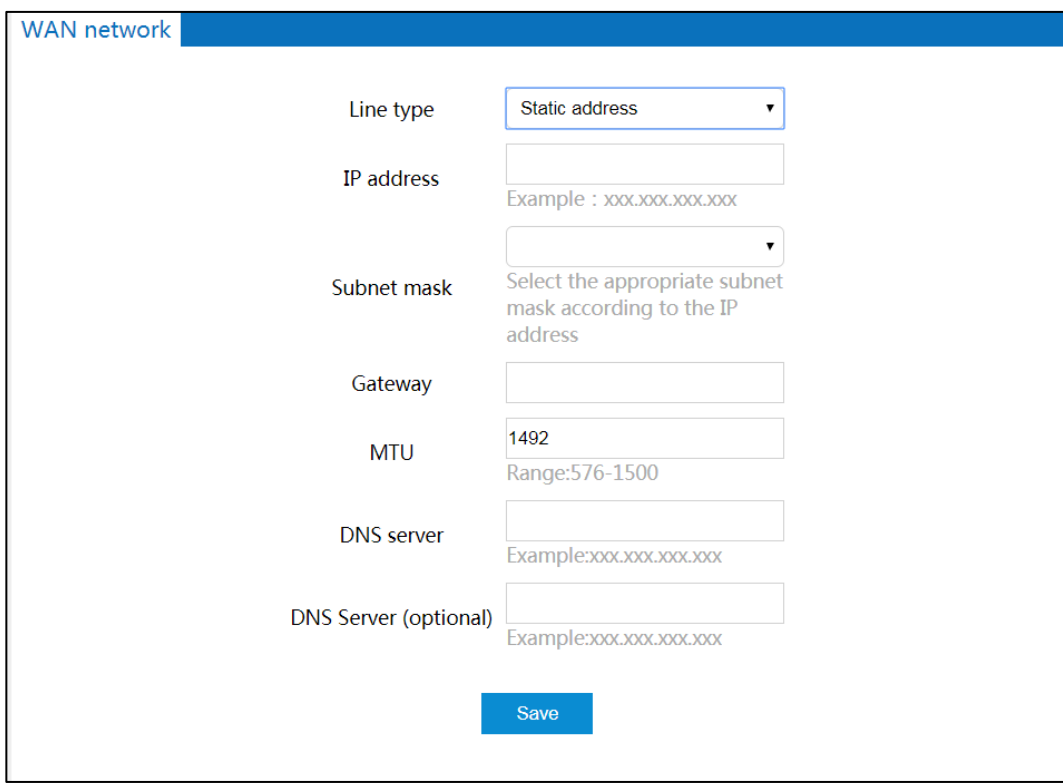

**3onedata proprietary and confidential** 9

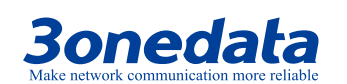

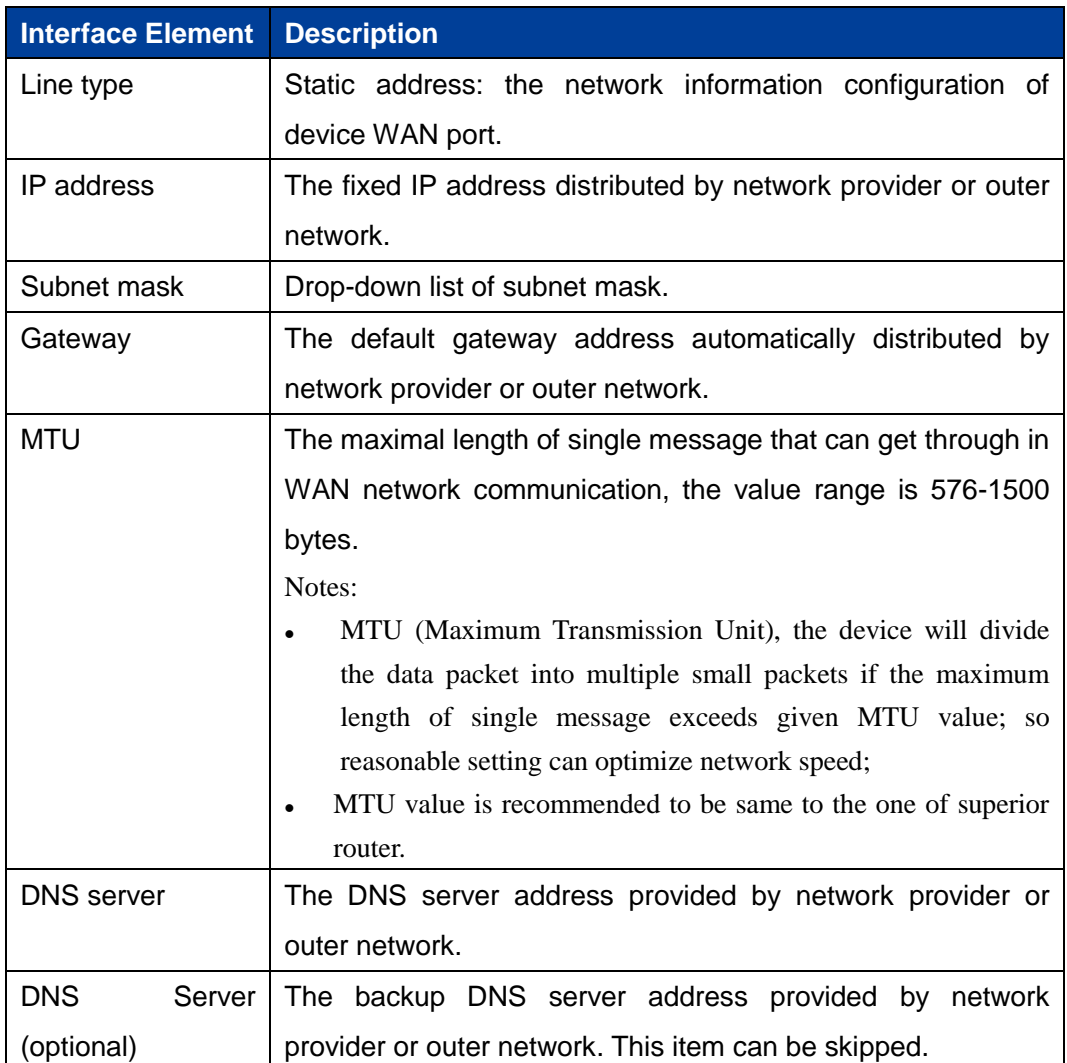

The main element configuration description of static address interface:

#### **Interface Description 3: PPPoE**

Choose "PPPoE" in "Line type". The PPPoE interface as follows:

**3onedata proprietary and confidential** 10

# **3onedata**

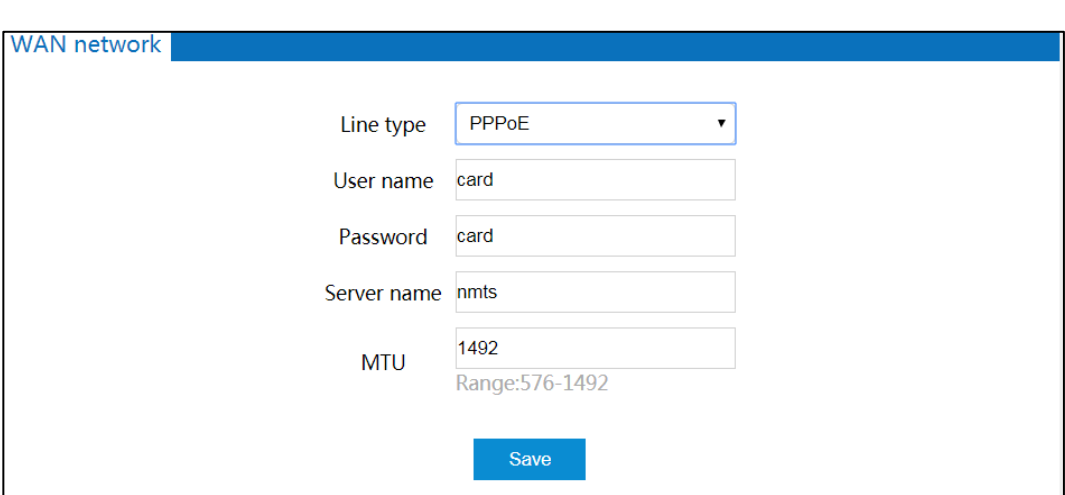

The main element configuration description of PPPoE interface:

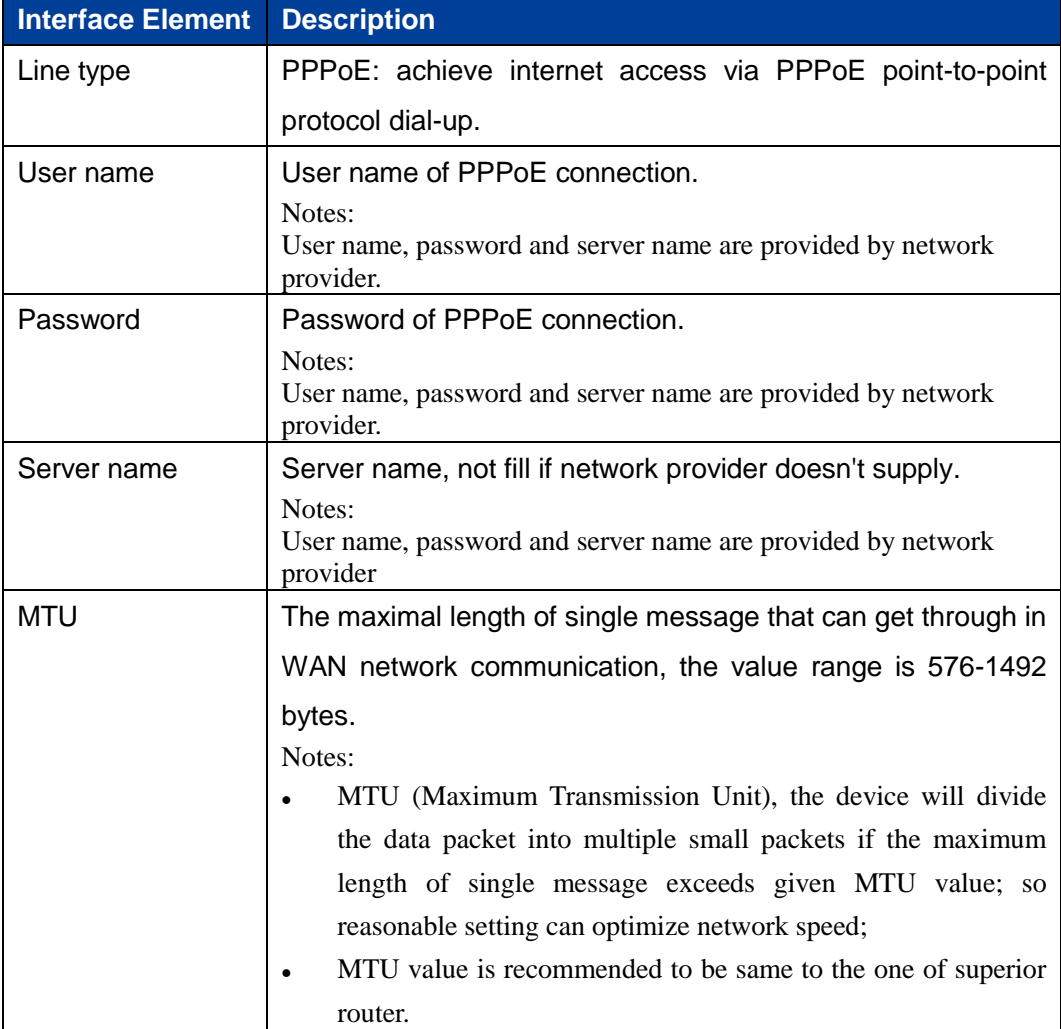

**3onedata proprietary and confidential** 11

**Copyright © 3onedata Co., Ltd.**

User Manual

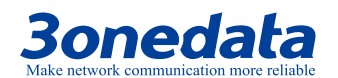

#### **Interface Description 4: 3G/4G**

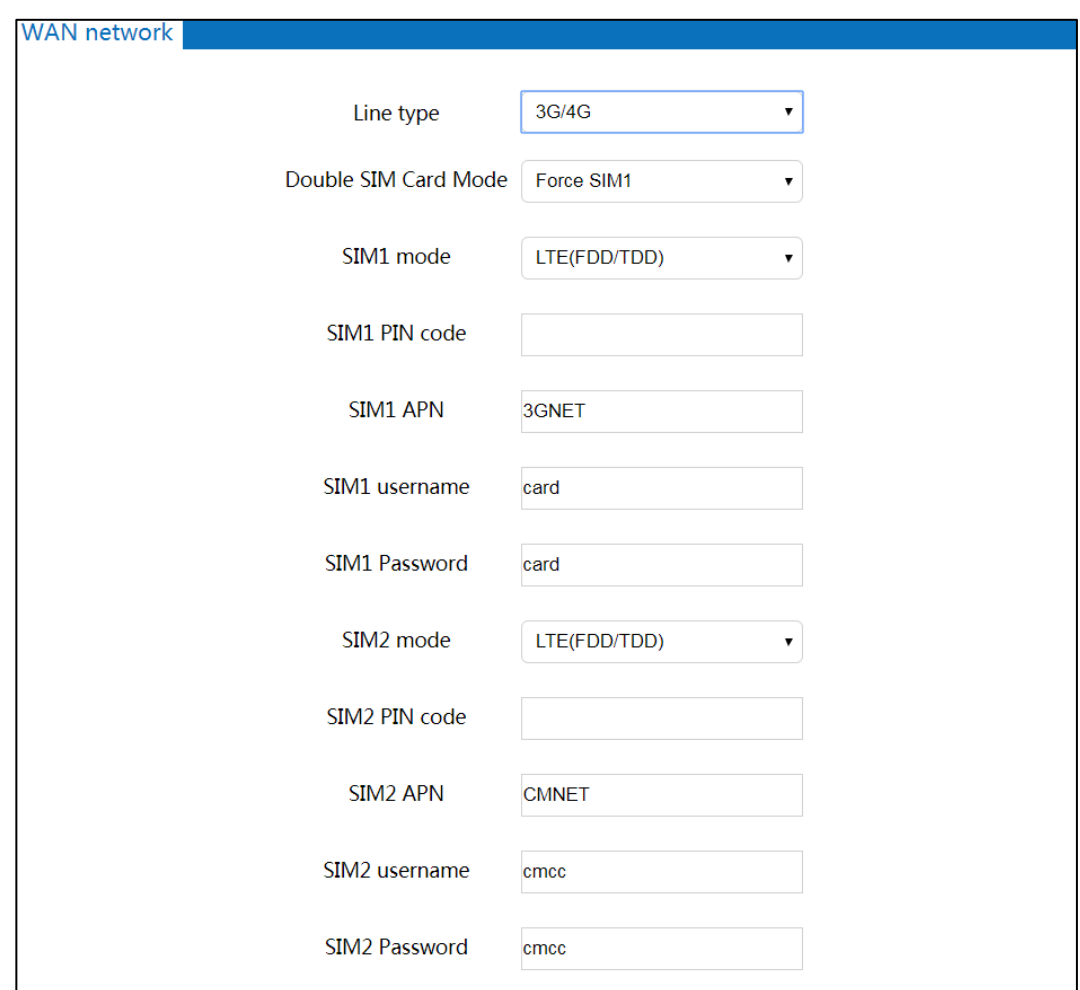

Choose "3G/4G" in "Line type". The 3G/4G interface as follows:

The main element configuration description of 3G/4G interface:

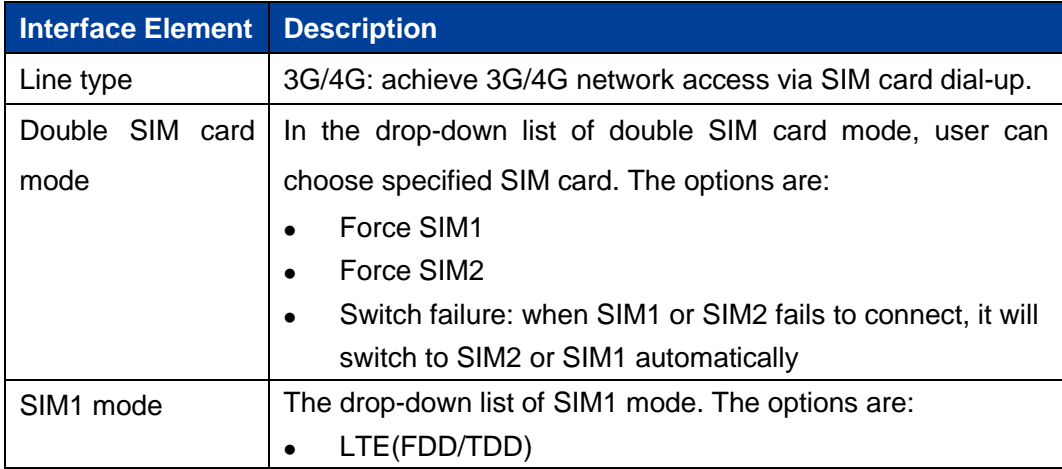

**3onedata proprietary and confidential** 12

User Manual

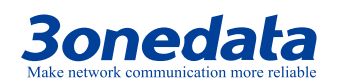

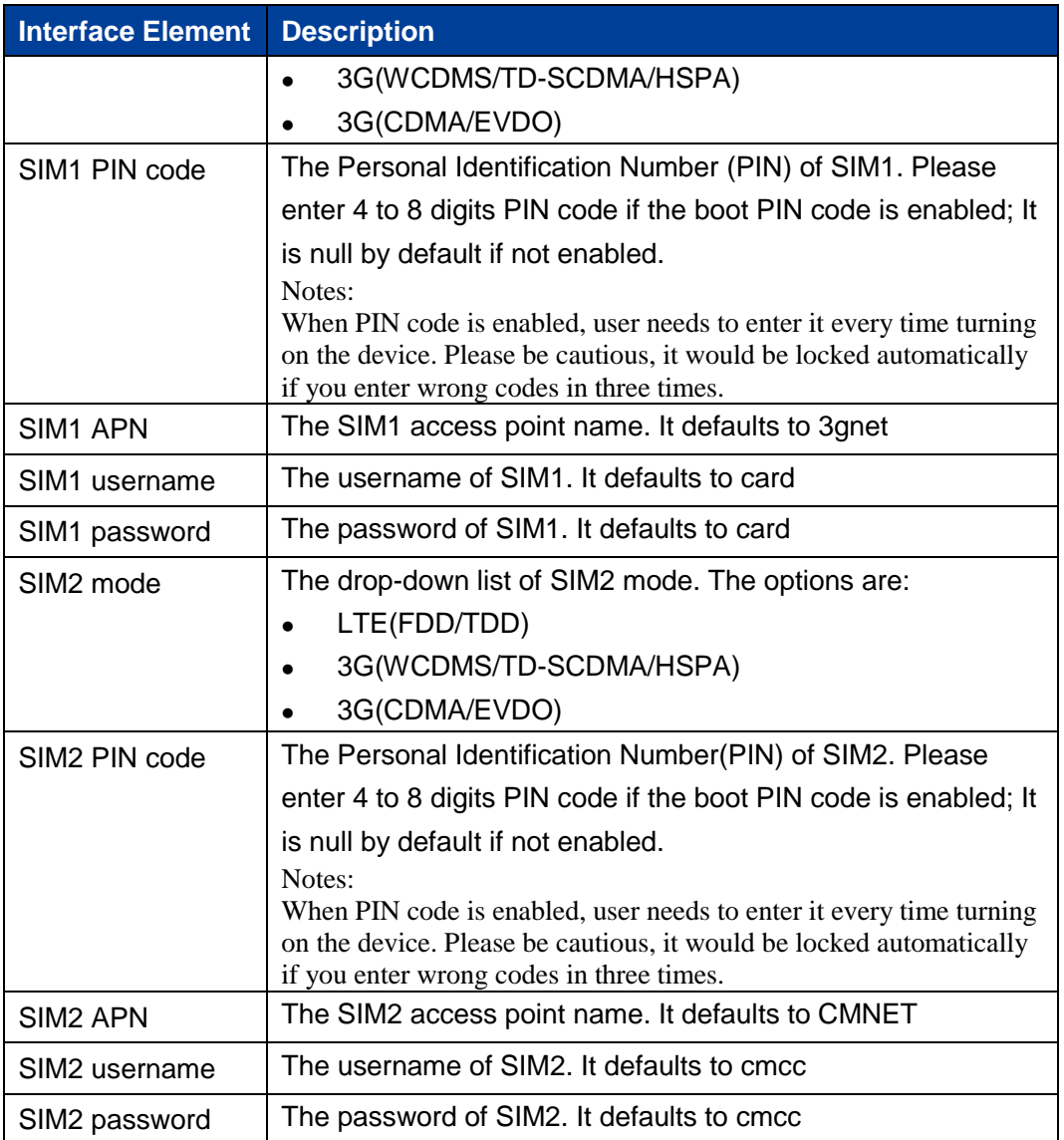

## <span id="page-19-0"></span>**3.2 Mobile Detection**

ICMP (Internet Control Message Protocol) belongs to network layer protocol, and is mainly used for delivering control message between hosts and routers: including whether the network is connected, the host is reachable and the router is usable, etc. when there are situations in which IP data cannot access the target or the IP router cannot forward data packet at current transmission rate, it would send ICMP message automatically.

**3onedata proprietary and confidential** 13

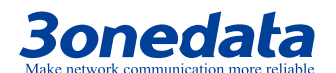

#### **Function Description**

On the "Mobile Detection" page, user can detect the connection status of network and make corresponding operation.

#### **Operation Path**

Choose "Basic Network > Mobile Detection" in the navigation bar.

#### **Interface Description**

The mobile detection interface as follows:

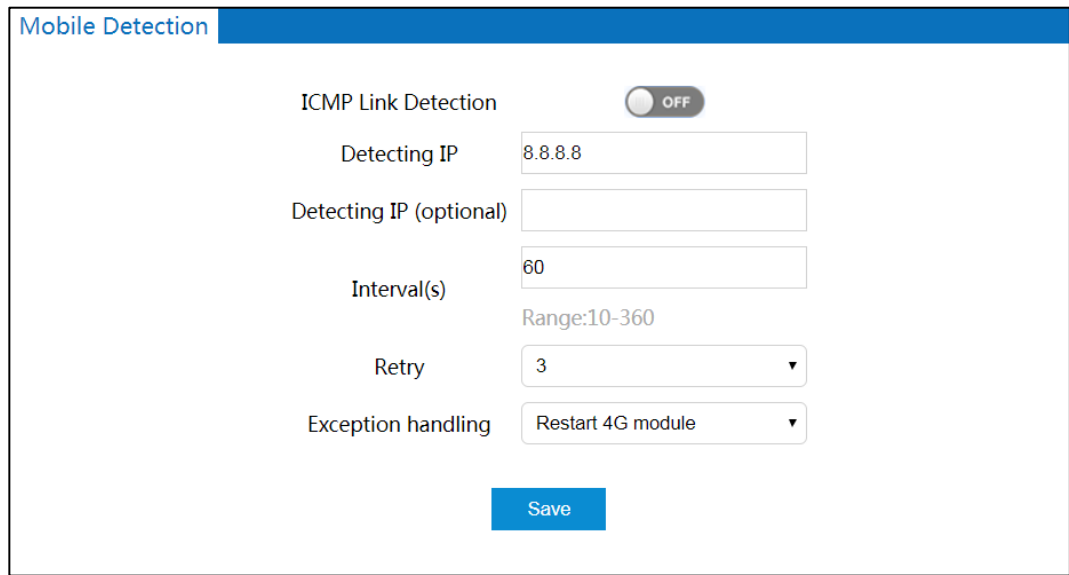

The main element configuration description of mobile detection interface:

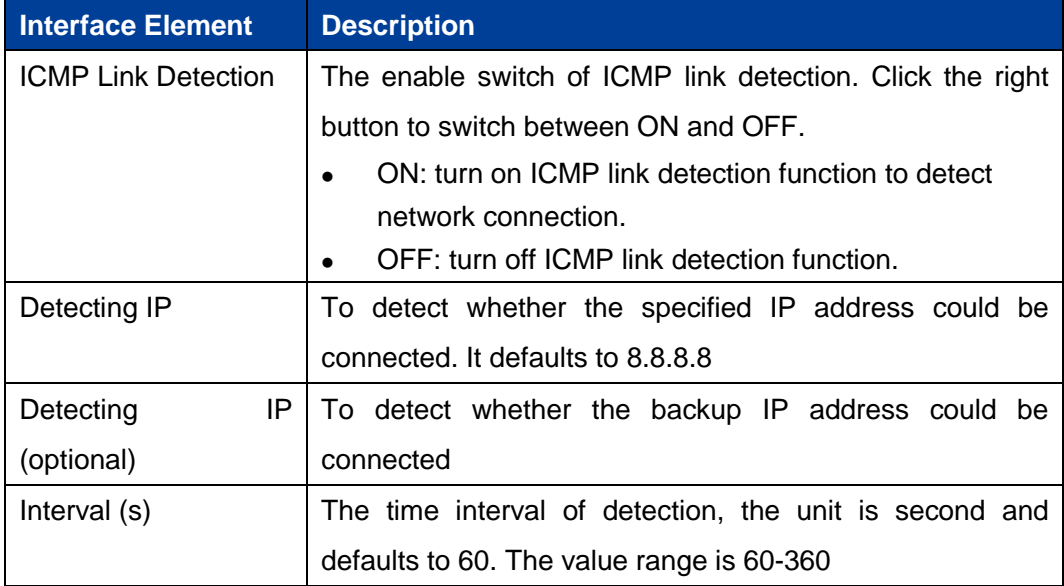

**3onedata proprietary and confidential** 14

User Manual

# **3onedata**

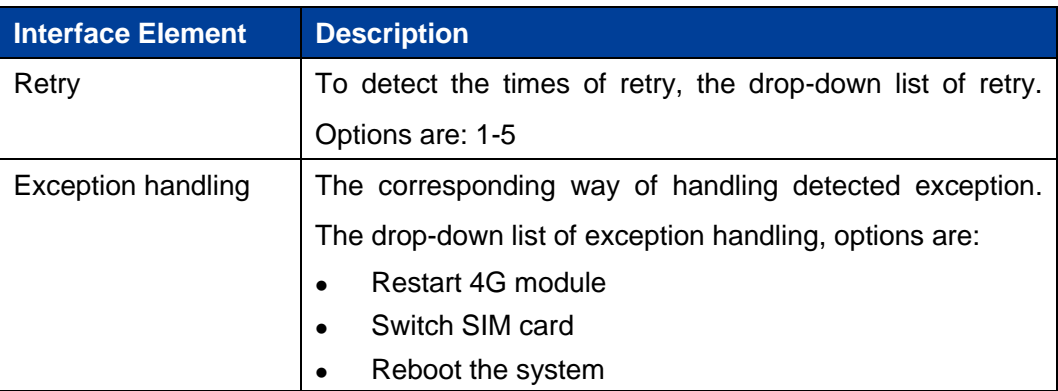

## <span id="page-21-0"></span>**3.3 Local Area Network**

DHCP (Dynamic Host Configuration Protocol) is a network protocol of LAN; it adopts UDP protocol to automatically distribute IP address to LAN, improving the IP address utilization. The client in network environment can gain the dynamic IP address, Gateway address, DNS server address and other information from DHCP server.

#### **Function Description**

On the "Local Area Network" page, user can turn on DHCP server function and set relevant parameters of gateway.

#### **Operation Path**

Please open in order: "Basic Network > Local Area Network".

#### **Interface Description**

The local area network interface as follows:

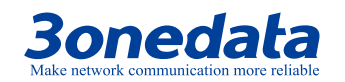

User Manual

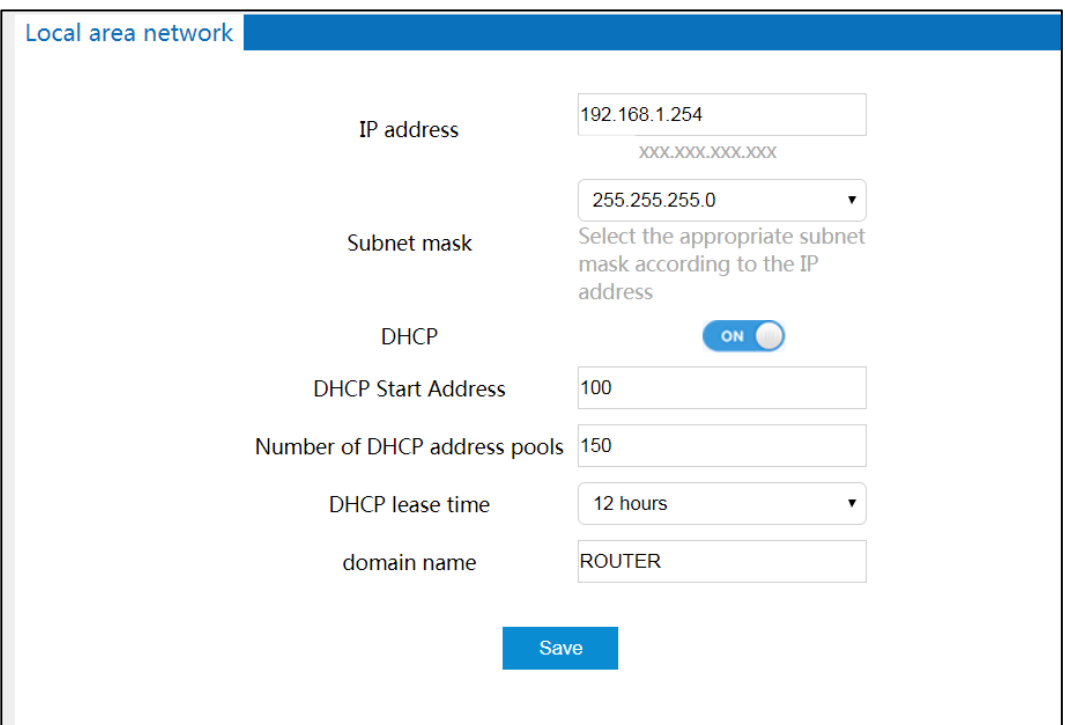

The main element configuration description of local area network interface:

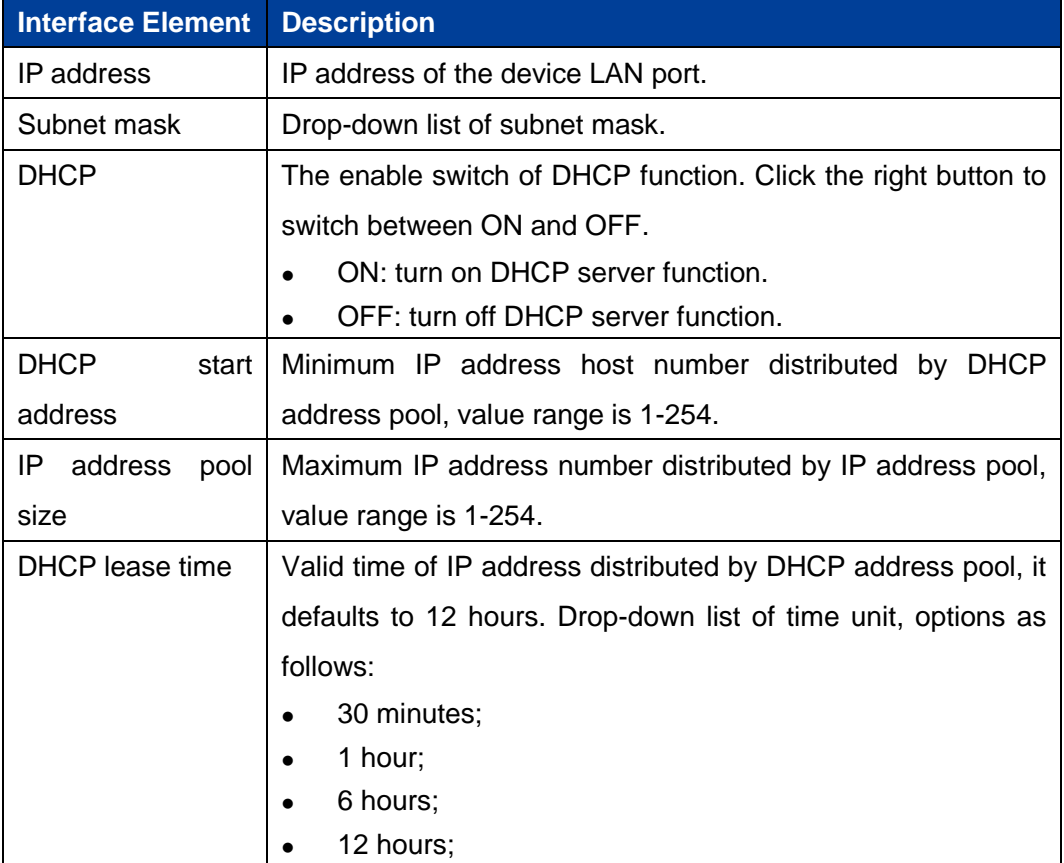

**3onedata proprietary and confidential** 16

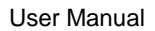

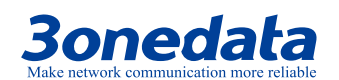

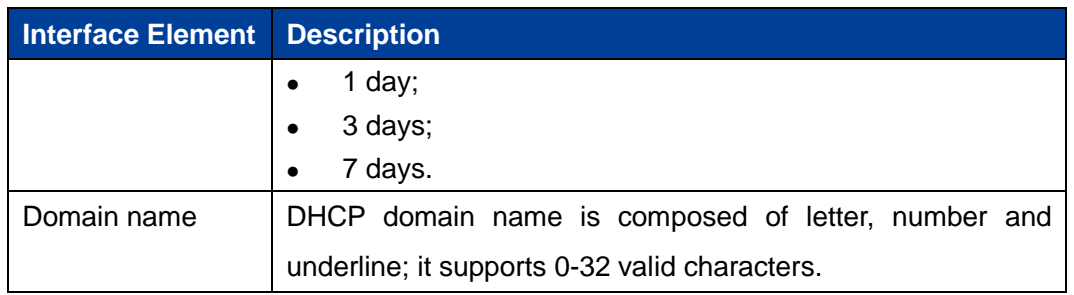

## <span id="page-23-0"></span>**3.4 Dynamic Domain Name**

If the IP address that the router Internet obtained is dynamically allocated by operator, the IP address might be different each time. In this situation, user can use dynamic domain name service. The domain name provider allows registering a domain name, which always corresponds to current dynamic IP address of the router. Therefore, user can visit the latest Internet IP address via visiting domain name.

#### **Function Description**

On the "Dynamic Domain" page, user can set relevant information of dynamic domain name.

#### **Operation Path**

Choose "Basic Network > Dynamic Domain" in the navigation bar.

#### **Interface Description**

The dynamic domain interface as follows:

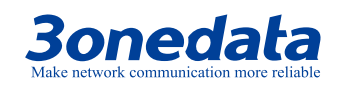

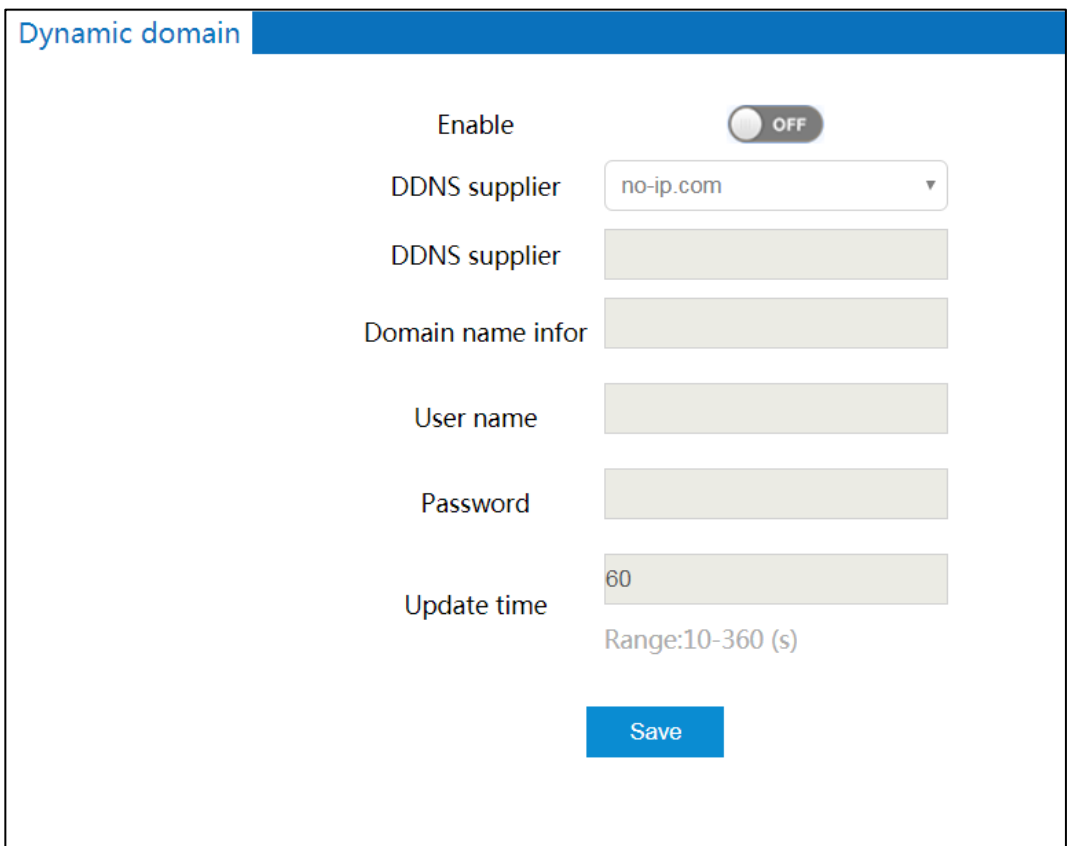

The main element configuration description of dynamic domain interface:

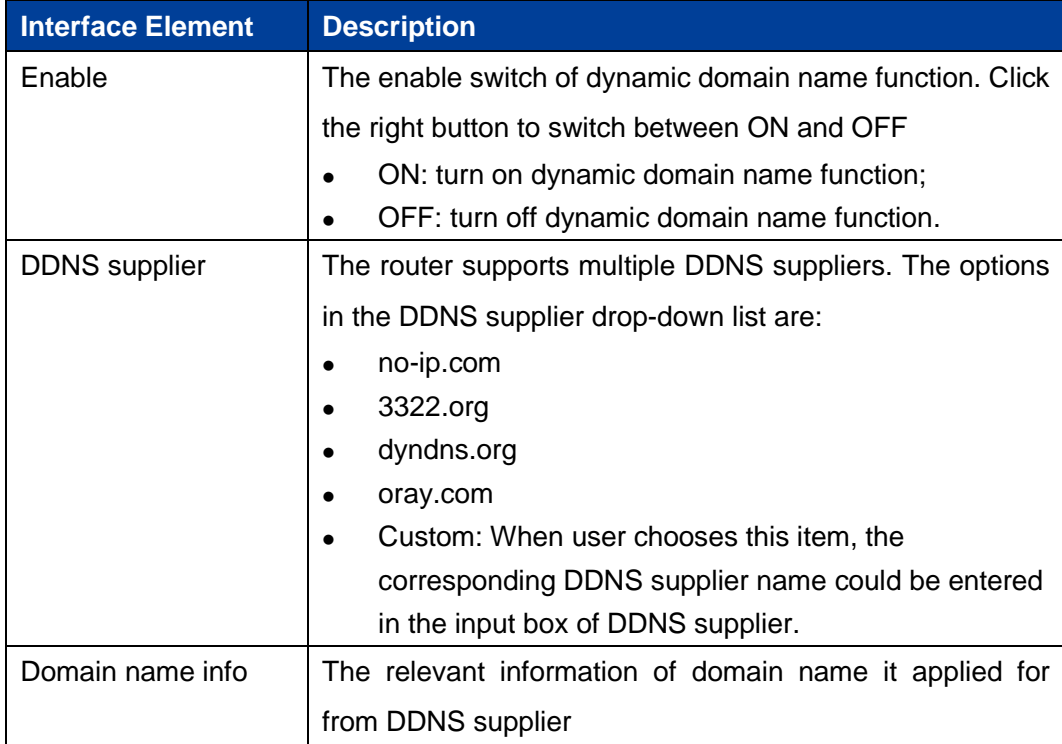

**3onedata proprietary and confidential** 18

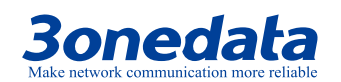

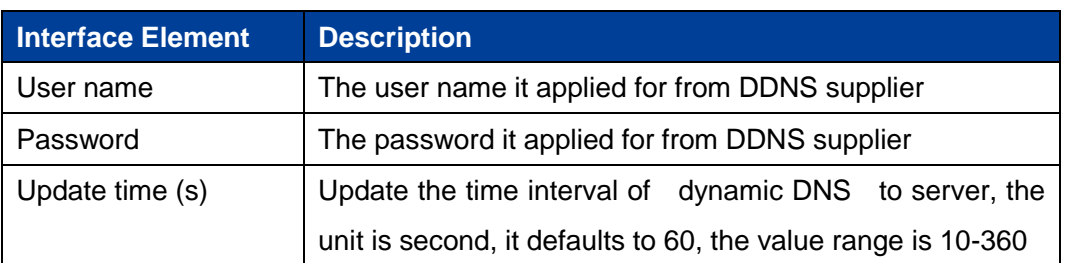

## <span id="page-25-0"></span>**3.5 Routing Table**

Routing table is a spreadsheet or database stored in router, which has saved the paths to specified network address. The routing table includes topological information of perimeter network, which mainly aims to implement selection between routing protocol and static routing.

#### **Function Description**

On the "Routing Table" page, user can set relevant information of routing table.

#### **Operation Path**

Choose "Basic Network > Routing Table" in the navigation bar.

#### **Interface Description 1: Current Routing Table**

The current routing table interface as follows:

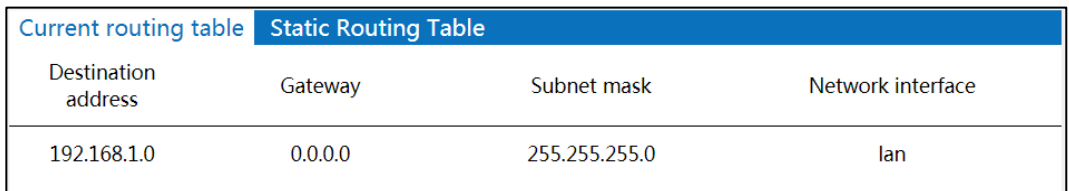

The main element configuration description of current routing table interface:

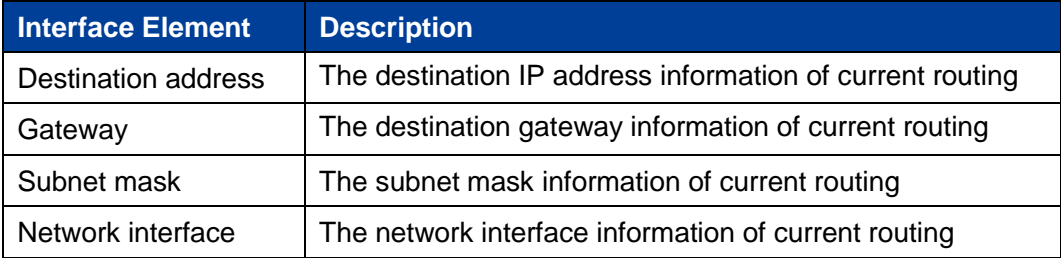

#### **Interface Description 2: Static Routing Table**

The static routing table interface as follows:

**3onedata proprietary and confidential** 19

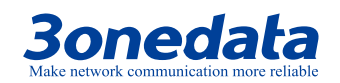

User Manual

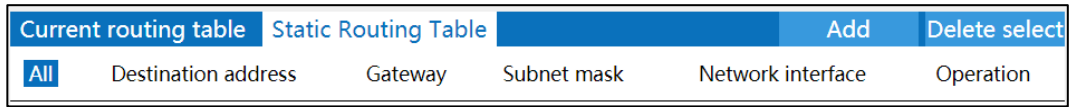

The main element configuration description of static routing table interface:

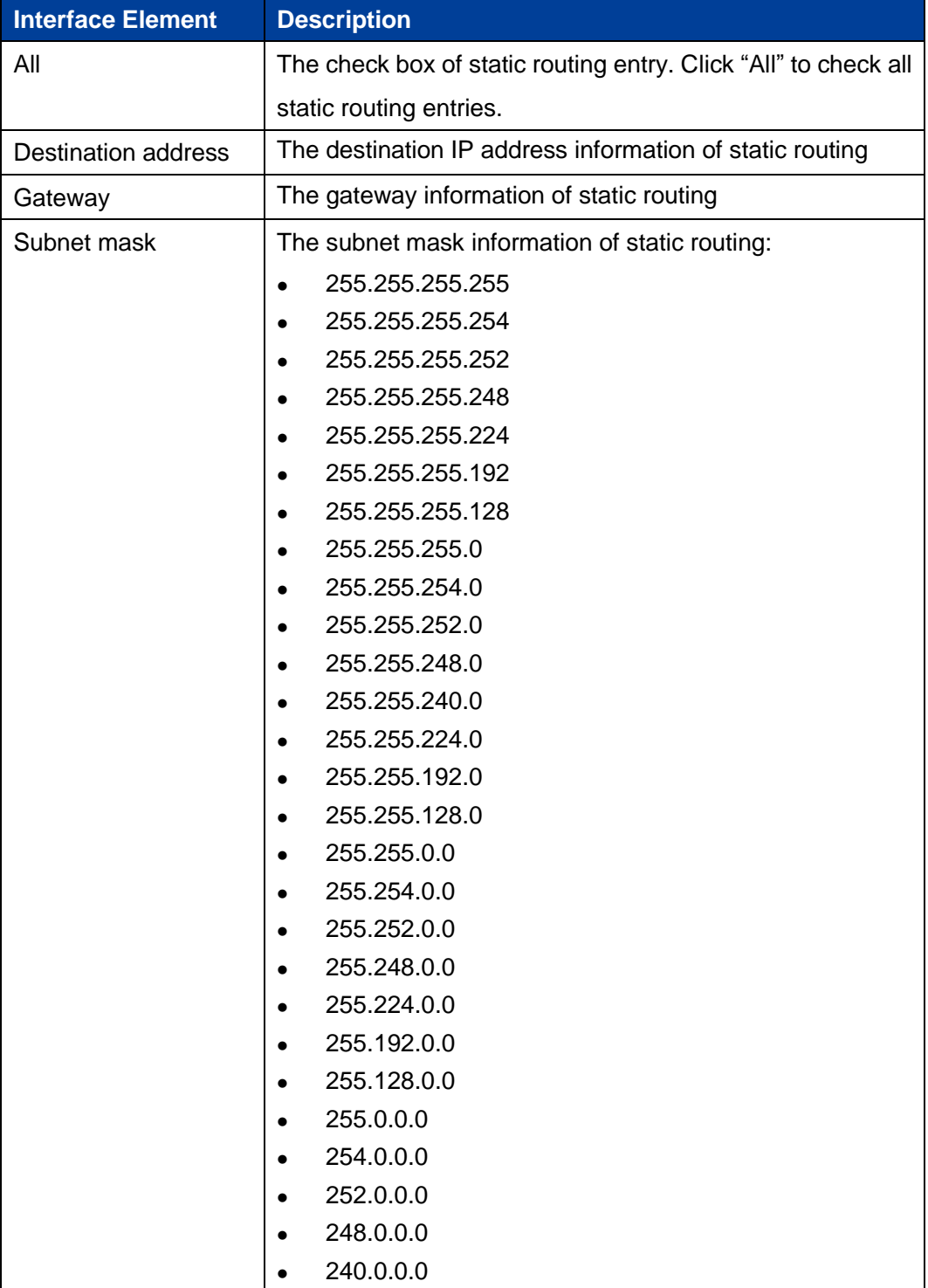

**3onedata proprietary and confidential** 20

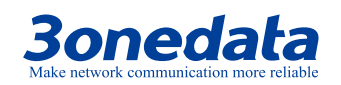

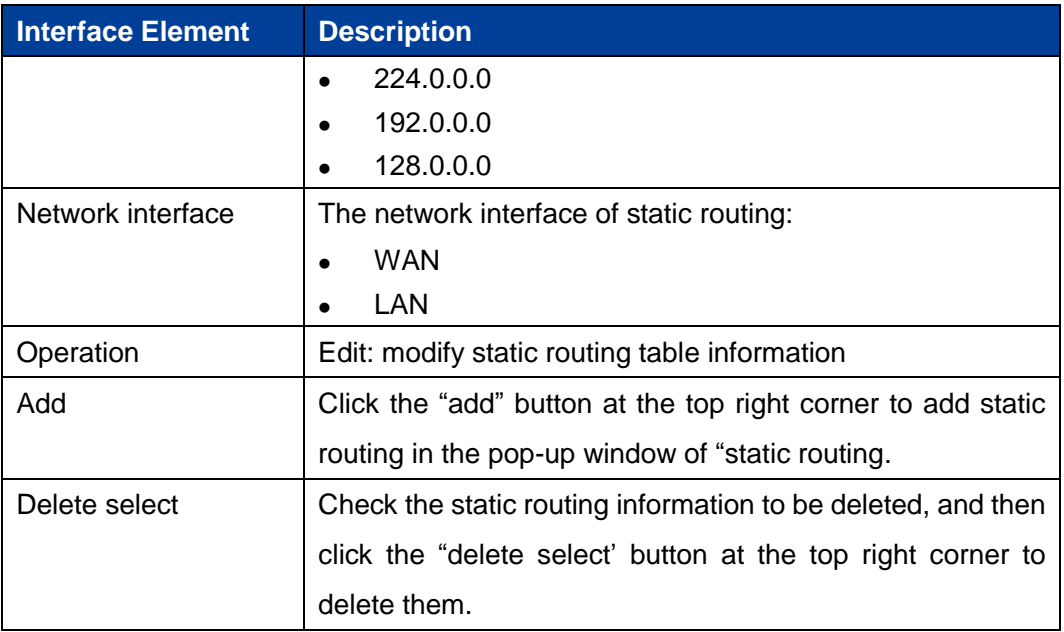

<span id="page-28-0"></span>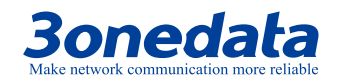

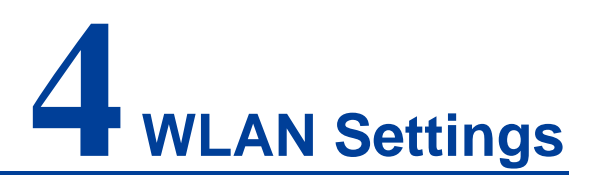

On the "WLAN Settings" page, user can create WiFi hotspot and manage WiFi user connection.

### <span id="page-28-1"></span>**4.1 Basic Parameter Settings**

#### **Function Description**

On the "Basic Parameter Settings" page of WLAN settings, user can implement 2.4G basic configuration and senior configuration.

#### **Operation Path**

Please open in order: "WLAN Settings > Basic Parameter Settings".

#### **Interface Description 1: 2.4G Configuration**

The 2.4G configuration interface as follows:

**3onedata proprietary and confidential** 22

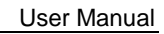

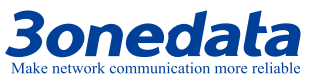

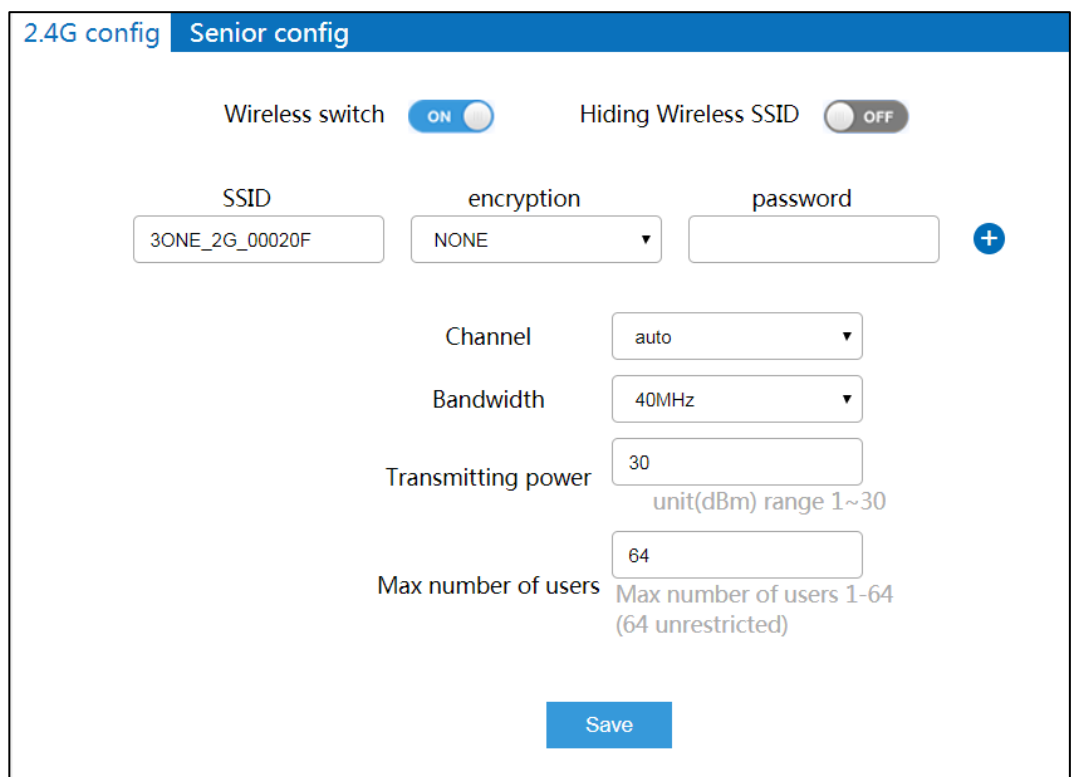

The main element configuration description of 2.4G configuration interface:

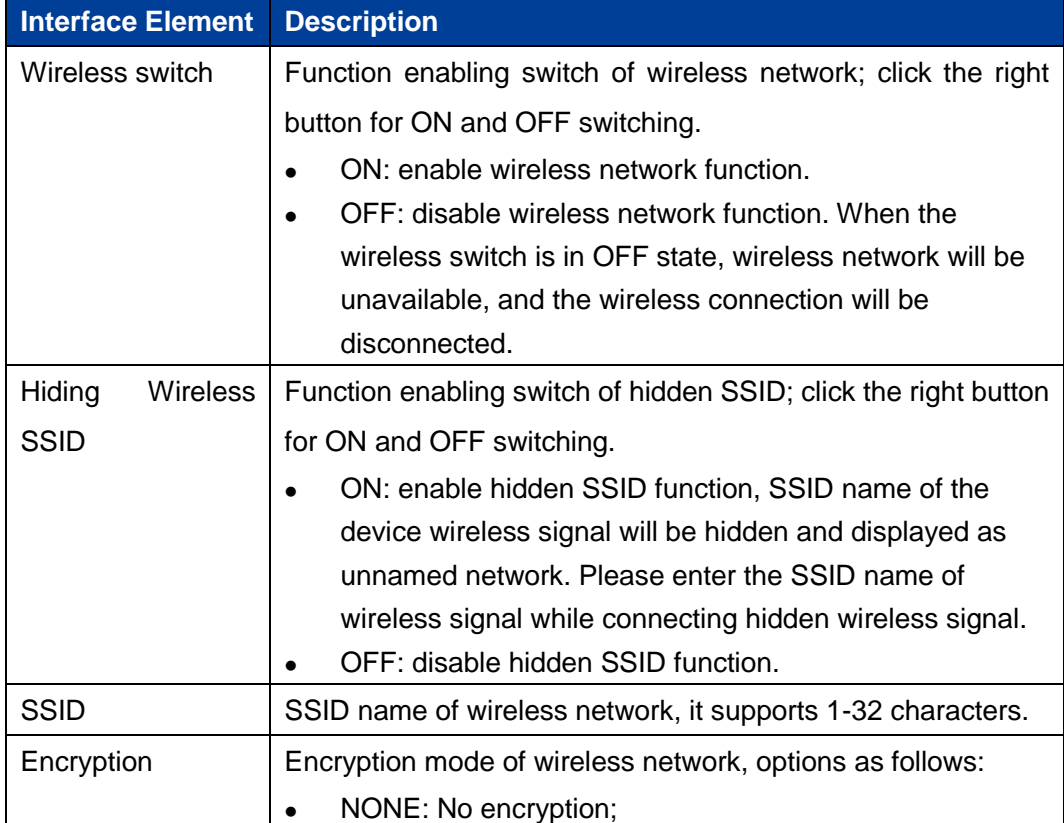

**3onedata proprietary and confidential** 23

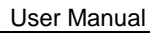

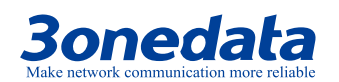

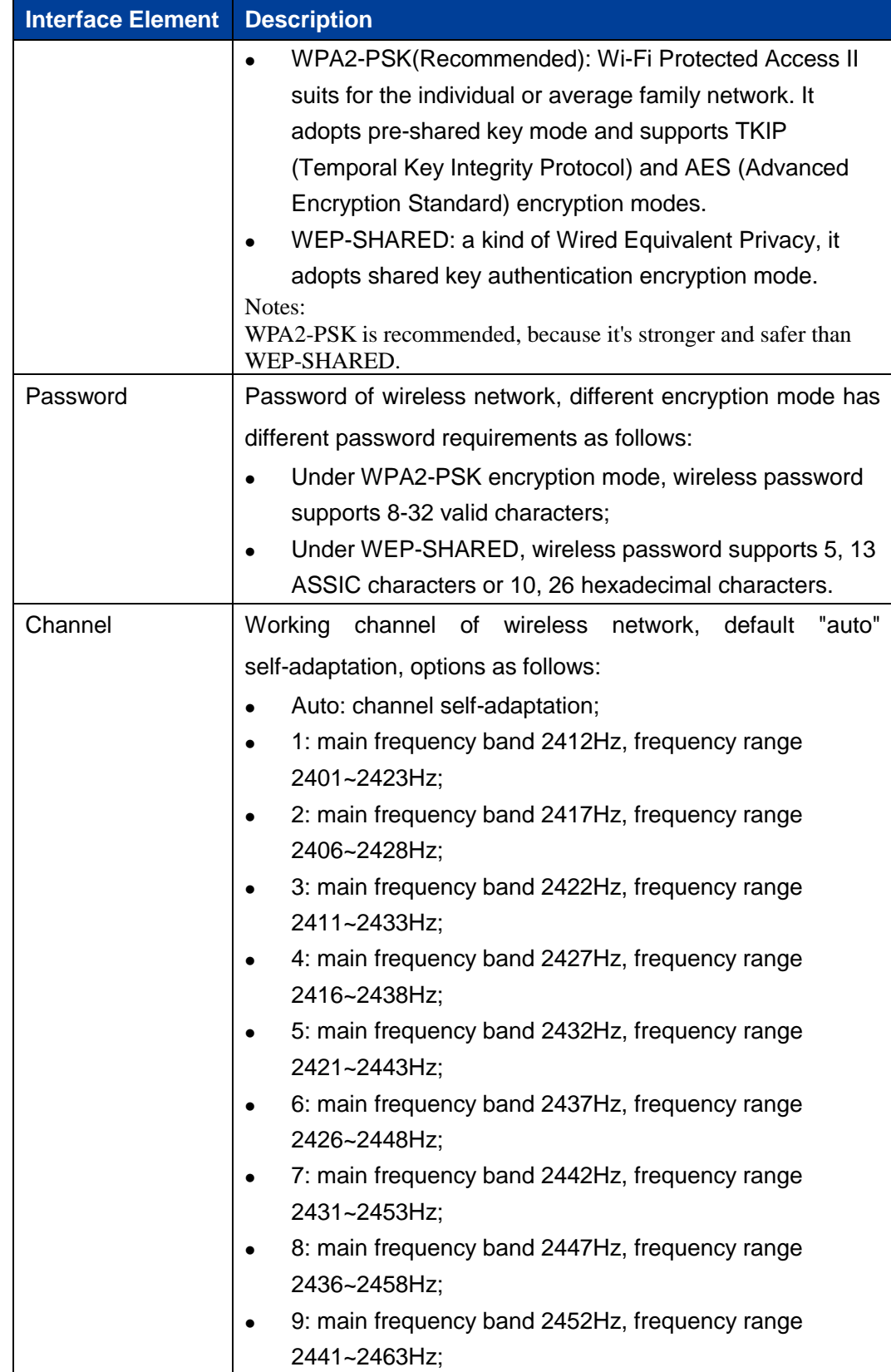

**3onedata proprietary and confidential** 24

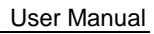

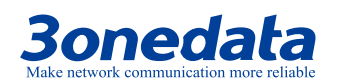

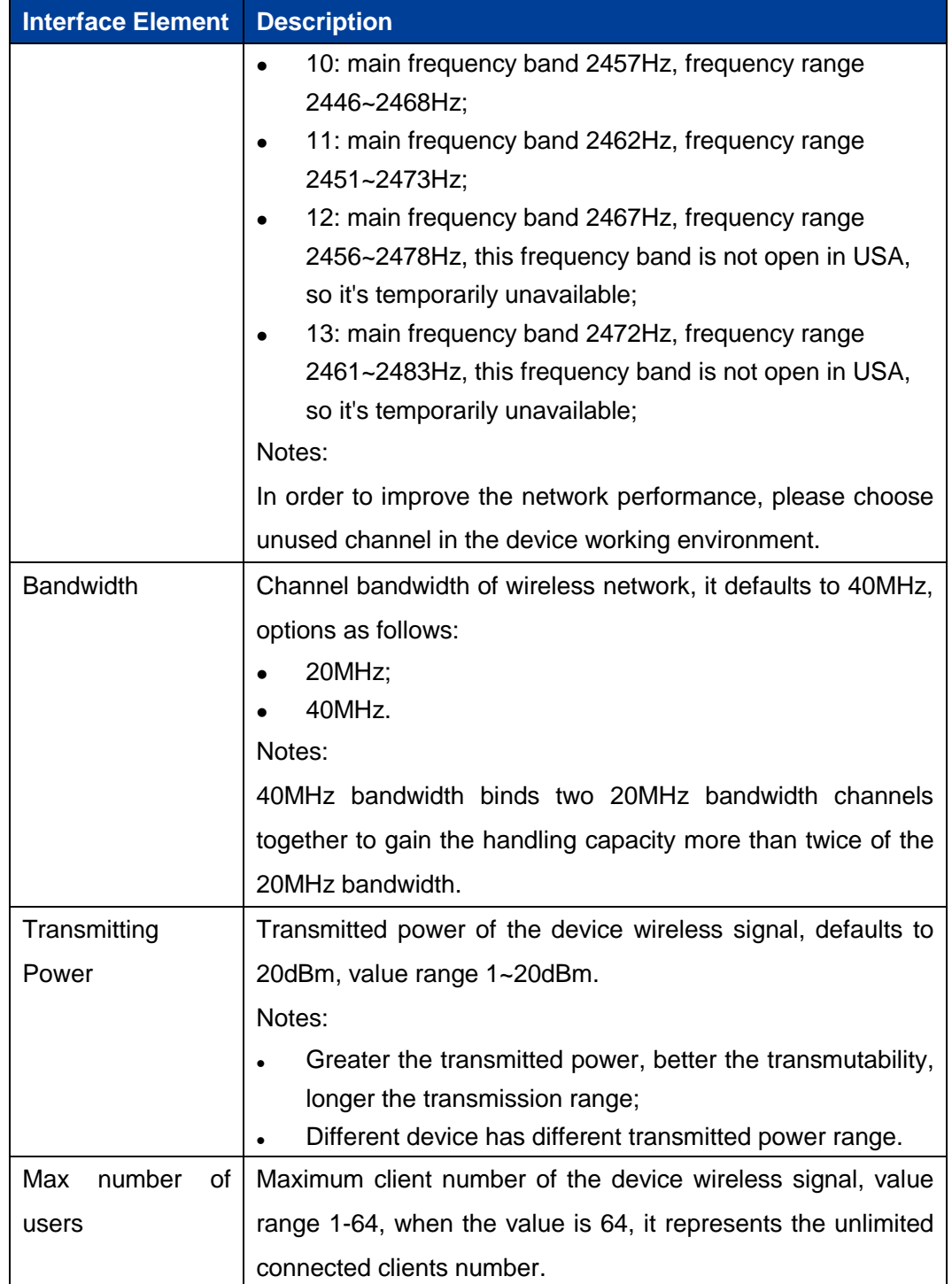

**3onedata proprietary and confidential** 25

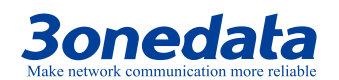

#### **Interface Description 2: Senior Configuration**

The senior configuration interface as follows:

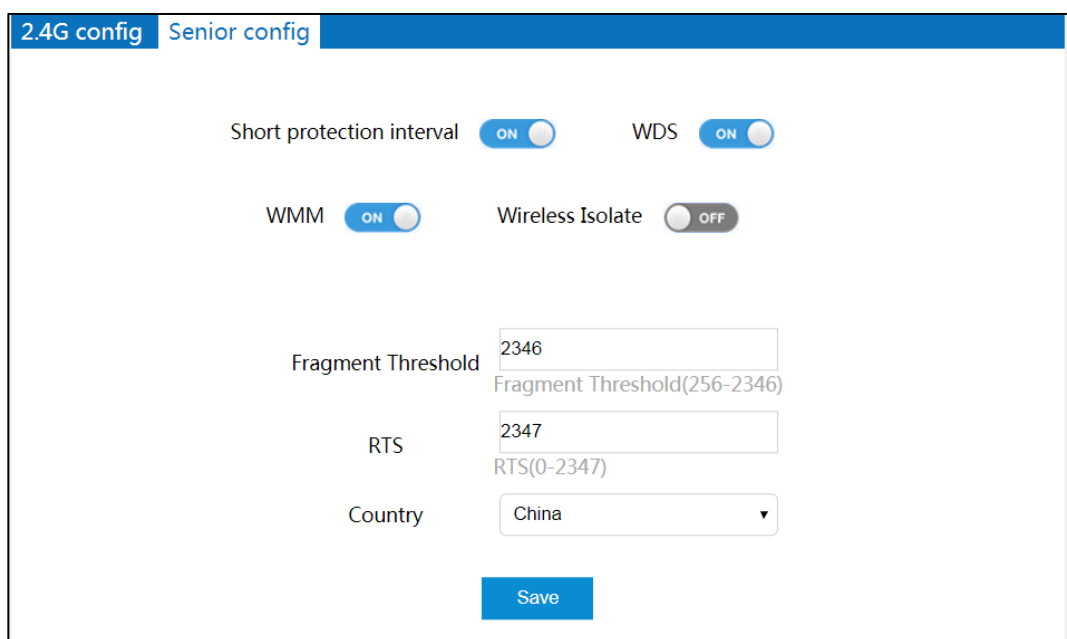

The main element configuration description of senior configuration interface:

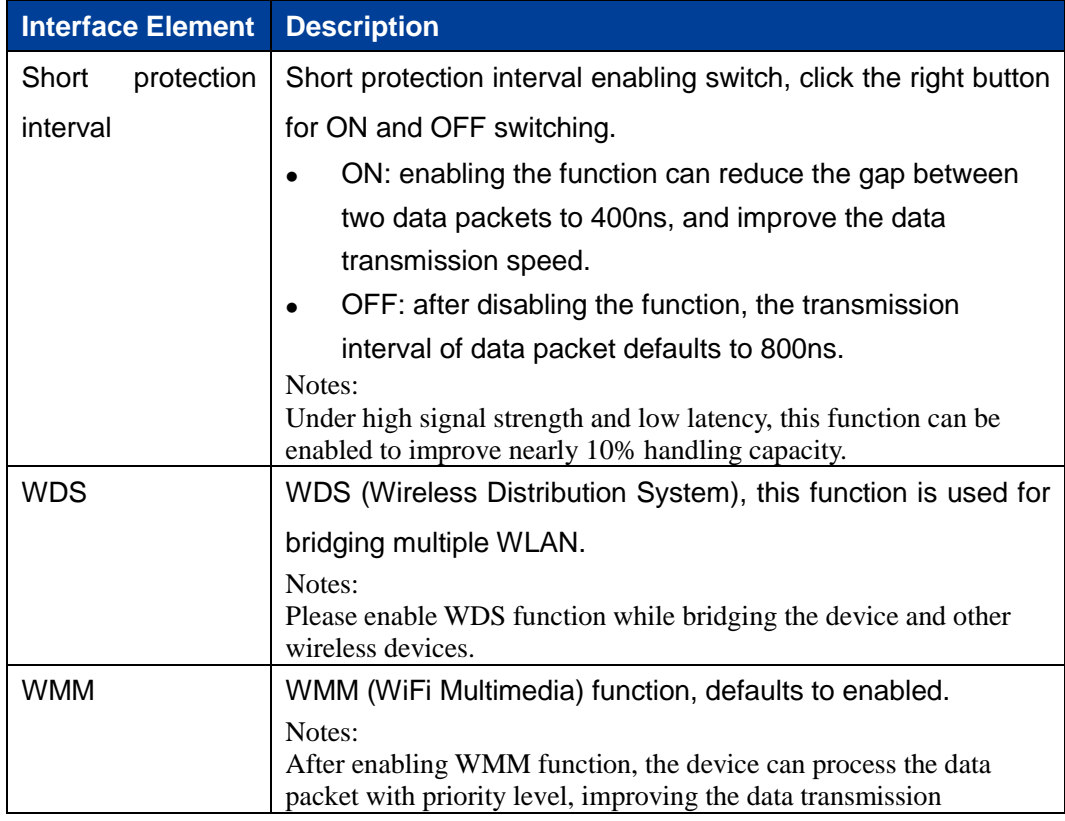

**3onedata proprietary and confidential** 26

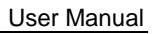

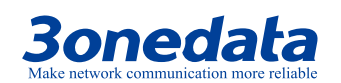

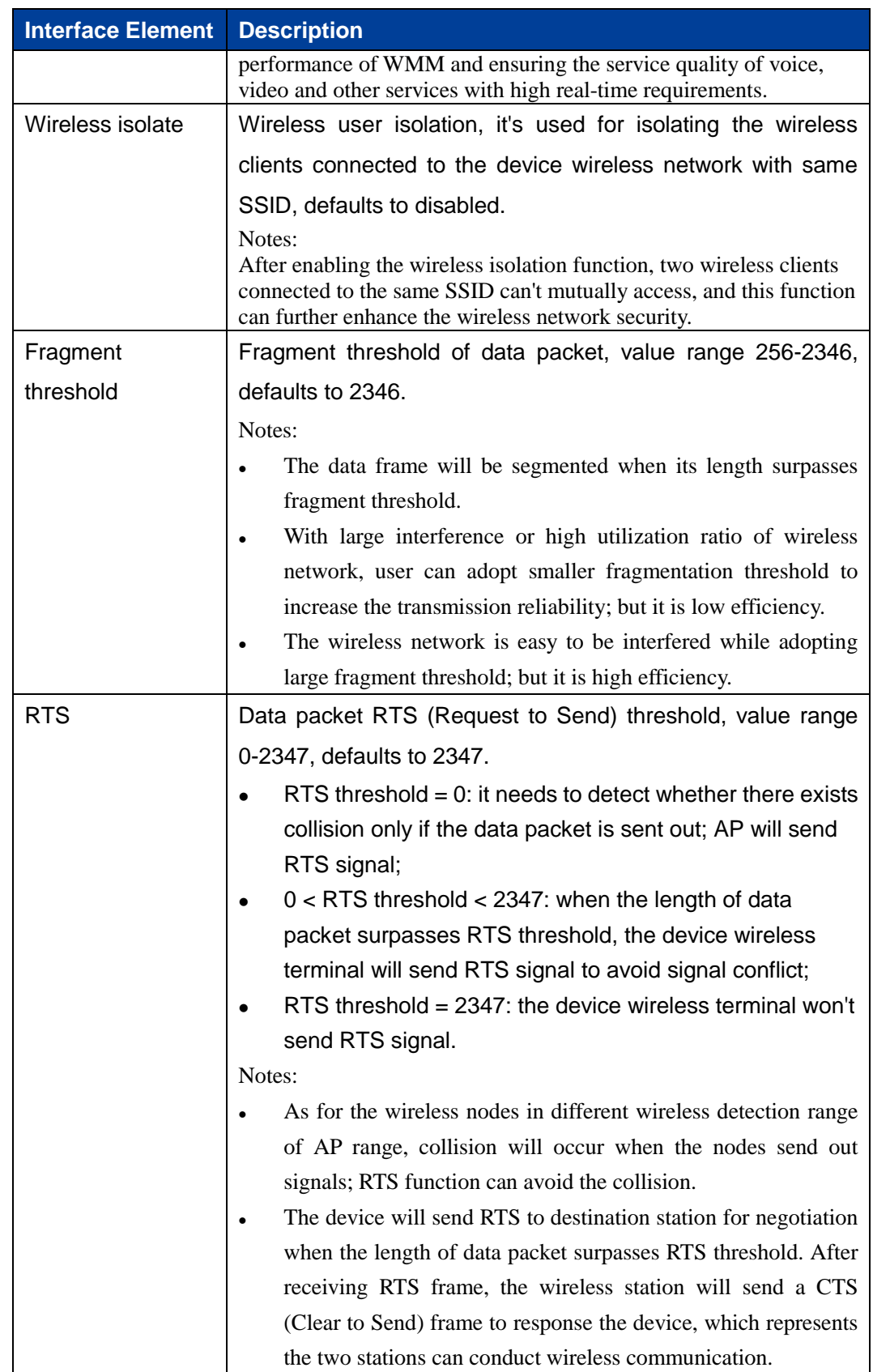

**3onedata proprietary and confidential** 27

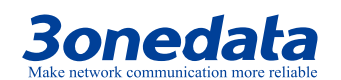

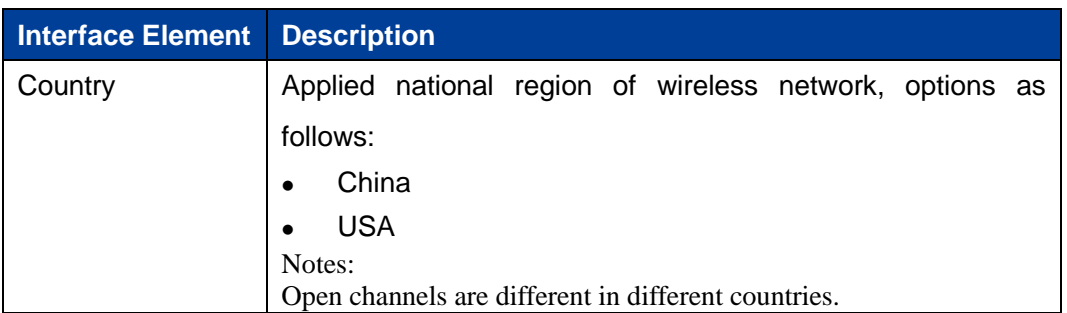

## <span id="page-34-0"></span>**4.2 Wireless Client Filtering**

#### **Function Description**

On the "Wireless Client Filtering" page, user can check current connecting devices and manage wireless user connection.

#### **Operation Path**

Please open in order: "WLAN Settings > Basic Parameter Settings".

#### **Interface Description 1: Current**

The current interface as follows:

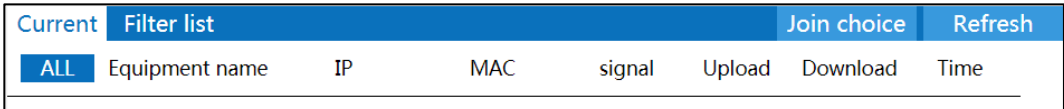

The main element configuration description of current interface:

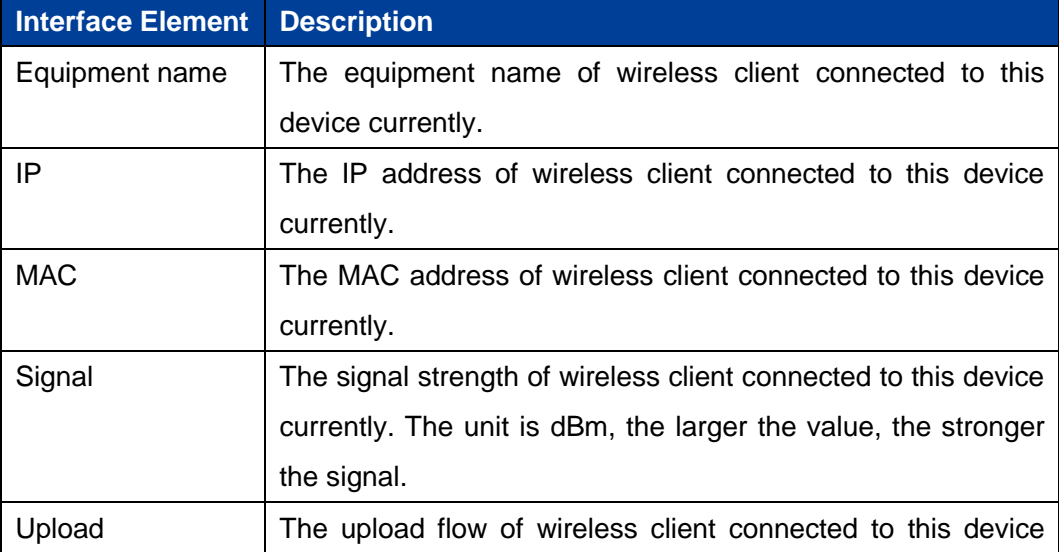

**3onedata proprietary and confidential** 28

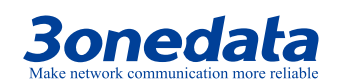

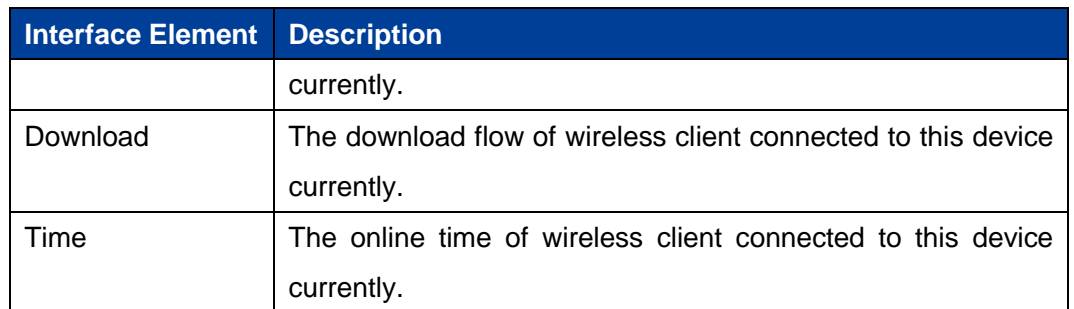

#### **Interface Description 2: Filter List**

The filter list interface as follows:

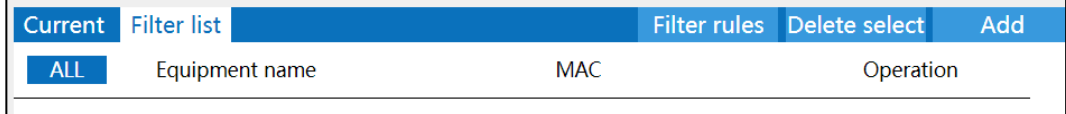

The main element configuration description of filter list interface:

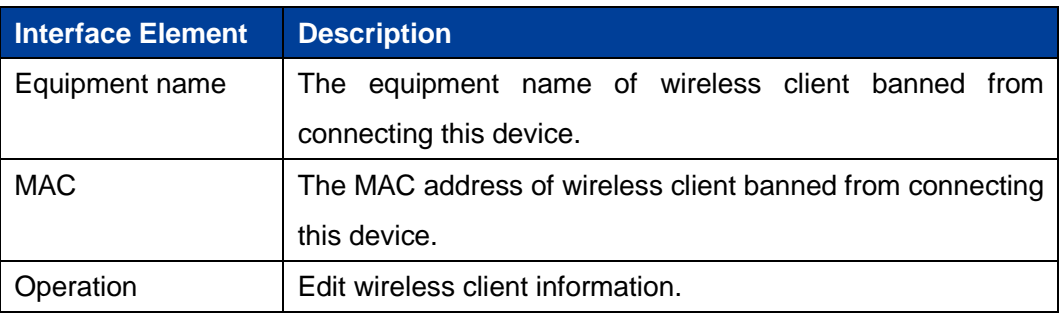

#### **Interface Description 3: Filter Rule**

Click the "Filter Rule" button to switch lists.

The filter rule interface as follows:
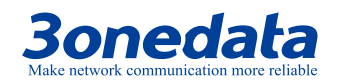

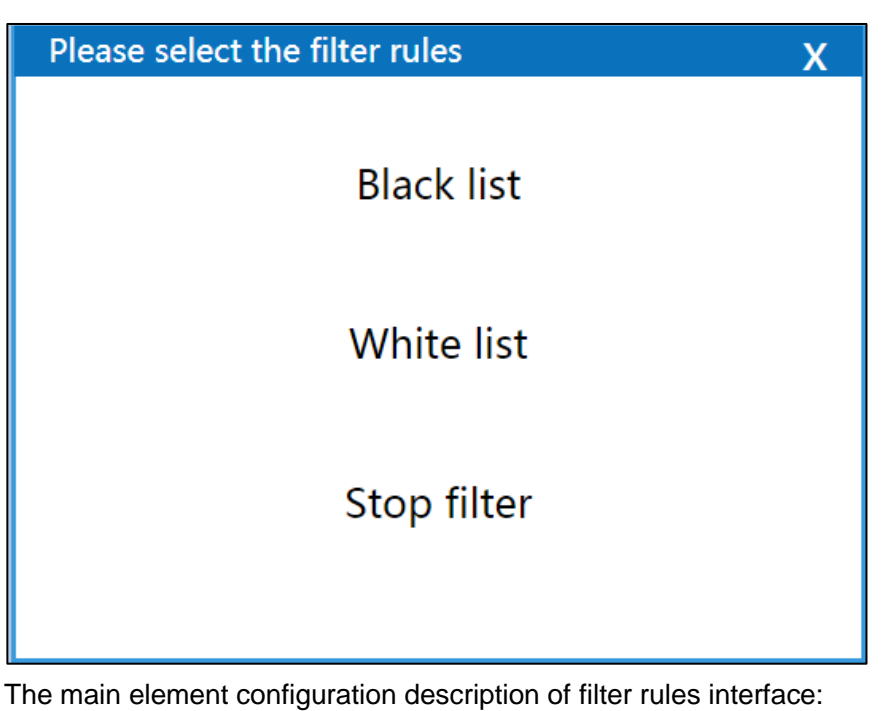

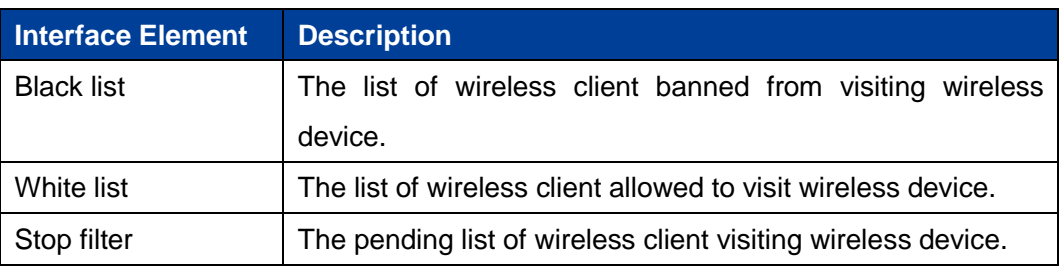

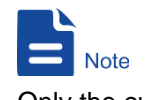

Only the current list takes effect after switching the list via filter rules.

## **4.3 Wireless Search**

## **Function Description**

On the "Wireless Search" page, user can check the wireless WiFi information of device's environment.

## **Operation Path**

Please open in order: "WLAN Settings > Wireless Search".

**3onedata proprietary and confidential** 30

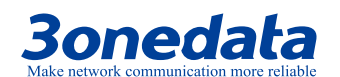

## **Interface Description**

The wireless search interface as follows:

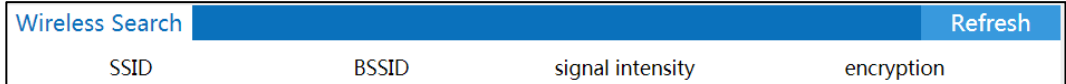

The main element configuration description of wireless search interface:

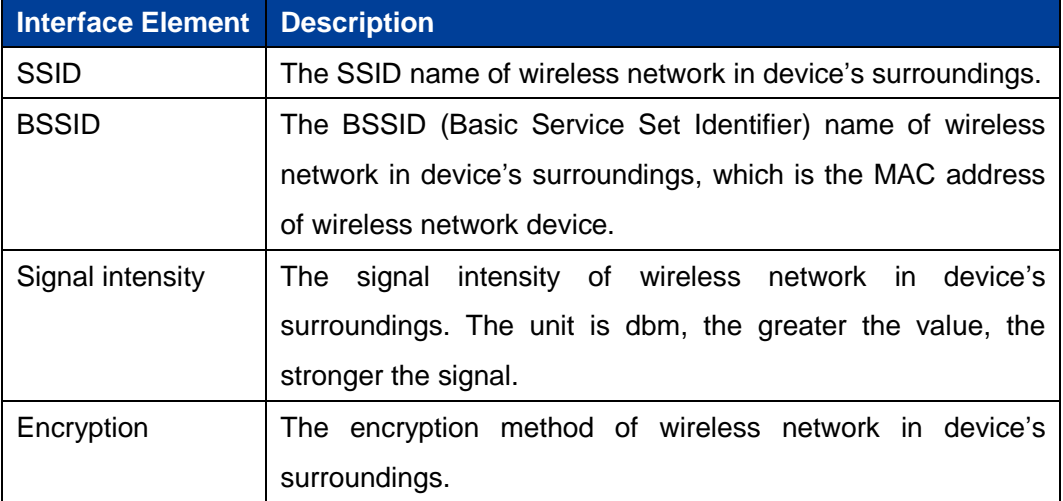

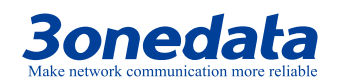

# **5 Advanced Network**

## **5.1 Port Forward**

The Port Forward function enables user to set public service on his own network, such as Web server, FTP server, E-mail server or other applications that run only through internet. When user sends those types of requests to your network via internet, the router would forward them to the corresponding client via port forward function.

#### **Function Description**

On the "Port Forward" page, user can check or add port forward entry. It allows outer network client to visit specified device via specified port.

## **Operation Path**

Please open in order: "Advanced Network > Port Forward"

## **Interface Description**

The port forward interface as follows:

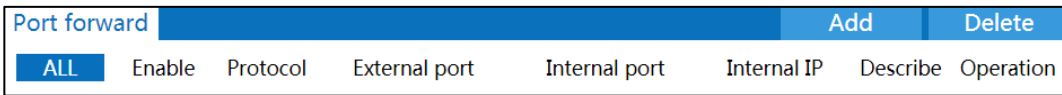

The main element configuration description of port forward interface:

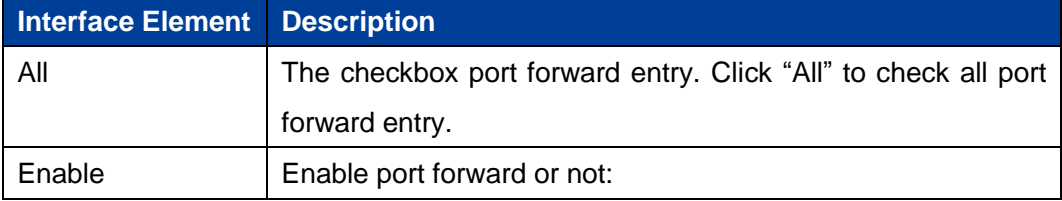

**3onedata proprietary and confidential** 32

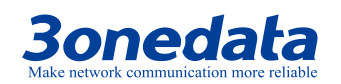

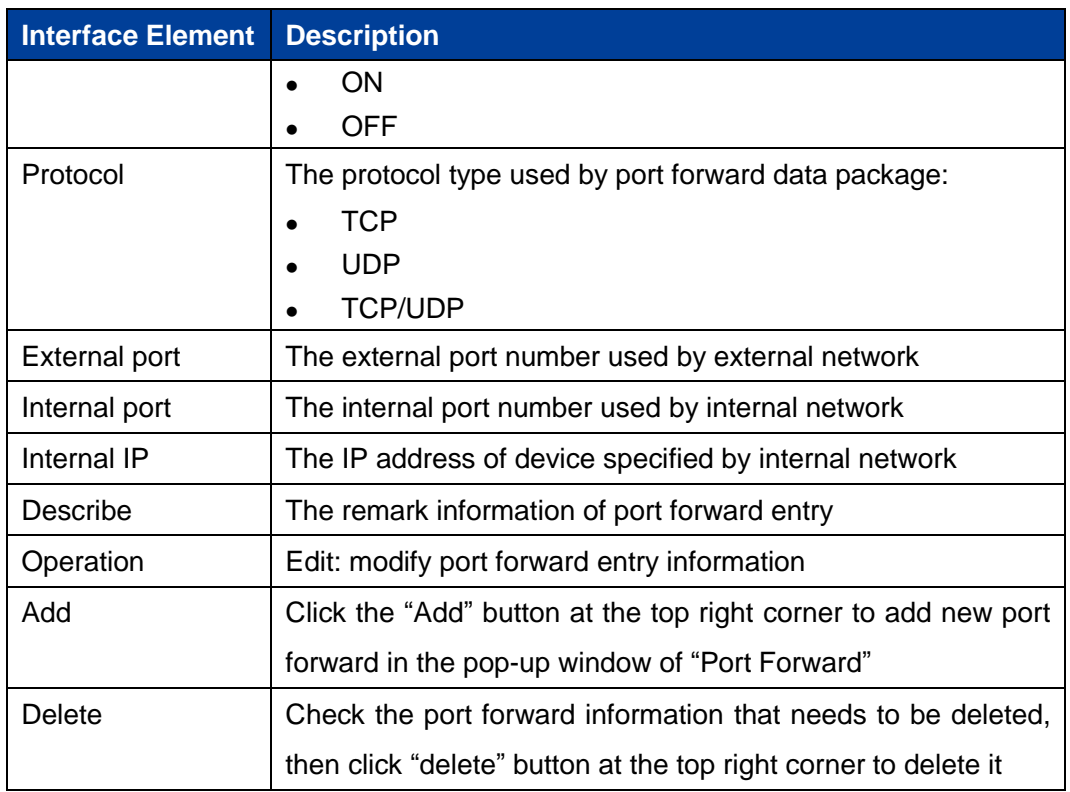

## **5.2 Port Redirection**

## **Function Description**

On the "Port Redirection" page, user can check or add port redirection entry, which allows client in LAN to visit the specified port of device with IP address specified by external network via specified port.

## **Operation Path**

Please open in order: "Advanced Network > Port Redirection".

## **Interface Description**

The port redirection interface as follows:

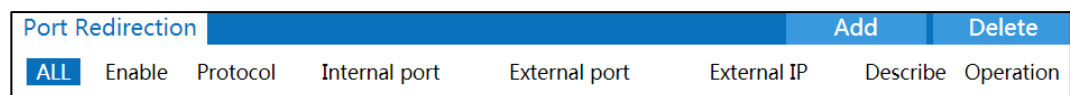

The main element configuration description of port redirection interface:

**3onedata proprietary and confidential** 33

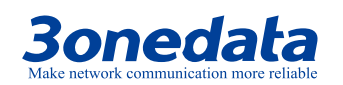

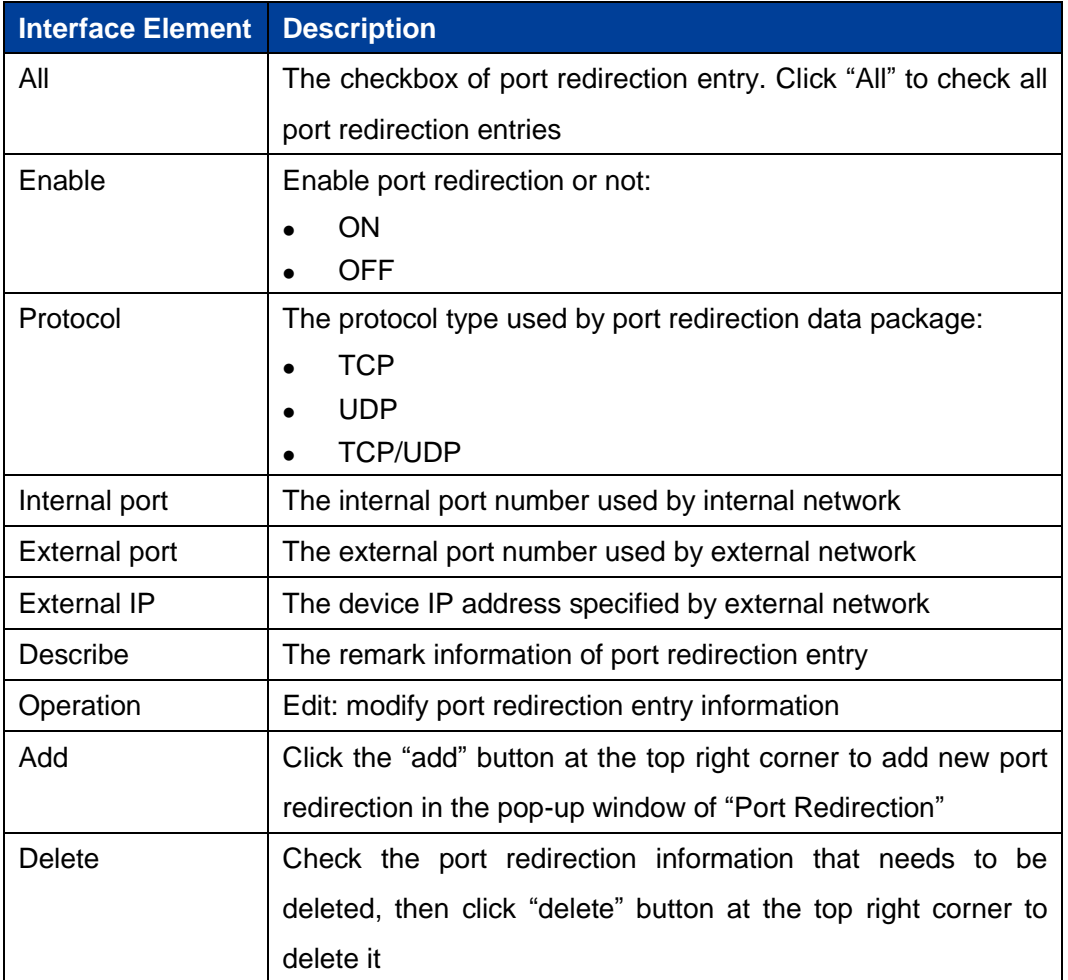

## **5.3 DMZ Settings**

 $DMZ(Demilitarized Zone)$  is a buffer zone built between non-safety system and safety system for solving the problem that visitor from external network cannot visit internal network server.

## **Function Description**

On the page of firewall "DMZ Settings", user can enable or disable DMZ function. The client can visit the specified LAN client via WAN.

## **Operation Path**

Please open in order: "Advanced Network > DMZ Setting".

**3onedata proprietary and confidential** 34

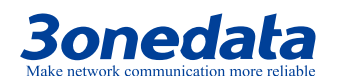

## **Interface Description**

The DMZ setting interface as follows:

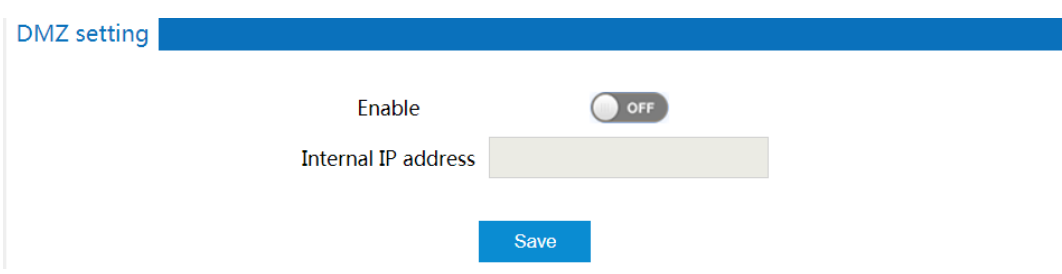

The main element configuration description of DMZ setting interface:

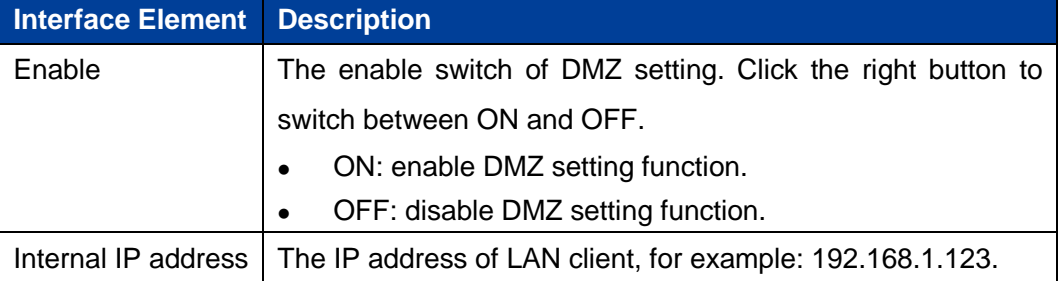

## **5.4 Serial Port Application**

The device has integrated instant networking function for serial device, which can convert serial signal into Ethernet wired or wireless signal to achieve signal transmission of serial port on Ethernet.

## **Function Description**

On the "Serial Port Application" page, user can configure basic parameter information of the corresponding serial port, including baud rate, data bit, stop bit and parity bit, as well as work mode.

#### **Operation Path**

Please open in order: "Advanced Network > Serial Port Application".

#### **Interface Description 1: Serial Port Application**

The serial port application interface as follows:

**3onedata proprietary and confidential** 35

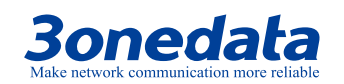

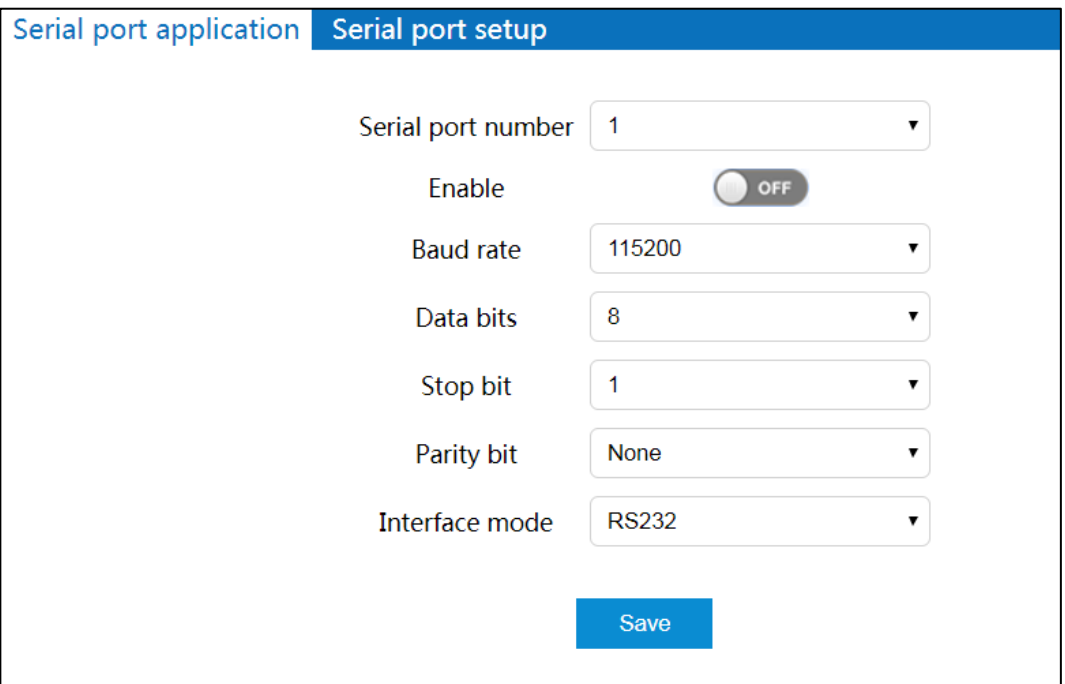

The main element configuration description of serial port application interface:

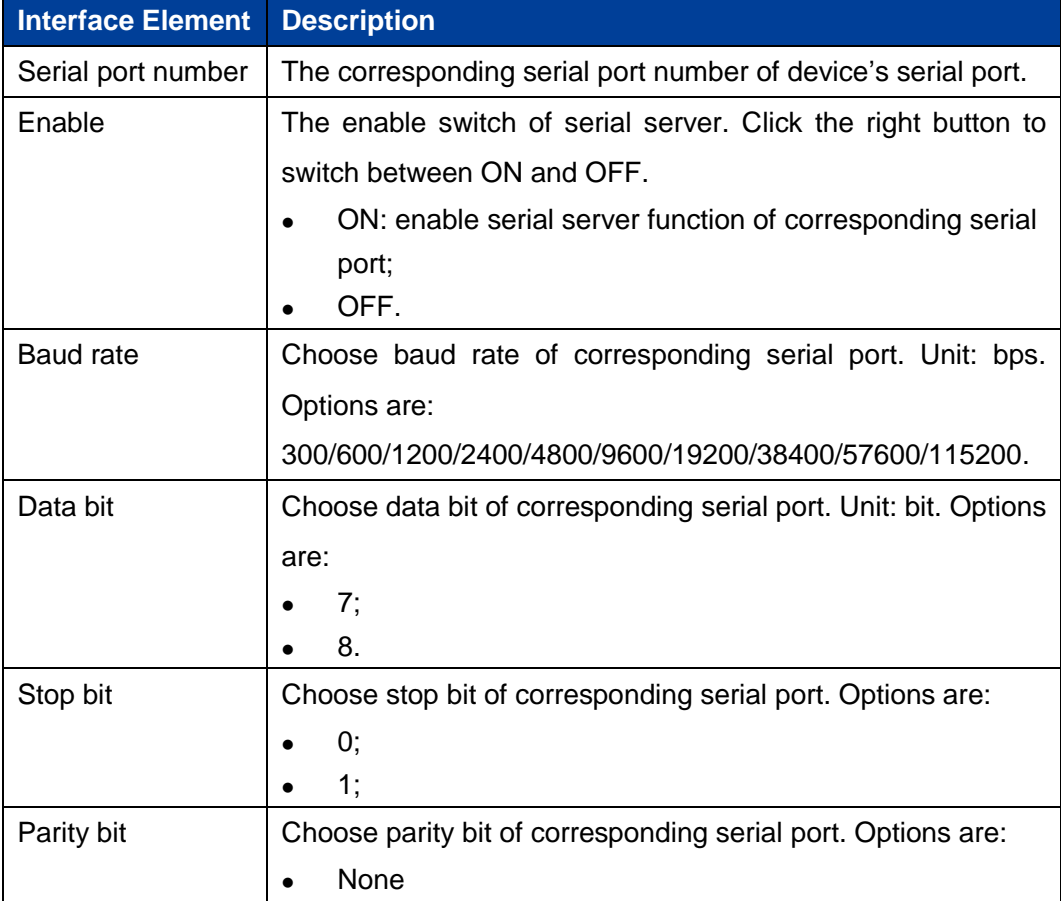

**3onedata proprietary and confidential** 36

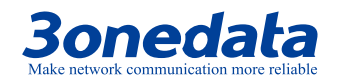

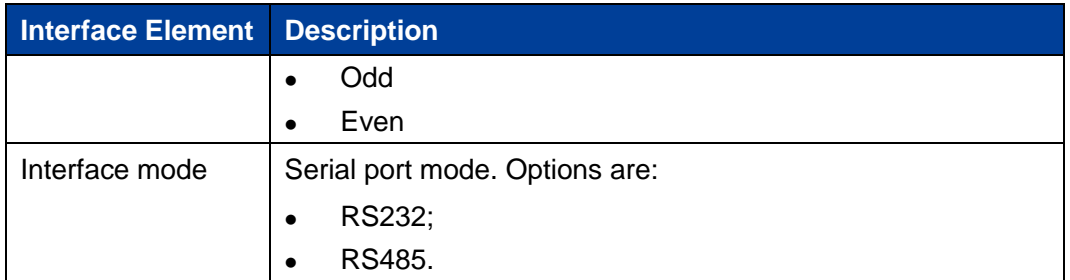

## **Interface Description 2: Serial Port Setup**

The serial port setup interface:

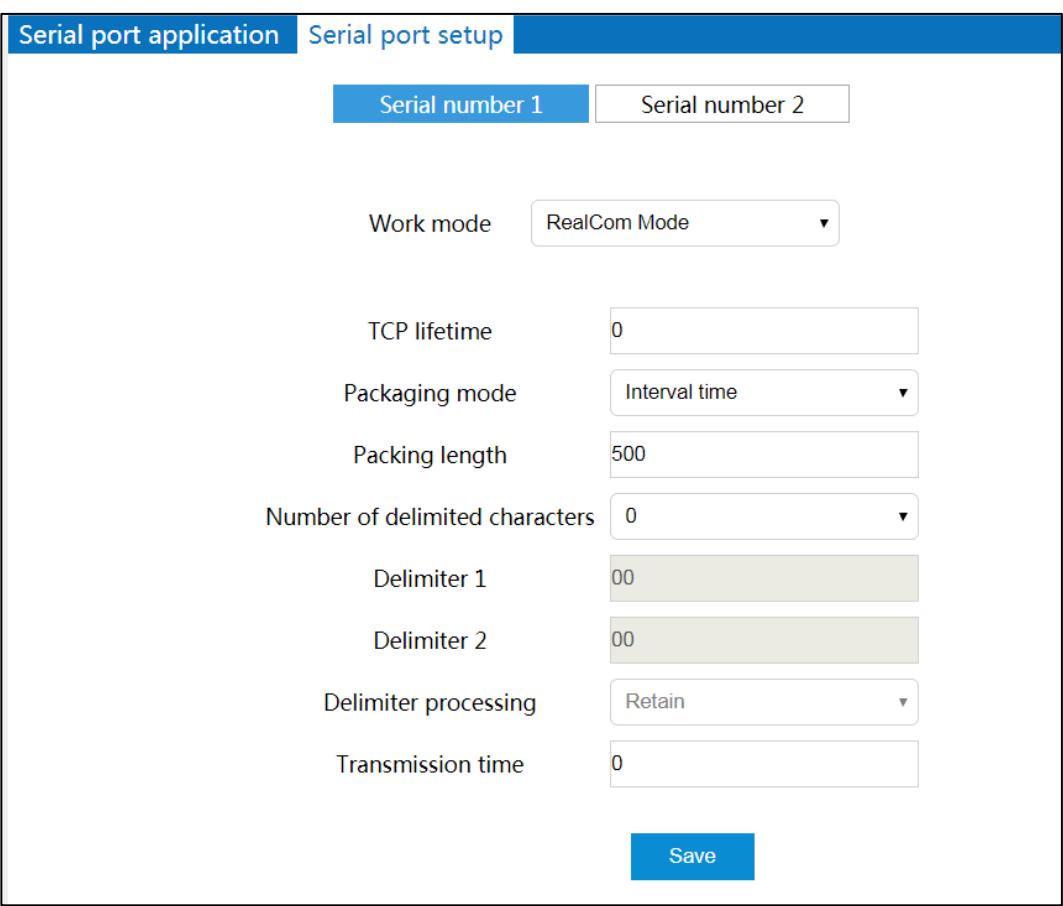

The main element configuration description of serial port setup interface:

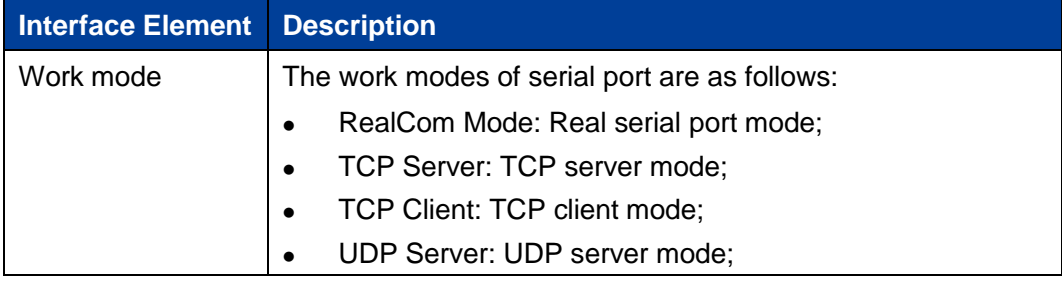

**3onedata proprietary and confidential** 37

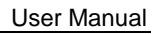

# **Bonedata**

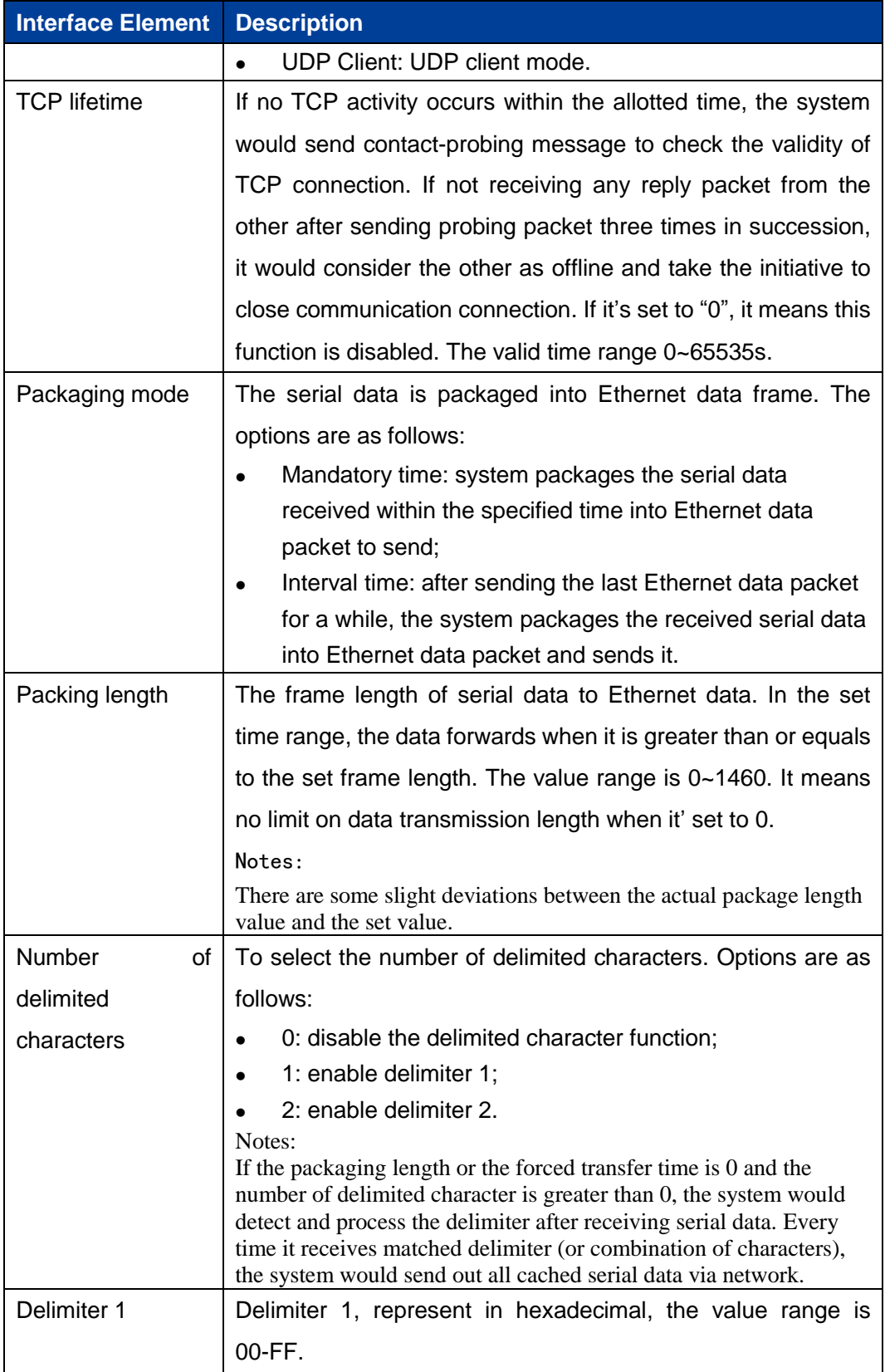

**3onedata proprietary and confidential** 38

# **3onedata**

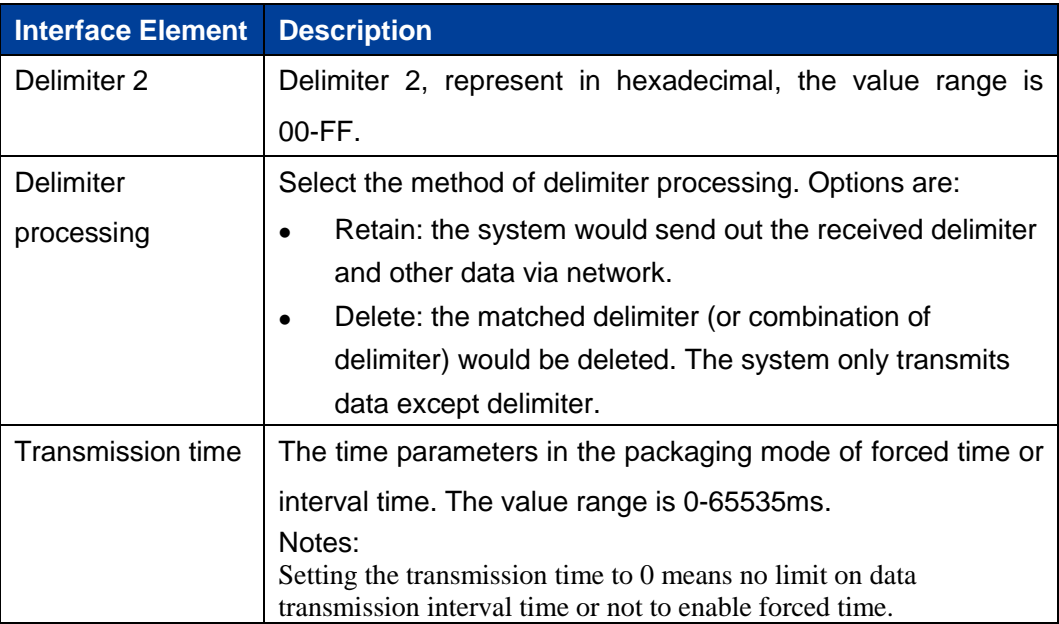

## **5.4.1RealCom Mode**

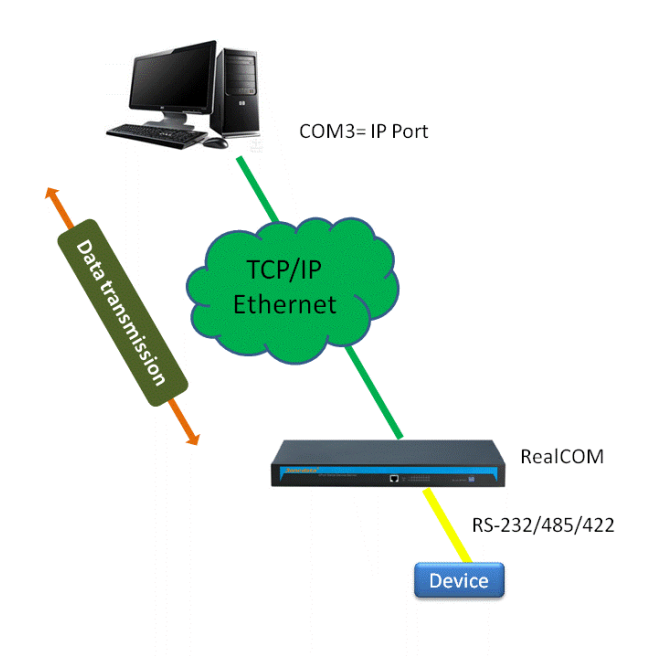

In RealCom mode, the serial port server and Windows / Linux operating system with the RealCOM drive work cooperatively. RealCom COM / TTY driver establishes a transparent network transmission connection between the host and the serial device

**3onedata proprietary and confidential** 39

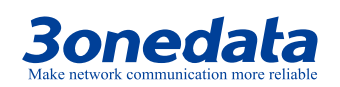

in the operating system. Map the serial port of the serial port server to the local COM/TTY device of the host according to the user configured serial server IP address and serial port number and other parameters. The original serial device software or communication module without modification can be used directly without modification. The RealCom driver gets the data be sent to the local COM / TTY device of the host, then sends it over Ethernet in the form of TCP / IP packet. At the other end of the transparent transmission, the serial server will receive the TCP / IP packet and analyse the packet, and after unpacking send the original data to the serial device through the corresponding serial port, and vice versa.

## **Interface Description**

The serial port setup interface in RealCom Mode:

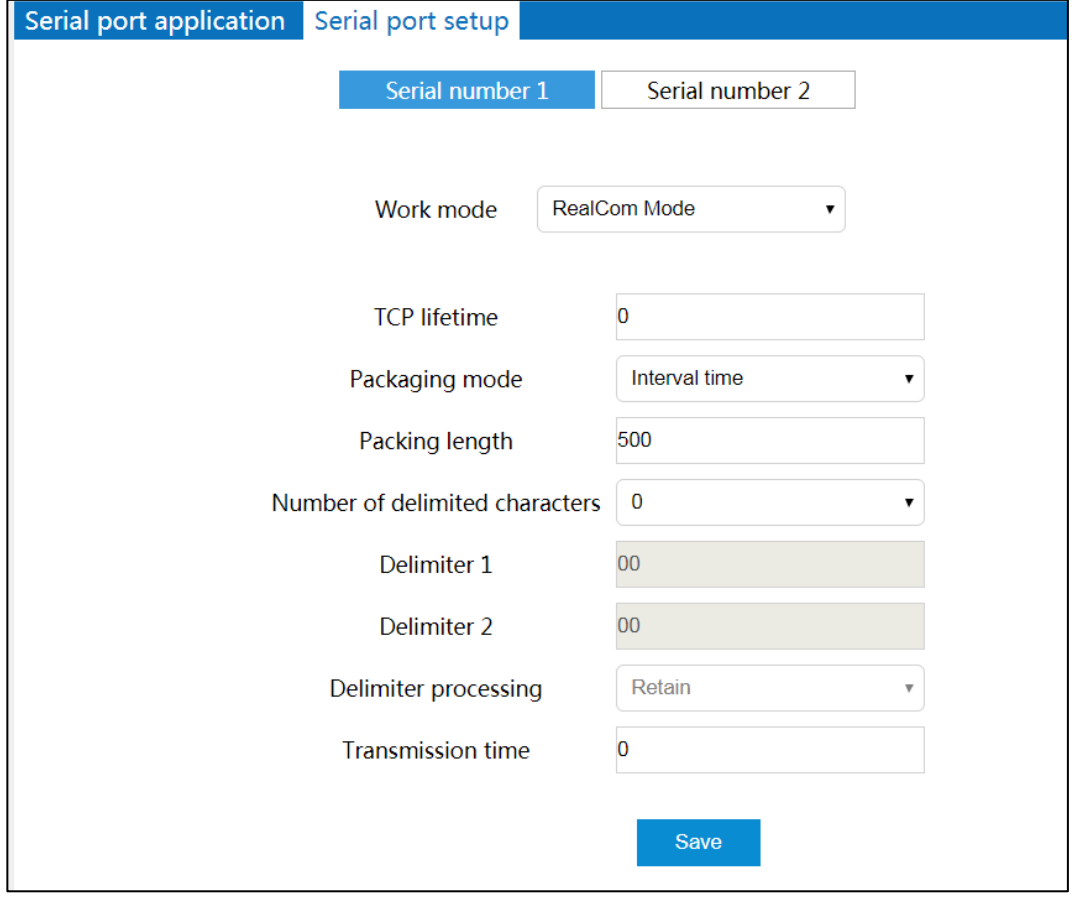

**3onedata proprietary and confidential** 40

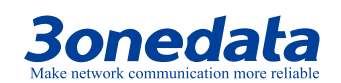

The main element configuration description of serial port setup interface in RealCom Mode:

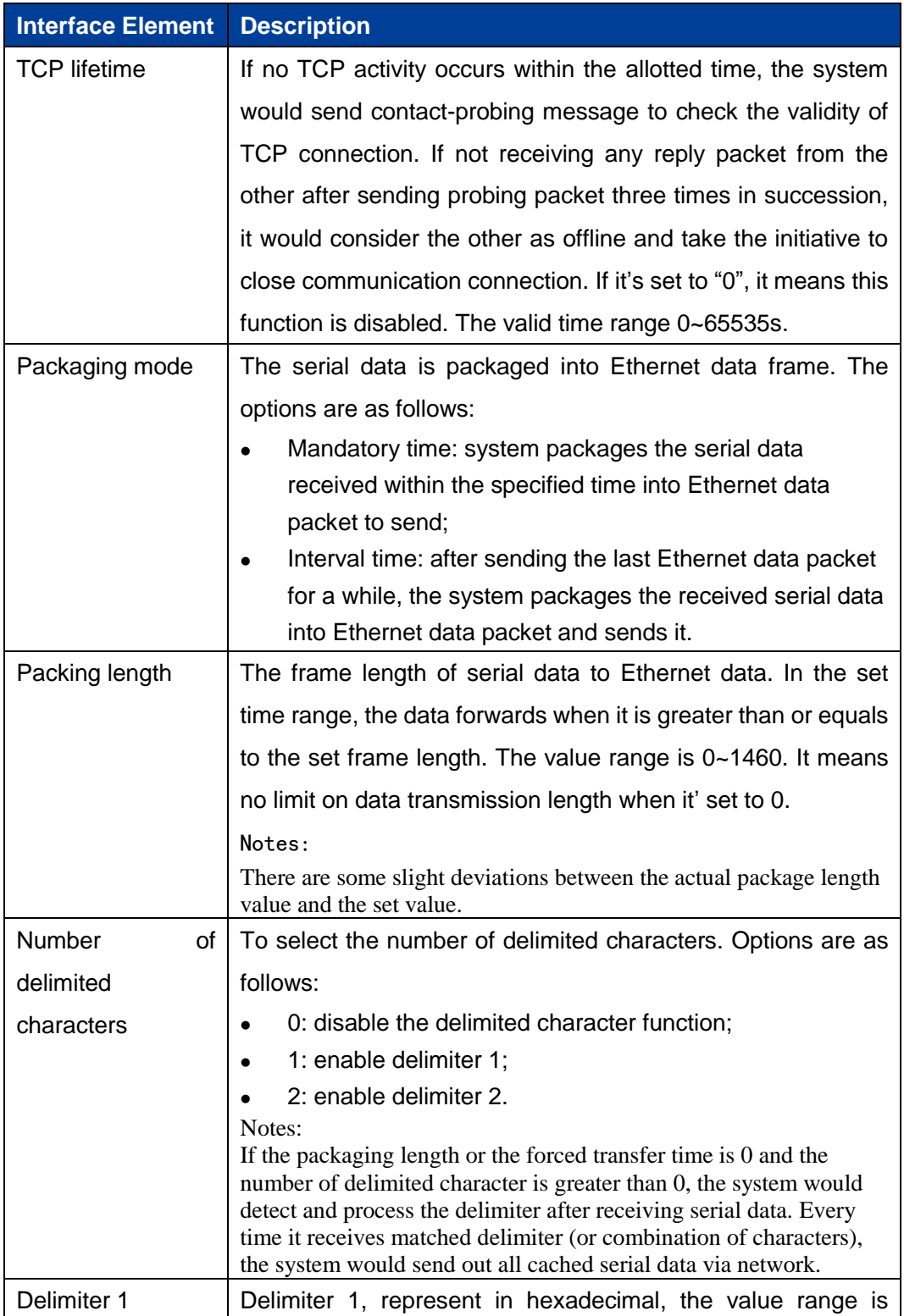

**3onedata proprietary and confidential** 41

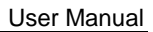

# **3onedata**

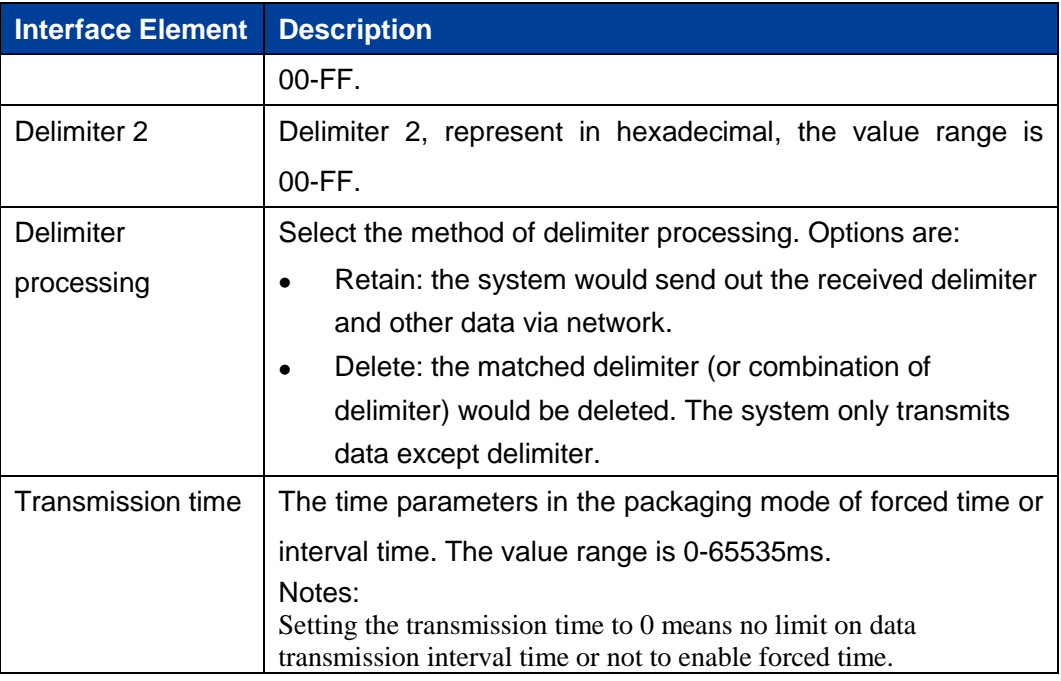

## **5.4.2TCP Server Mode**

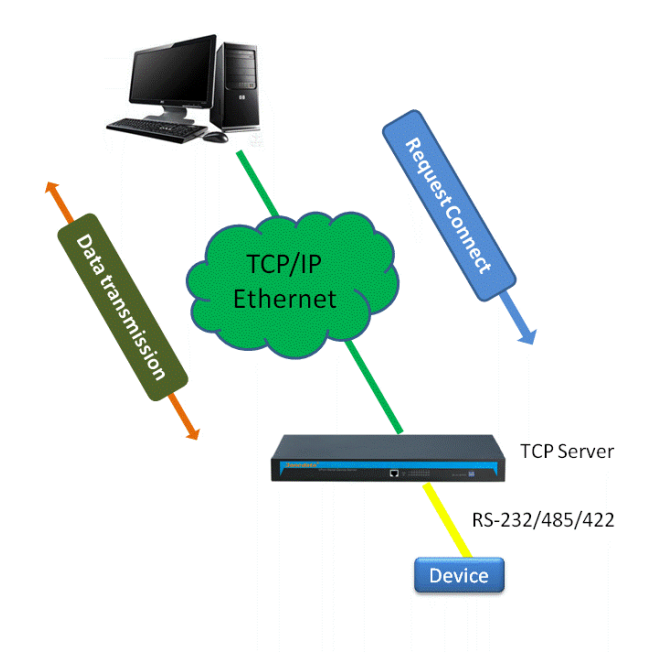

In the TCP server mode, the serial device server is assigned an IP port number, passive waiting for the host connection. When the host initiates a connection request

**3onedata proprietary and confidential** 42

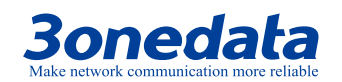

and establishes a connection with the serial device server, the host can realize bidirectional transparent data transmission through the network connection and the serial port. The TCP server mode supports up to four session connections simultaneously, allowing multiple hosts to simultaneously read or send Ethernet data to a serial device.

## **Interface Description**

The serial port setup interface in TCP Server Mode:

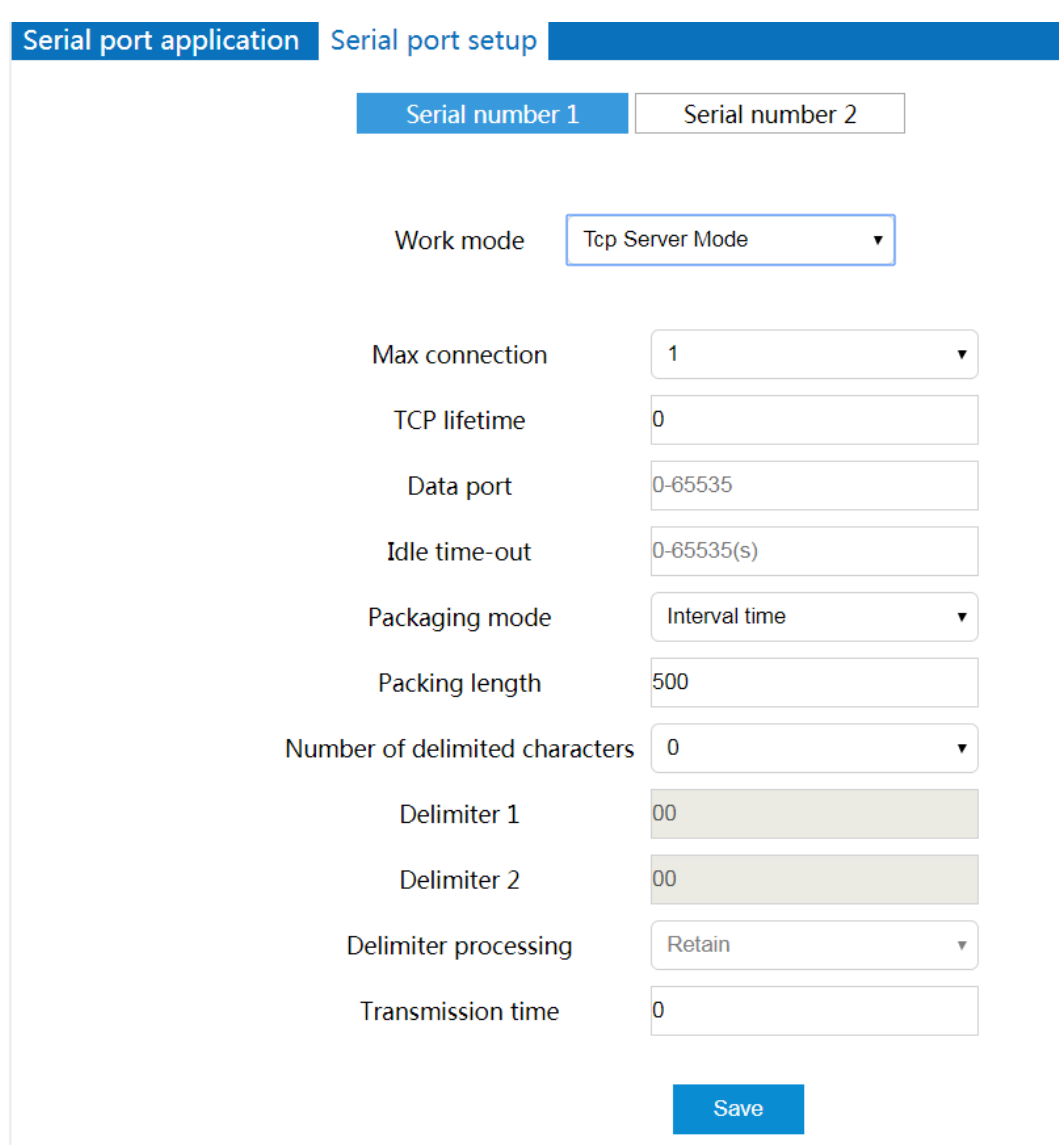

The main element configuration description of serial port setup interface in TCP Server Mode:

**3onedata proprietary and confidential** 43

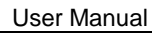

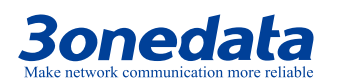

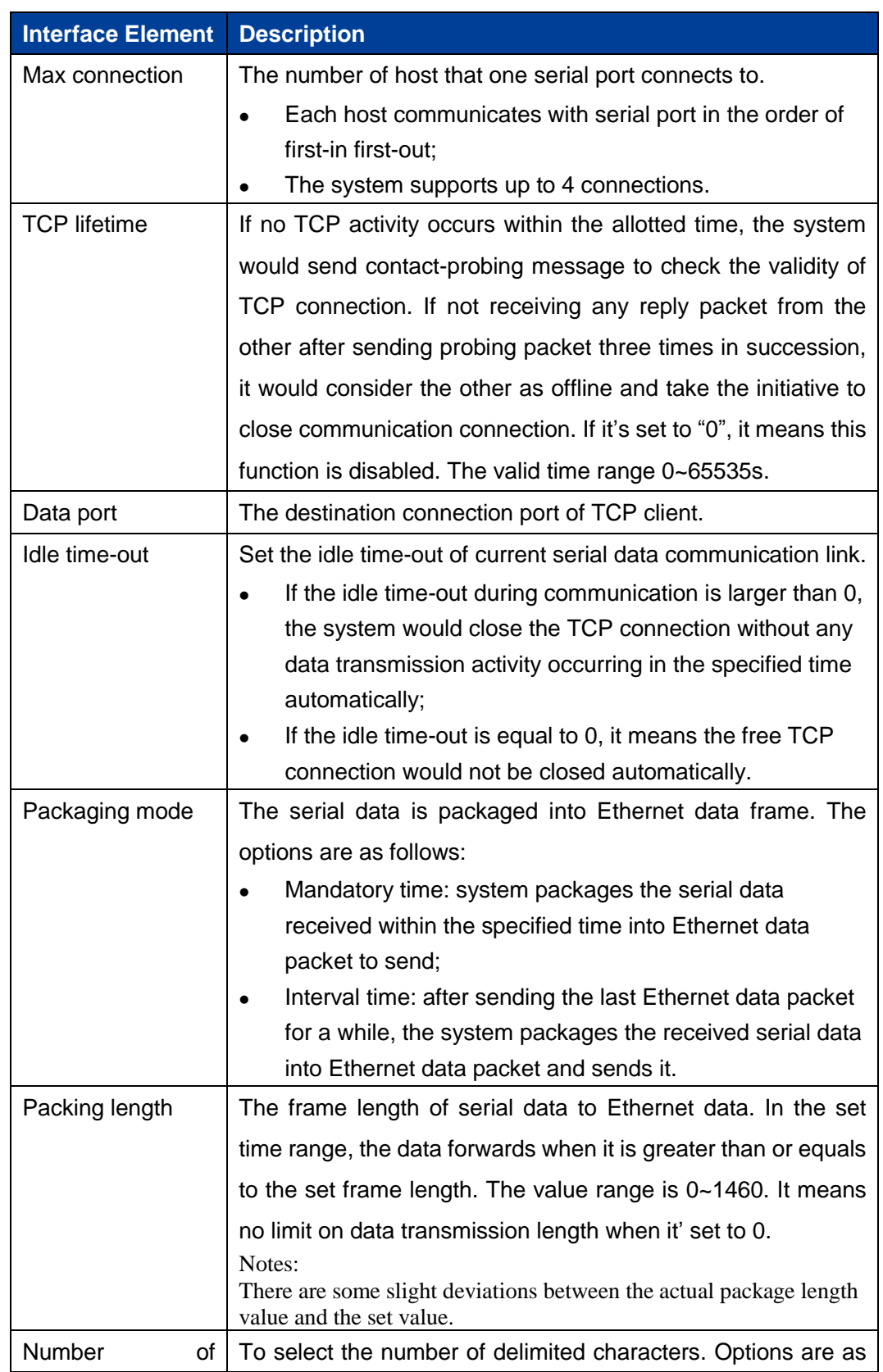

**3onedata proprietary and confidential** 44

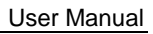

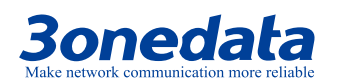

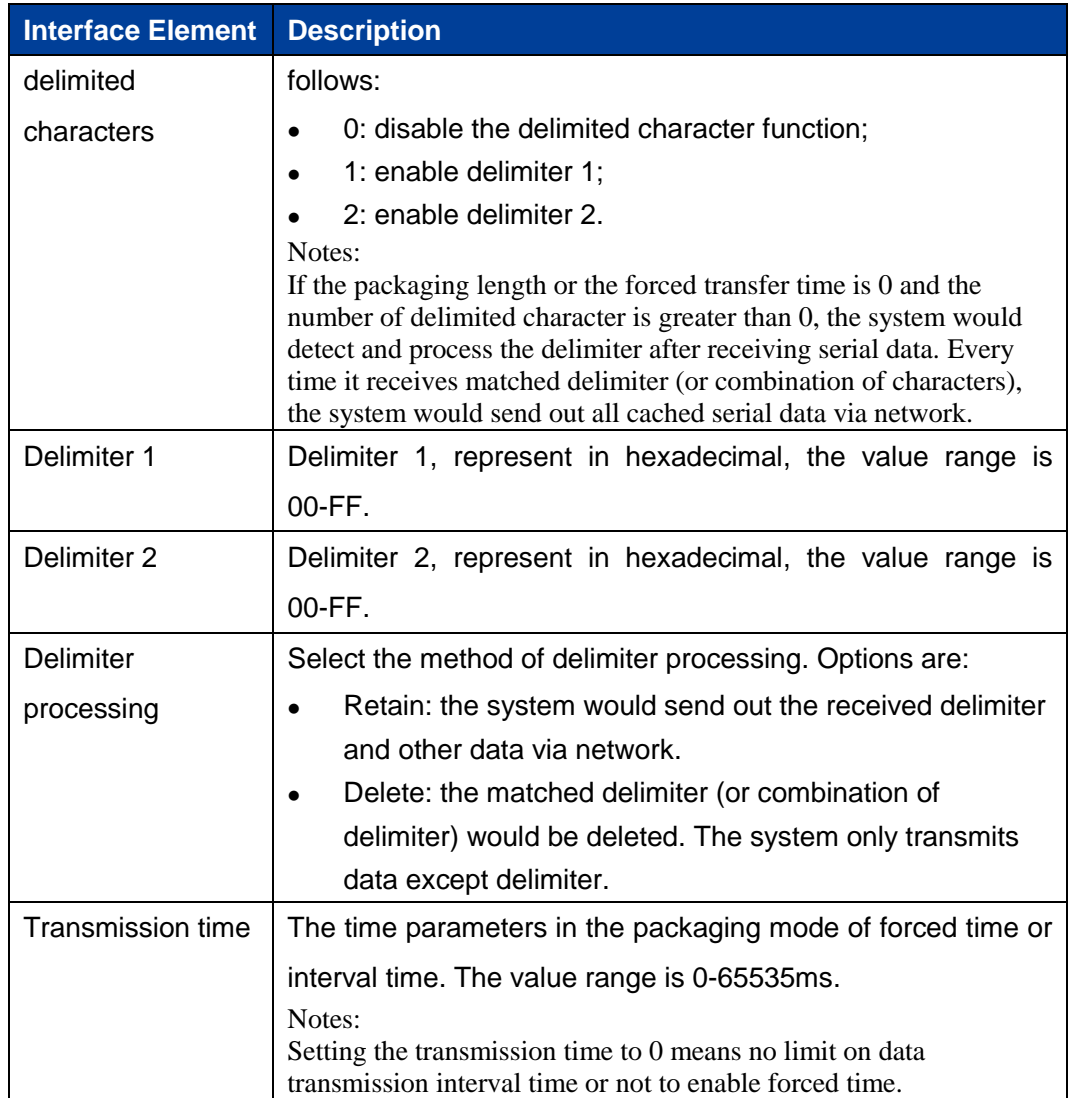

## **5.4.3TCP Client Mode**

**3onedata proprietary and confidential** 45

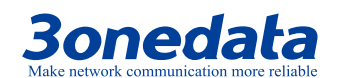

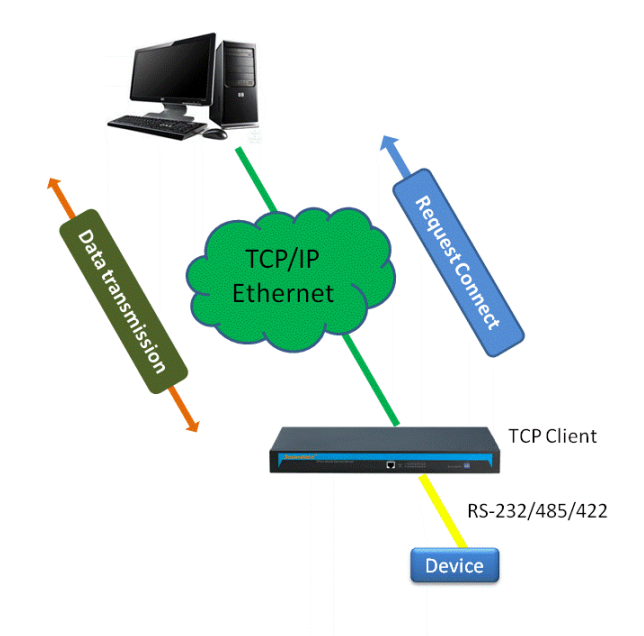

In the TCP client mode, the serial device server can automatically establish a network connection with the host specified by the user when the serial data arrives. When the data transmission is completed, the serial server will automatically shut down the network connection according to the parameters such as TCP alive time and TCP idle timeout time. Similarly, TCP client mode can support up to four session connections at the same time, so that multiple hosts can simultaneously read or send Ethernet data to a serial device.

## **Interface Description**

The serial port setup interface in TCP Client Mode:

**3onedata proprietary and confidential** 46

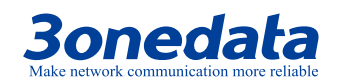

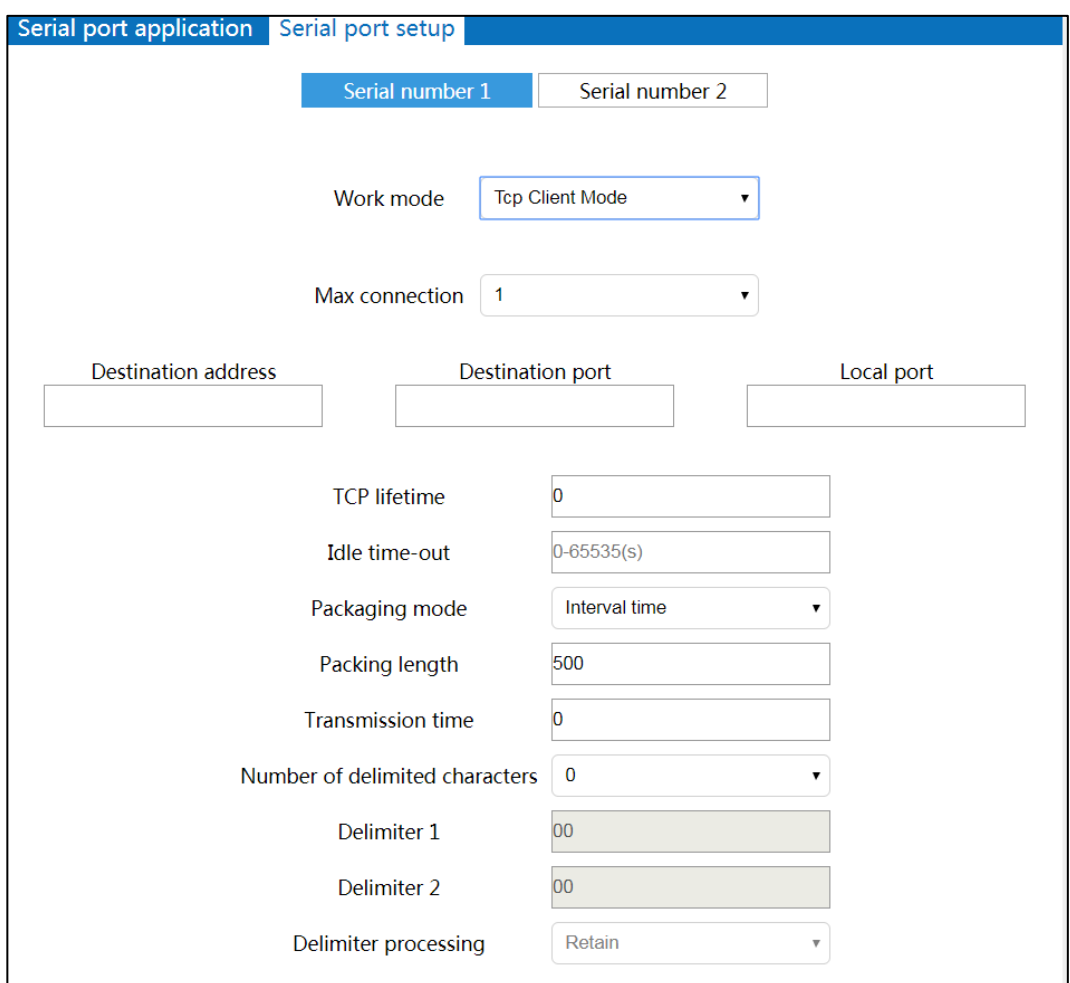

The main element configuration description of serial port setup interface in TCP Client Mode:

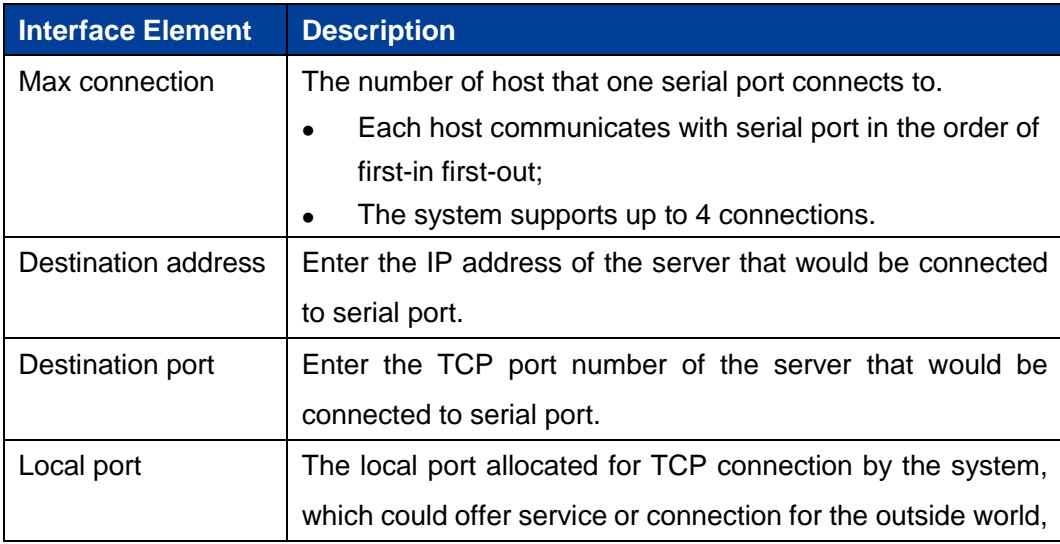

**3onedata proprietary and confidential** 47

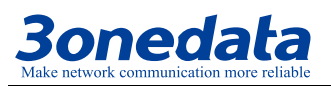

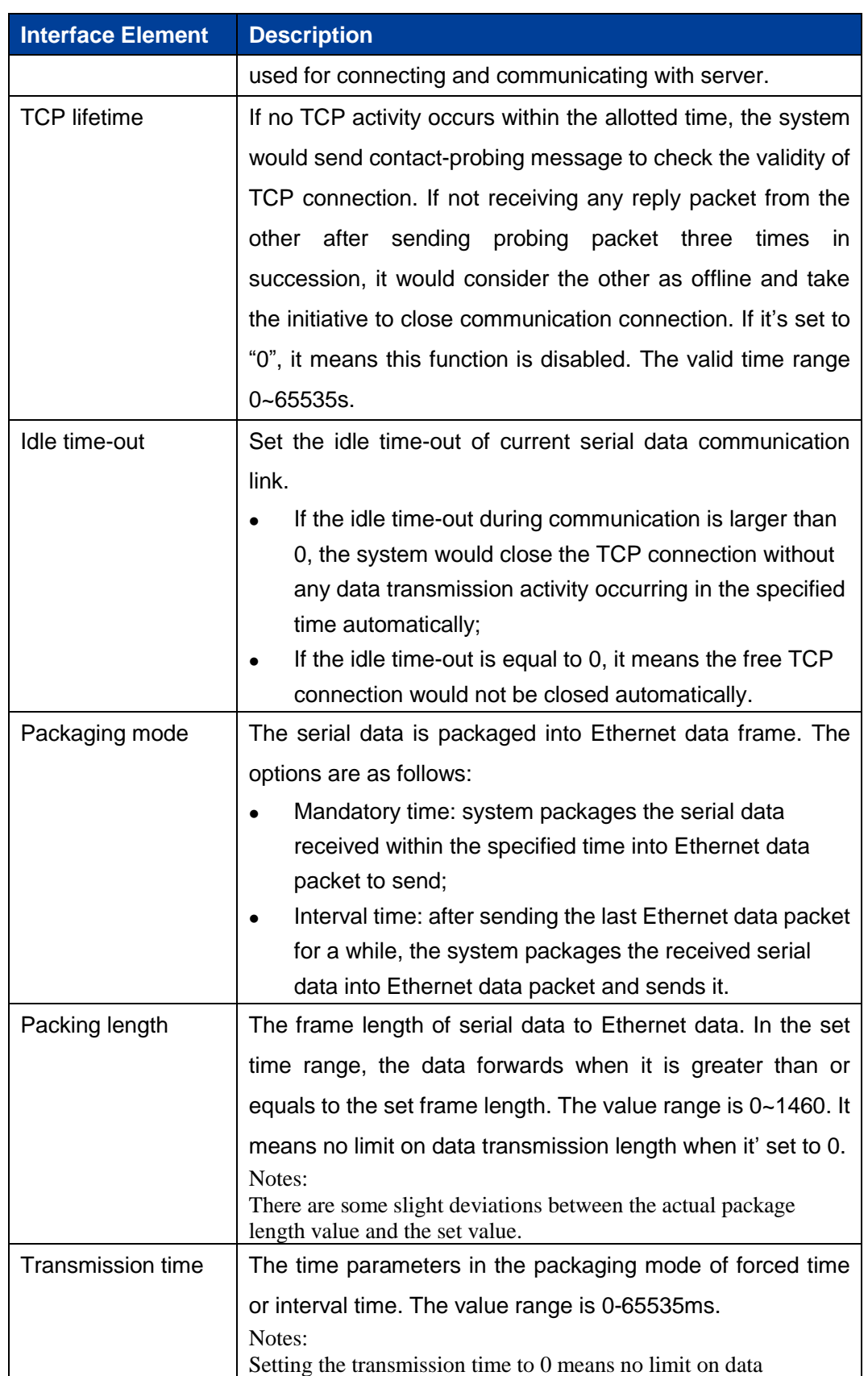

**3onedata proprietary and confidential** 48

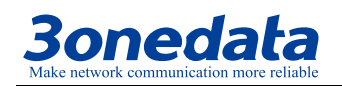

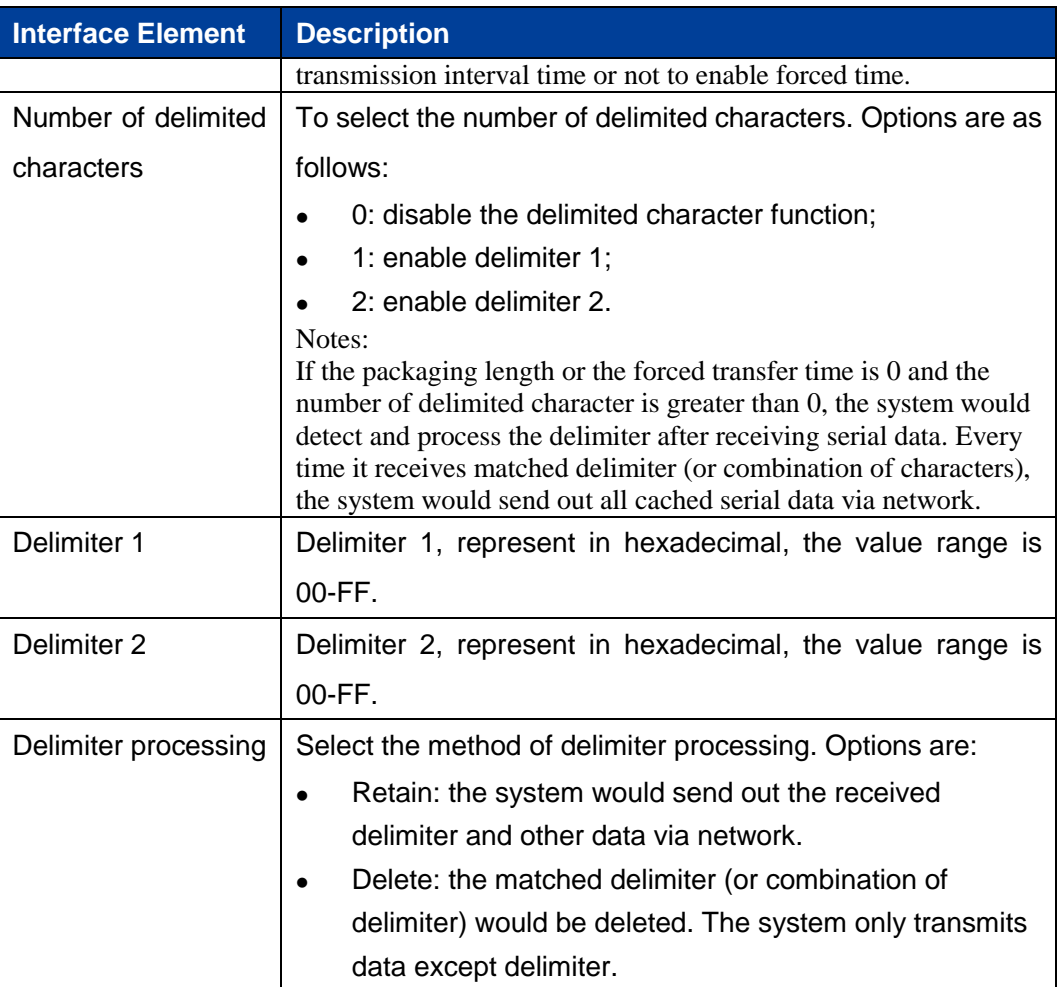

## **5.4.4UDP Server Mode**

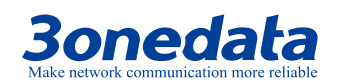

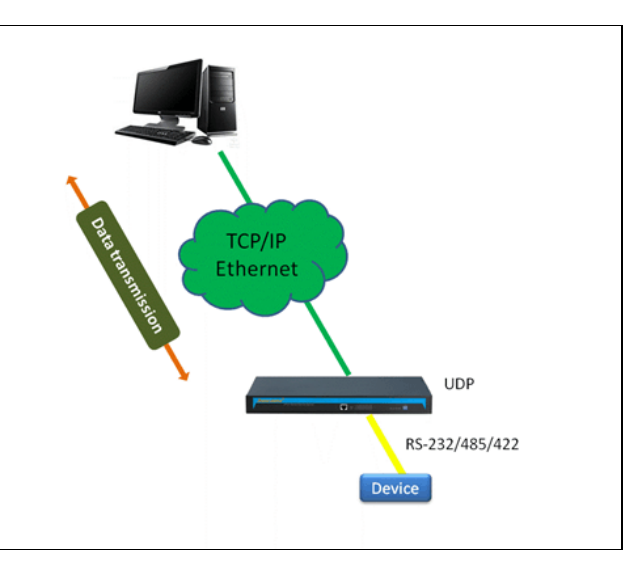

In UDP server mode, the serial server through the UDP protocol and user-specified host for serial data transmission. UDP mode serial device server can transfer data from the serial device to one or more hosts, and the serial device server can also receive data from one or more hosts. Compared with TCP mode, UDP protocol is faster and more efficient.

#### **Interface Description**

Screenshot of the serial port settings interface in UDP Server Mode:

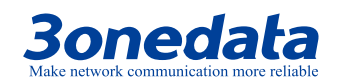

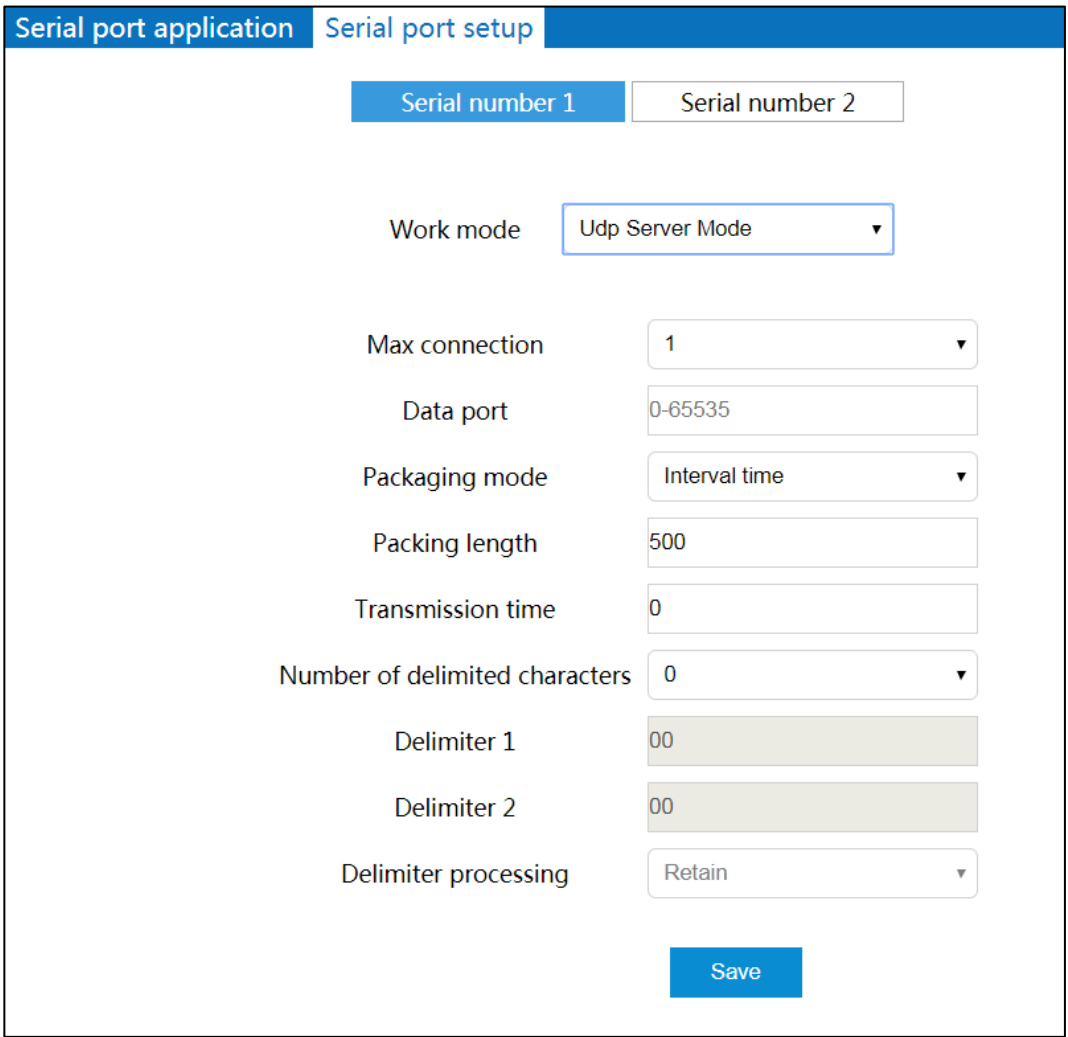

The main elements configuration description of serial port settings interface under UDP Server Mode:

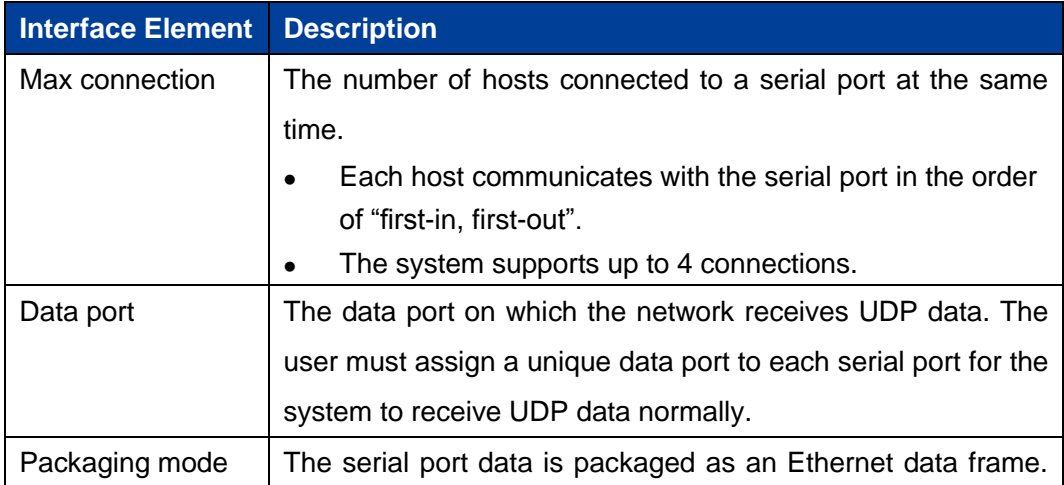

**3onedata proprietary and confidential** 51

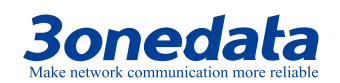

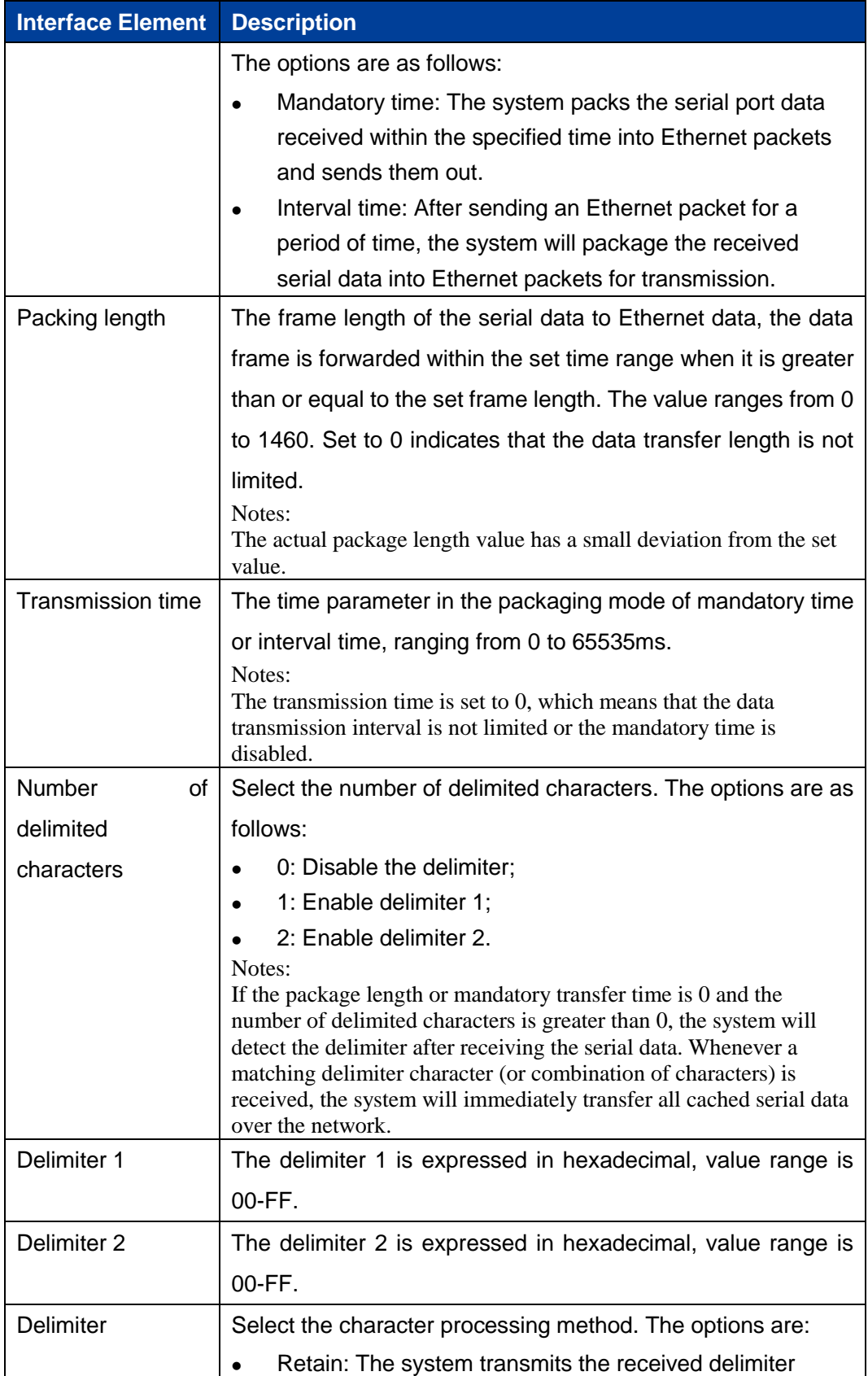

**3onedata proprietary and confidential** 52

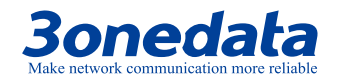

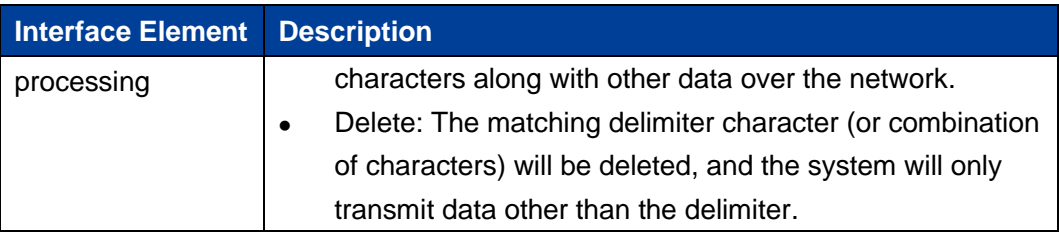

## **5.4.5UDP Client Mode**

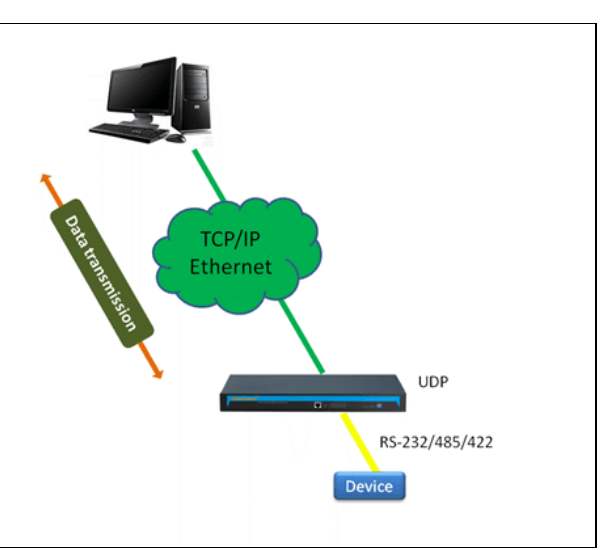

In UDP Client mode, the serial server through the UDP protocol and user-specified host for serial data transmission. UDP mode serial device server can transfer data from the serial device to one or more hosts, and the serial device server can also receive data from one or more hosts. Compared with TCP mode, UDP protocol is faster and more efficient.

## **Interface Description**

Screenshot of the serial settings interface in UDP Client Mode:

**3onedata proprietary and confidential** 53

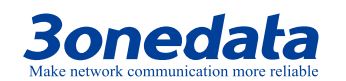

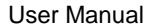

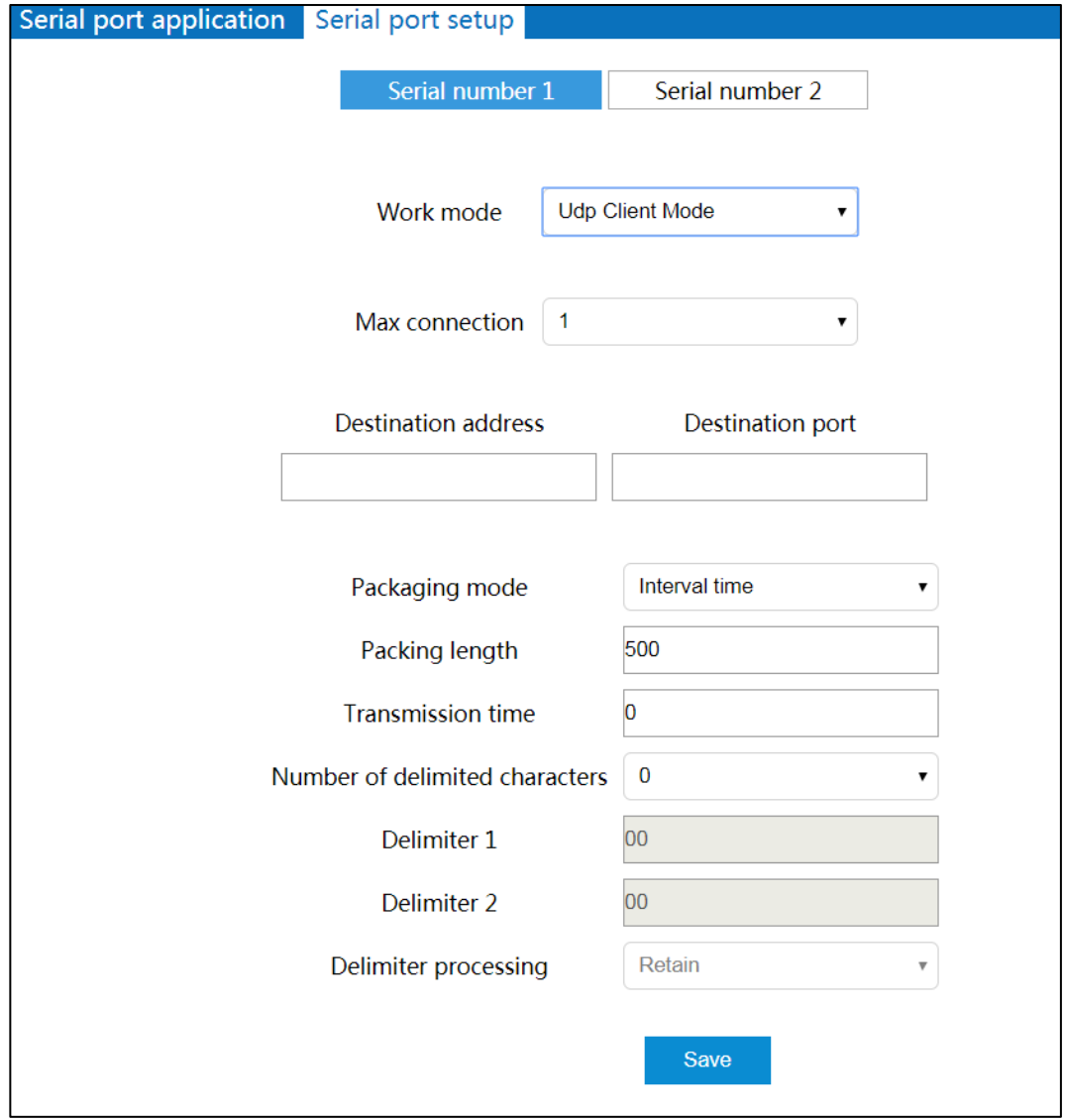

The main elements configuration description of serial settings interface under UDP Client Mode:

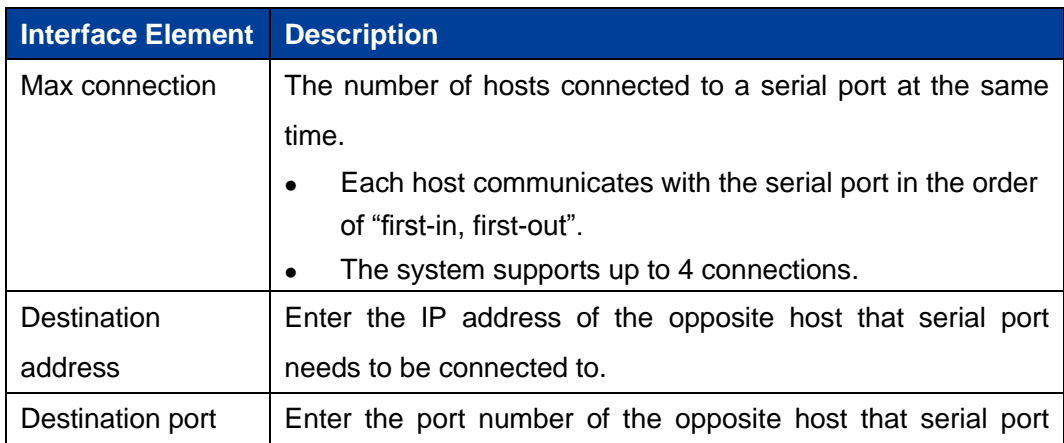

**3onedata proprietary and confidential** 54

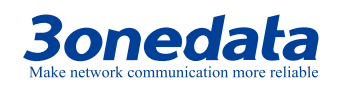

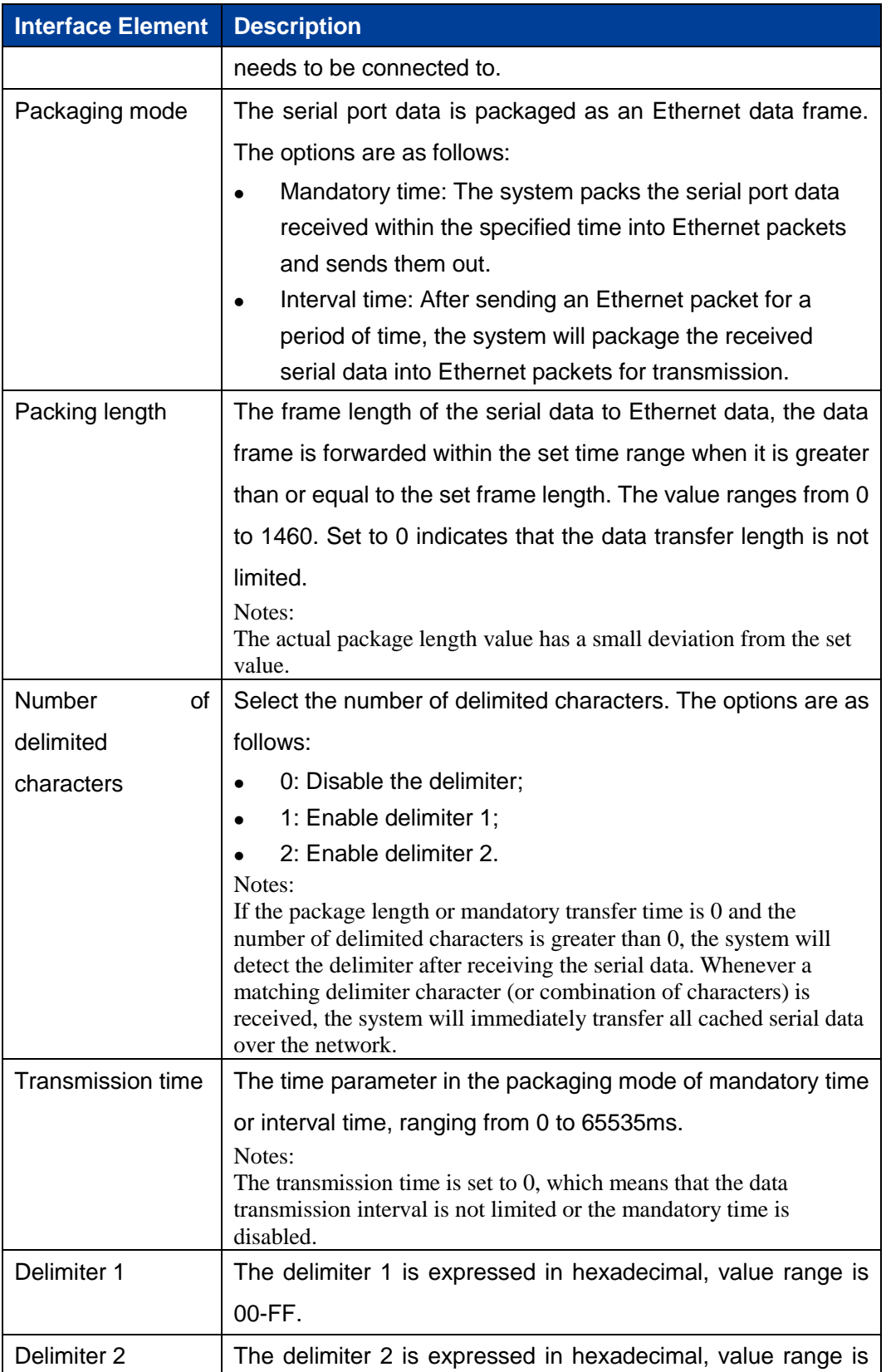

**3onedata proprietary and confidential** 55

## **3onedata**

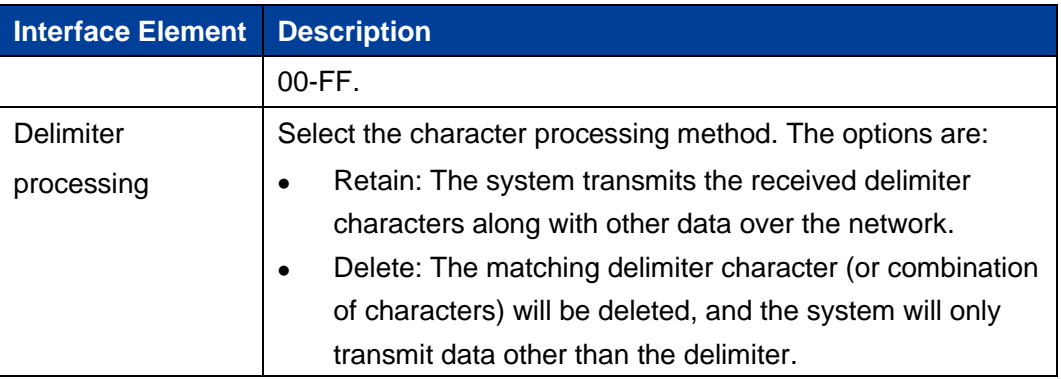

## **5.5 UPnP Settings**

Universal Plug and Play (UPP) is a network structure used for common peer-to-peer network connection (P2P) of computers and smart devices (or instruments). Based on Internet standards and technologies (such as TCP/IP, HTTP and XML), UPnP enables devices to automatically connect and work with each other.

When the router enables UPnP function, if the software on the user's computer also supports UPnP protocol, the router will open the corresponding virtual server port according to the requirements of user software. Based on the UPnP protocol, hosts on the LAN can request routers to perform specific ports translation, allowing external hosts to access resources on internal hosts when needed. Devices that support UPnP can be automatically discovered by the UPnP service application on the LAN. UPnP also allows supported devices to automatically leave the network without negatively impacting the device itself or other devices on the network.

## **Function Description**

On the page of "UPnP Settings", user can view internal ports translation information and configure UPnP parameters.

## **Operation Path**

Open in order: "Advanced Network > UPnP Settings".

## **Interface Description**

UPnP settings interface as follows:

**3onedata proprietary and confidential** 56

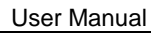

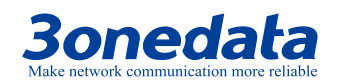

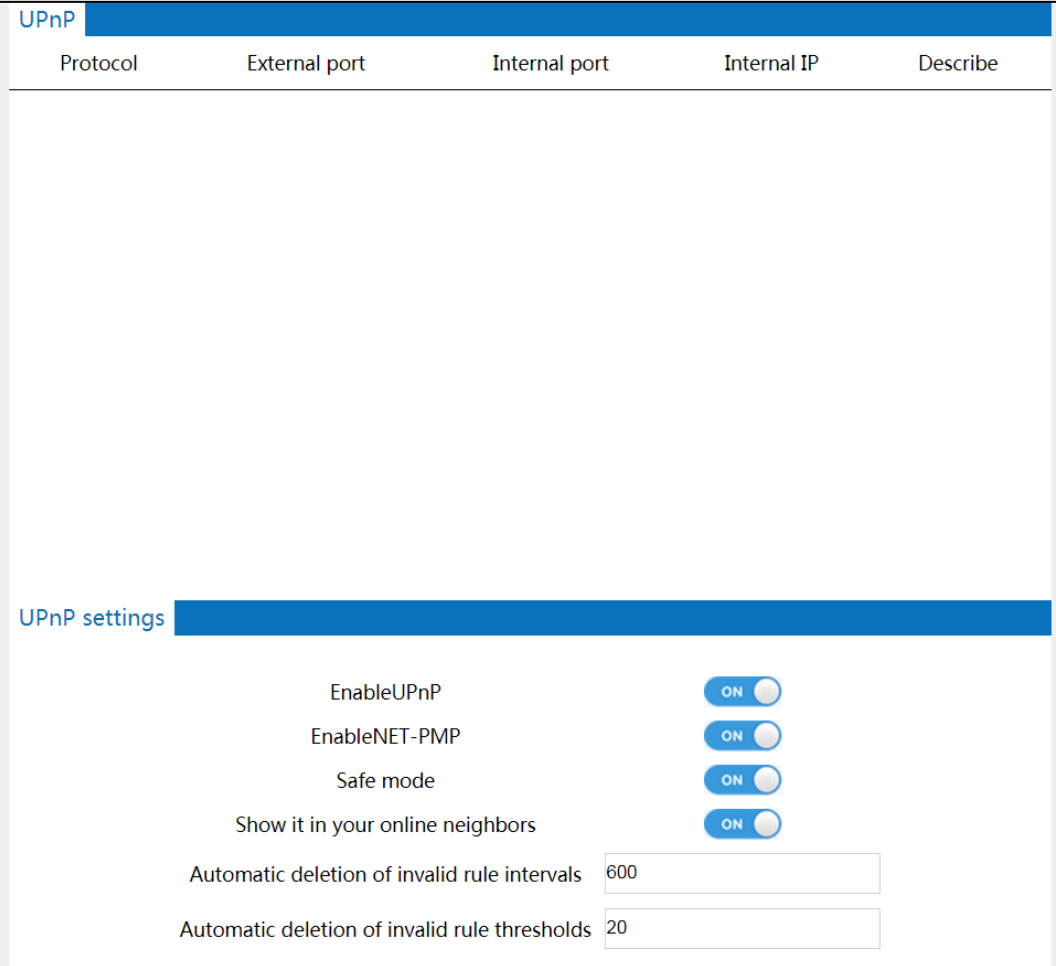

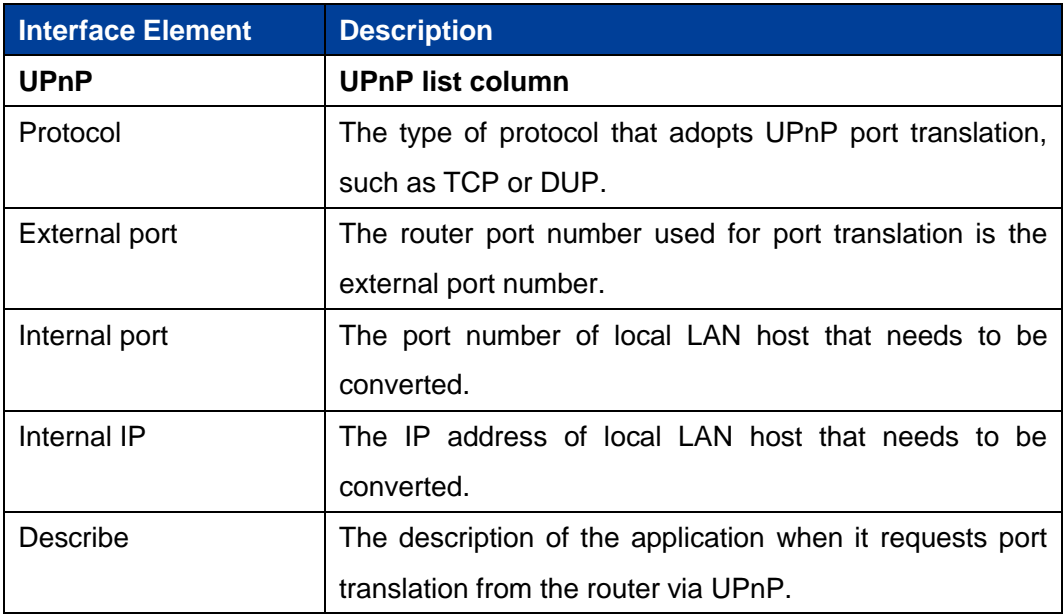

The main element configuration description of UPnP settings interface:

**3onedata proprietary and confidential** 57

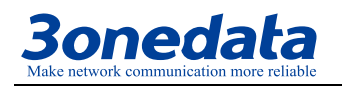

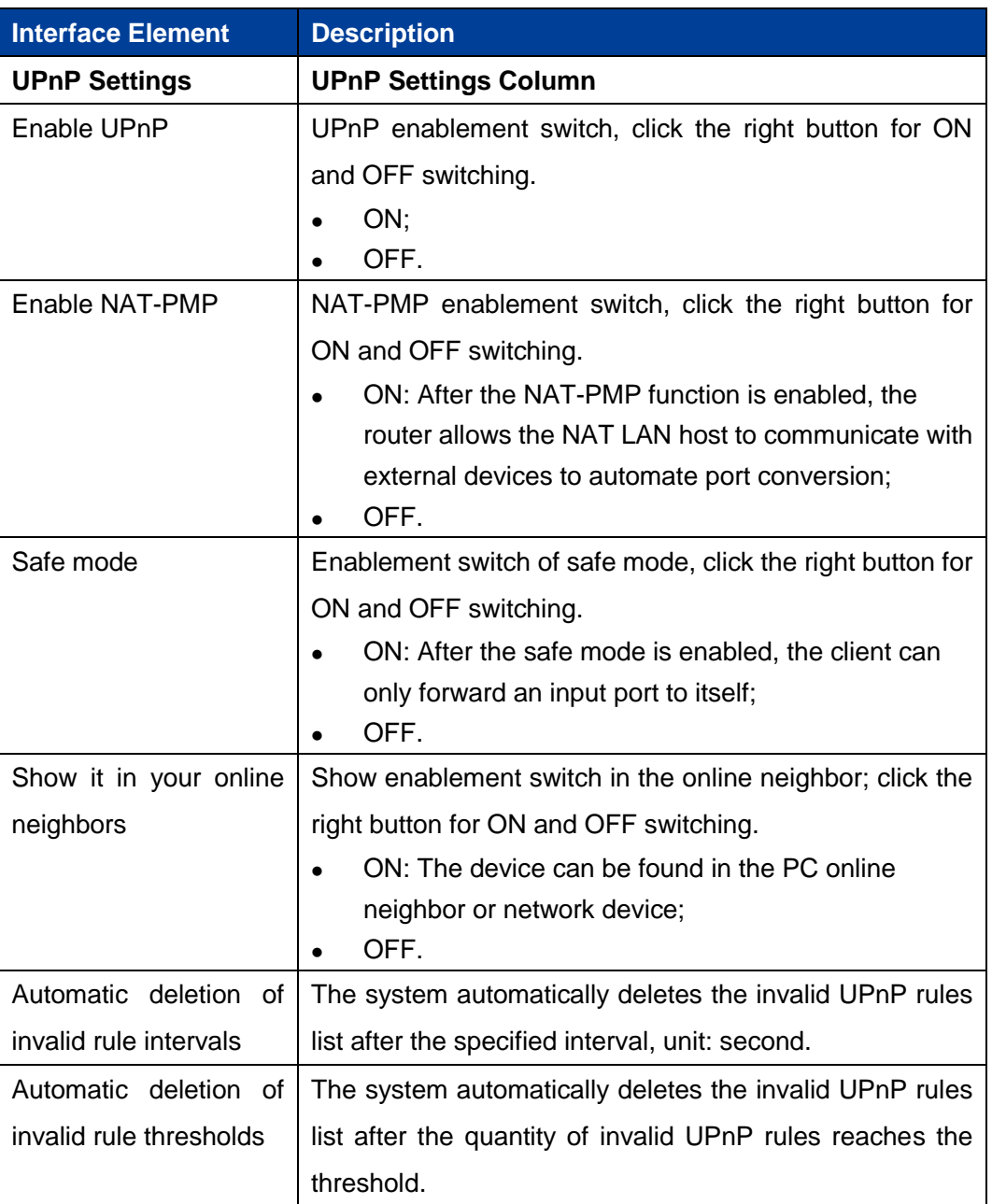

## **5.6 VRRP**

VRRP (Virtual Router Redundancy Protocol) is a fault-tolerant protocol. In general, all hosts in a network will set a default route, when the destination address of the message sent by host isn't in the network segment; the message will be sent to the Router A via default router, achieving the communication between the host and

**3onedata proprietary and confidential** 58

# **3onedata**

external network. When the Router A breaks down, all hosts that takes Router A as default router in the network segment will disconnect communication to the outside, generating single point of failure.VRRP is proposed to solve the problem above, and it's designed for the local area network (such as: Ethernet) with multicast or broadcast capability.

VRRP organizes a set of routers (including a Master, that is the active router and several Backup that is the standby router) in the local area network into a virtual router, which is called a backup team. The virtual router possesses its own IP address 10.100.10.1 (The IP address can be same to a router interface address in the backup team, it's called IP owner), routers in the backup team have their own IP address (such as IP address of Master is 10.100.10.2, IP address of Backup is 10.100.10.3).Hosts in the local area network only knows the virtual router IP address is 10.100.10.1, it doesn't know that the specific Master router IP address is 10.100.10.2 and Backup router IP address is 10.100.10.3.Hosts set their own default router next hop address to the virtual router IP address 10.100.10.1. Thereupon, hosts in the network start to communicate with other networks via the virtual router. If the Master router in backup team breaks down, Backup router will elect a new Master router via election strategy and provide router service for hosts in the network.

#### Principle of realization

A VRRP router has the only identification: VRID, range is 0-255. The router has only one virtual MAC address, and the address format is 00-00-5E-00-01-[VRID].Master router is responsible for replying the ARP request by MAC address. Regardless of the switching, it's ensured to give the only consistent IP and MAC address to the terminal device, declining the switching influence to terminal device.

VRRP control message includes only one type: VRRP announce (advertisement). It's packaged by IP multicast data packet, the multicast address is 224.0.0.18, issue range can be only in the same local area network. It has ensured that VRID can be repeated used in different network. In order to decrease the network bandwidth consumption, only the master router can periodically send VRRP announce message. Backup router will start new VRRP election if it can't receive VRRP in three consecutive announce intervals or receive announce with 0 priority.

**3onedata proprietary and confidential** 59

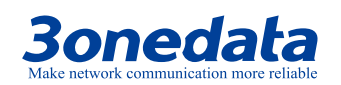

In the VRRP router group, master router is elected according to the priority, and the priority range in VRRP protocol is 0-255.If VRRP router IP address is the same to virtual router interface IP address, then the virtual router is called IP address owner in VRRP group; IP address owner automatically has the highest priority: 255.Priority 0 is usually used when IP address owner forwardly gives up the master role. Configurable priority range is 1-254.Priority configuration principle is set according to the link speed and cost, router performance and reliability, and other management strategies. In the election of master router, virtual router with high priority wins; therefore, if there exists IP address owner in VRRP group, it will appear as the master router.VRRP has also provided priority preemption strategy, if the strategy is configured, backup router with high priority will deprive current master router with low priority and become the new master router.

#### **Function Description**

On the page of VRRP, user can configure VRRP parameters.

#### **Operation Path**

Open in order: "Advanced Network > VRRP".

## **Interface Description**

The VRRP interface as follows:

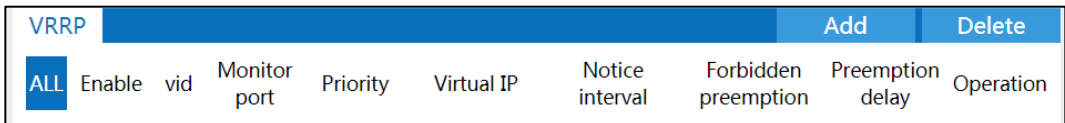

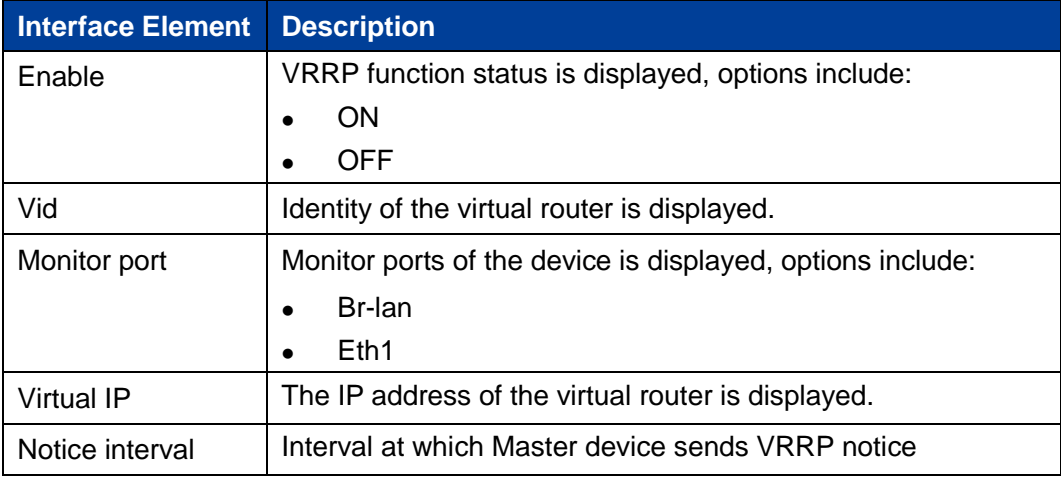

The main elements configuration description of VRRP interface:

**3onedata proprietary and confidential** 60

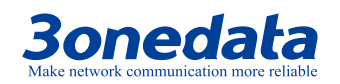

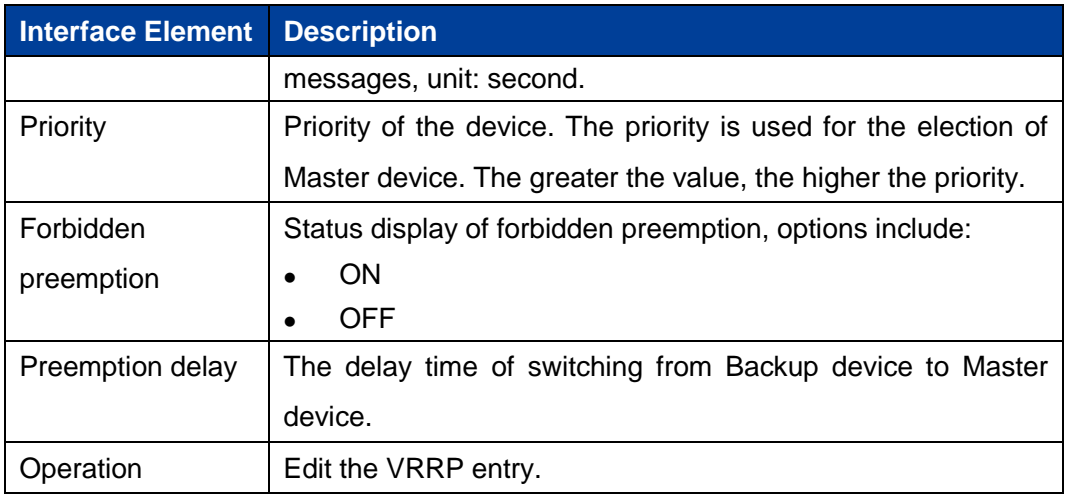

## **Interface Description: VRRP-Add**

Click the "Add" button to add virtual route. The VRRP-Add interface as follows:

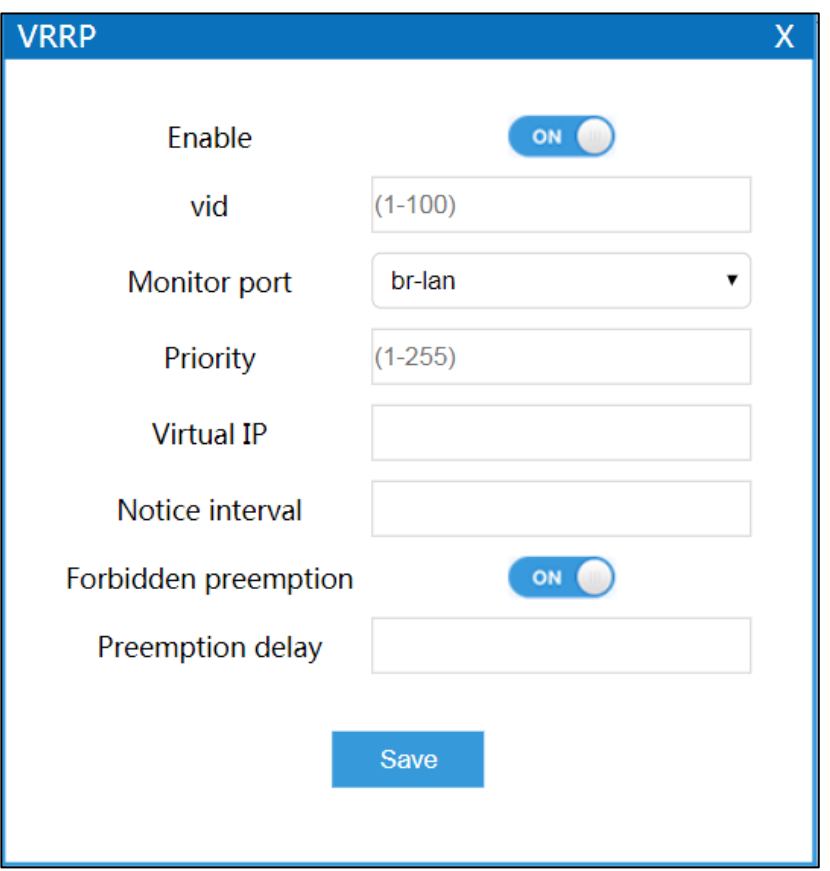

The main elements configuration description of VRRP-Add interface:

**3onedata proprietary and confidential** 61

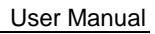

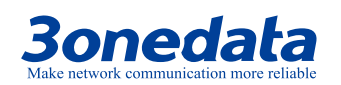

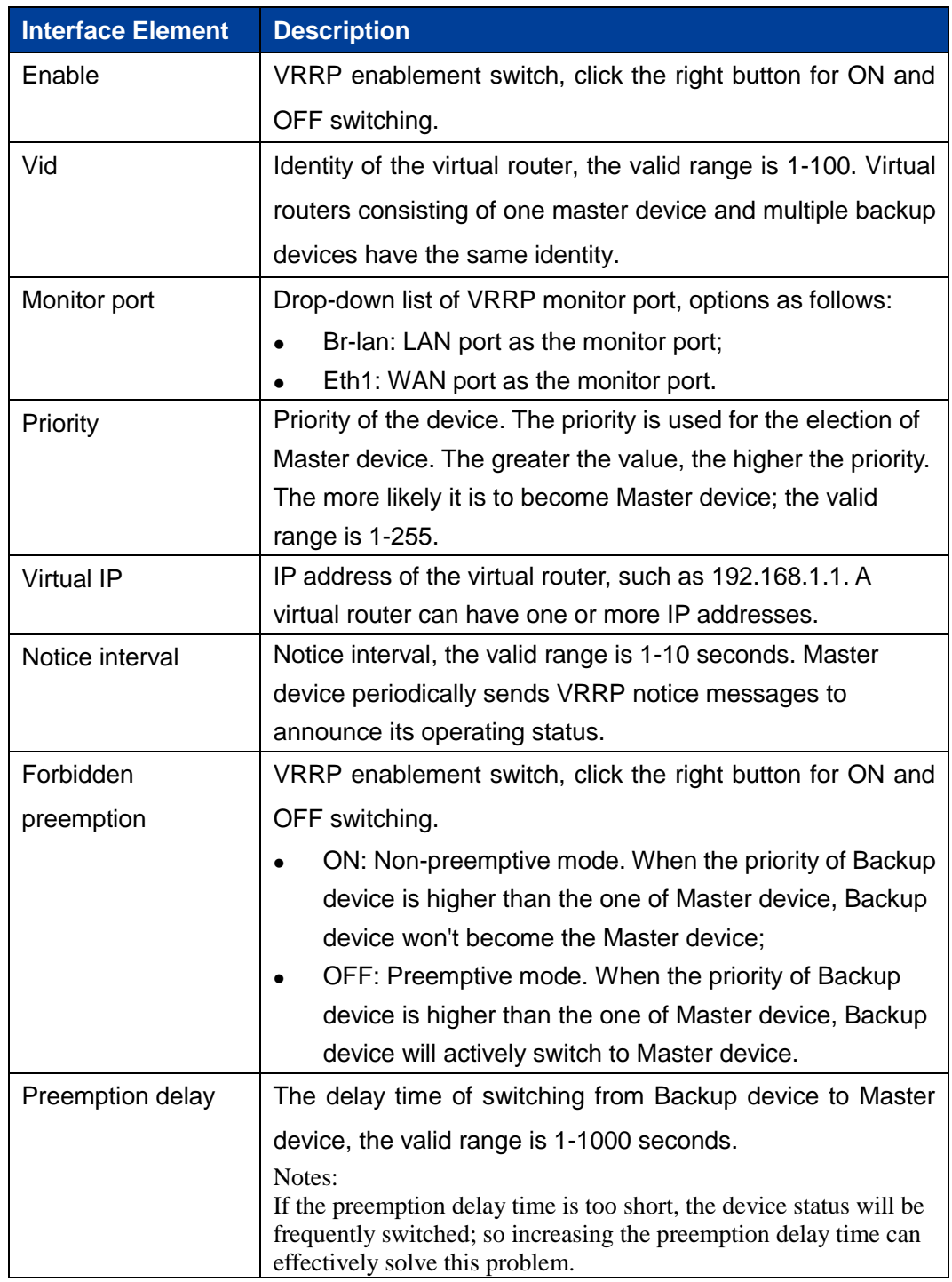

**3onedata proprietary and confidential** 62

# **3onedata**

## **5.7 RIP**

RIP (Routing Information Protocol) is a simple Interior Gateway Protocol (IGP) and mainly used in small network, such as Campus Network and Local Area Network with simple structure. RIP isn't used in more complex environment and large network. RIP is simple to achieve and easier in configuration and maintenance than OSPF or IS-IS, so it's widely used in actual networking.

## **Function Description**

On the page of "RIP", user can configure the RI related parameters.

## **Operation Path**

Open in order: "Advanced Network > RIP".

## **Interface Description**

The RIP interface as follows:

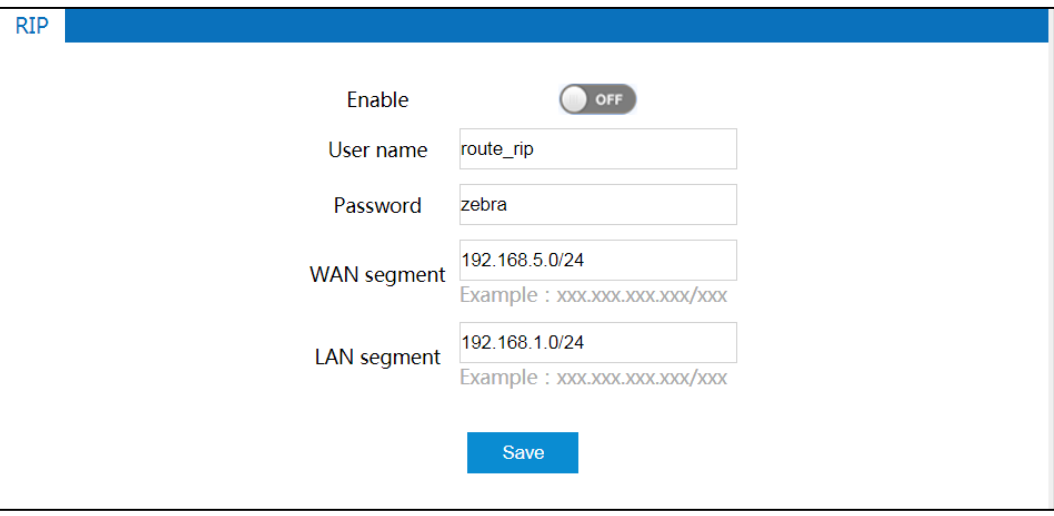

The main elements configuration description of RIP interface:

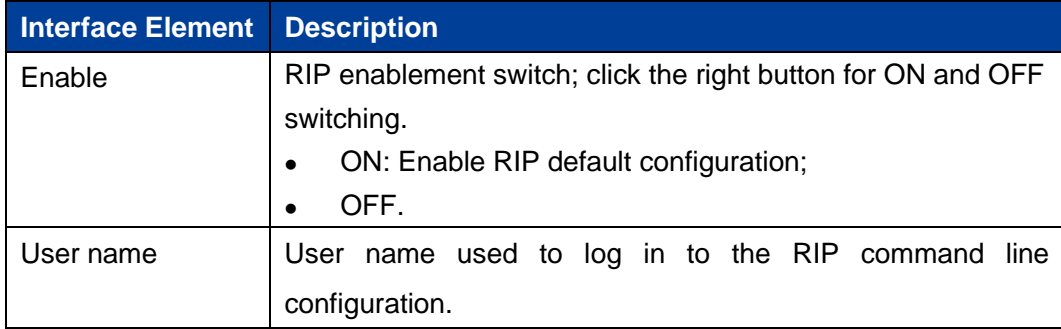

**3onedata proprietary and confidential** 63

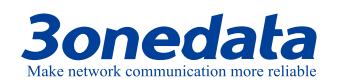

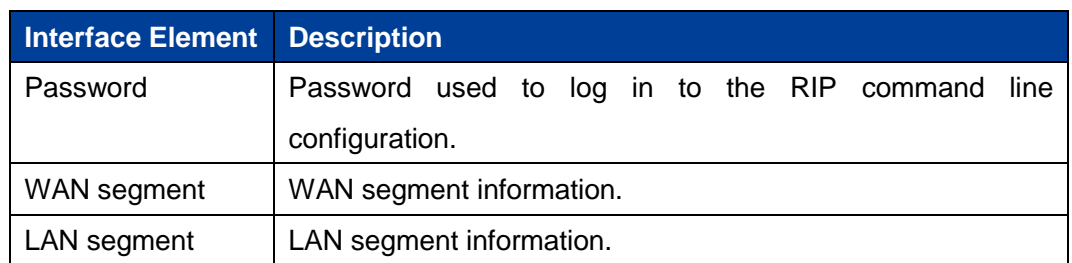

## **5.8 OSPF**

OSPF (Open Shortest Path First), its characteristics include:

- It's a kind of routing protocol of link status and adopts the metric value based on bandwidth;
- It adopts SPF algorithm to calculate the route, and the SPF algorithm can avoid routing loop.
- Maintain routes through neighbor relationship to avoid the consumption of bandwidth by regular updates;
- The routing update is efficient with fast network convergence, which is suitable for large and medium-sized networks.

## **Function Description**

On the page of "OSPF", user can configure the OSPF parameters.

## **Operation Path**

Open in order: "Advanced Network > OSPF".

## **Interface Description**

The OSPF interface as follows:

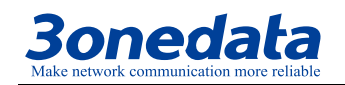

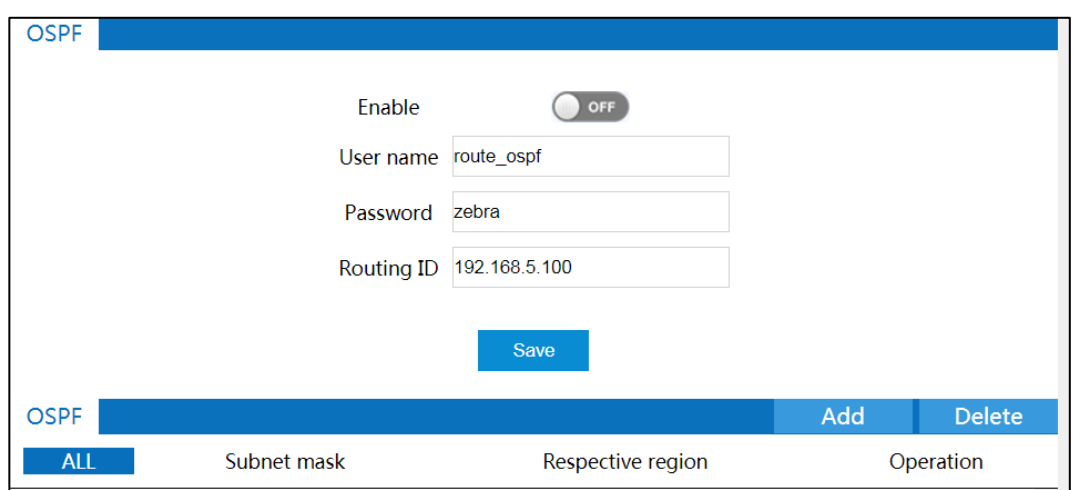

The main elements configuration description of OSPF interface:

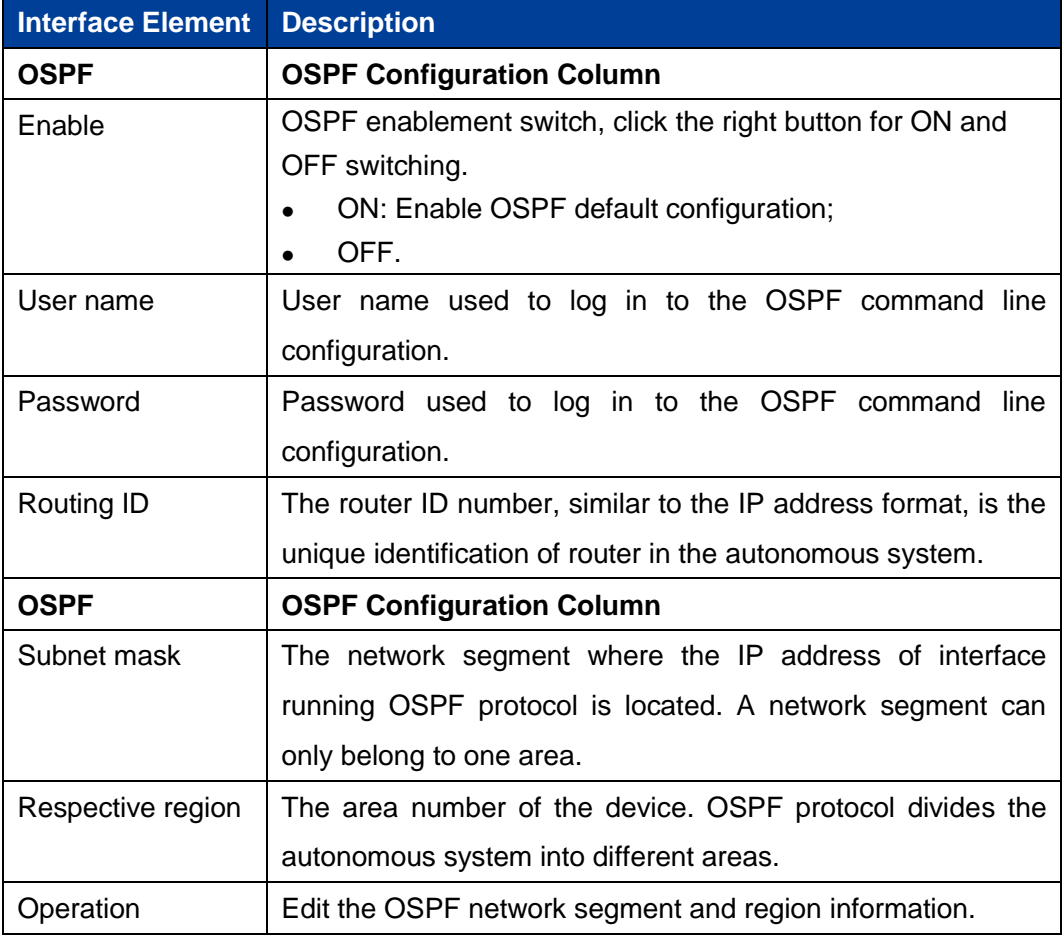

## **Interface Description: OSPF-Add**

The OSPF-Add interface as follows:

**3onedata proprietary and confidential** 65
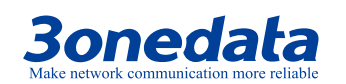

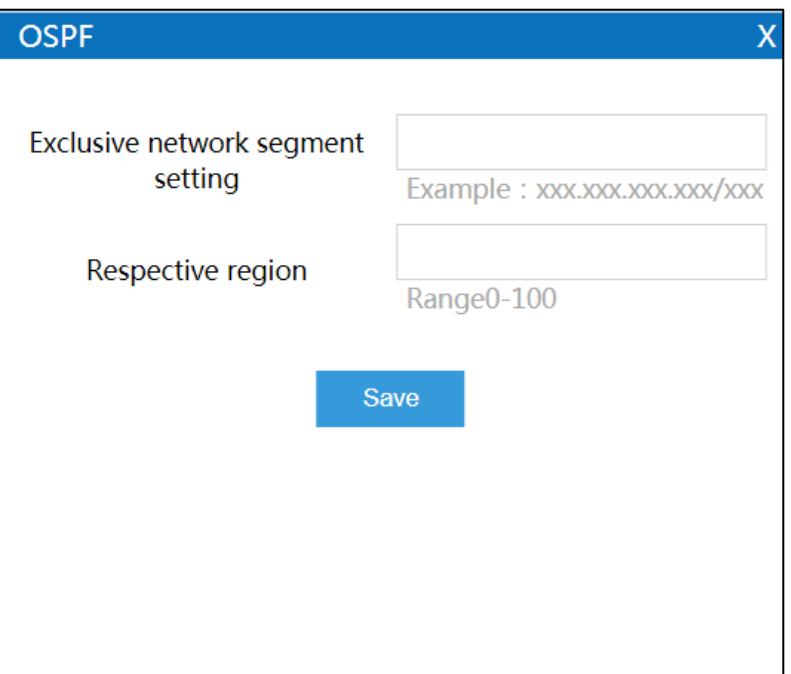

The main elements configuration description of OSPF-Add interface:

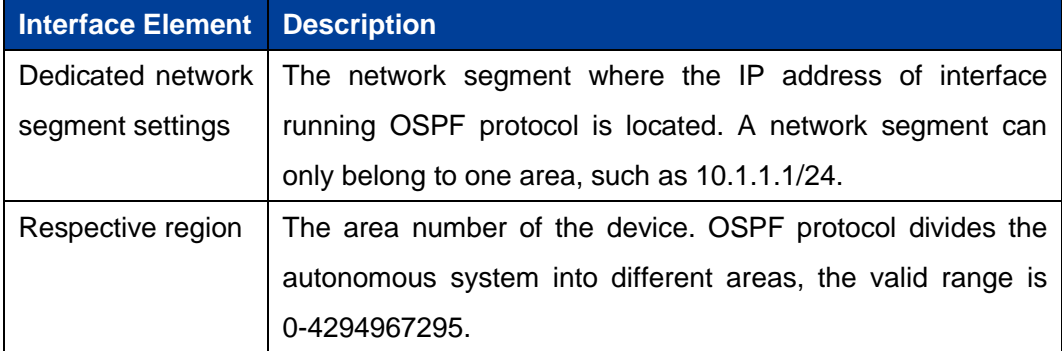

# **5.9 Static DHCP**

## **Function Description**

On the page of "Static DHCP", user can add, delete, and view the configuration information of static clients. Bind the client's MAC address to the specified IP address to ensure that the address that the client obtains from the server each time is the binding IP address.

**3onedata proprietary and confidential** 66

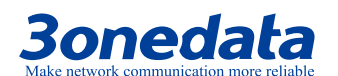

#### **Operation Path**

Open in order: "Advanced Network > Static DHCP".

#### **Interface Description**

Static DHCP interface as follows:

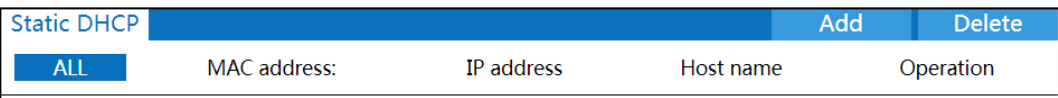

The main elements configuration description of static DHCP interface:

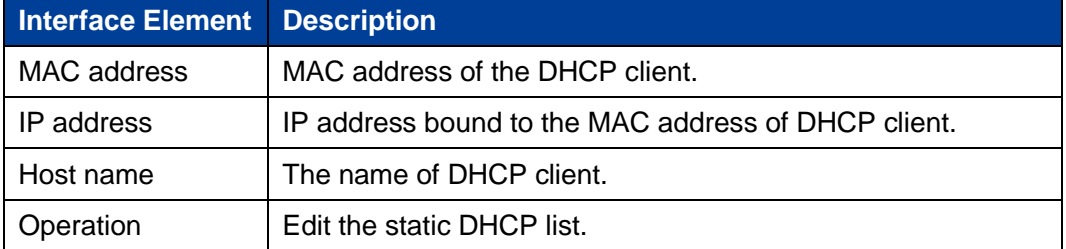

## **Interface Description: Static DHCP - Add**

Static DHCP-Add interface as follows:

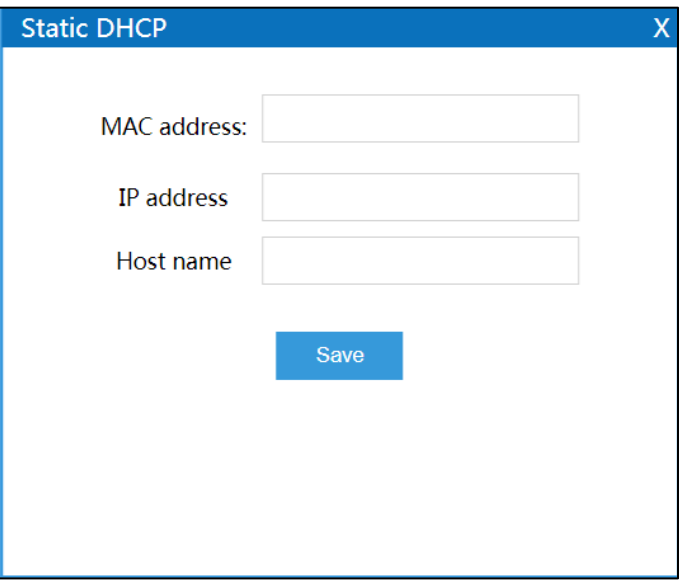

The main elements configuration description of static DHCP-Add interface:

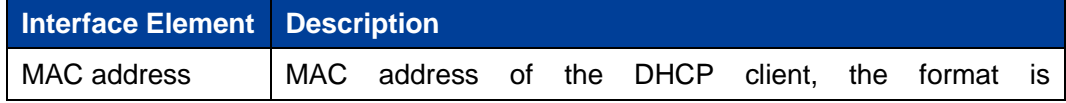

**3onedata proprietary and confidential** 67

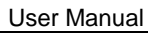

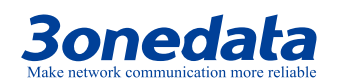

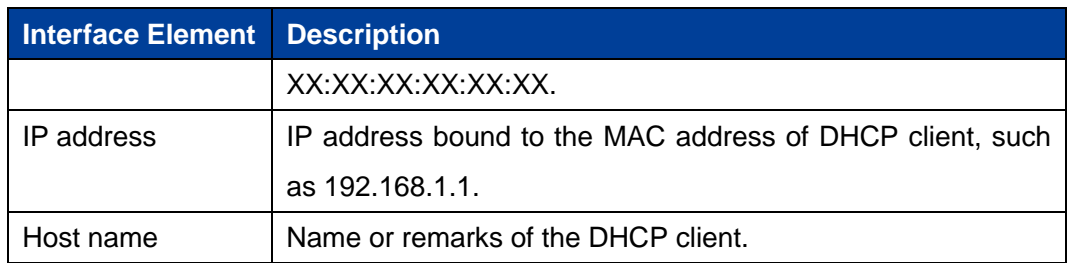

**3onedata proprietary and confidential** 68

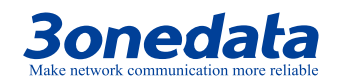

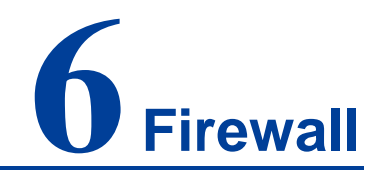

Firewall is a network security system between internal network and external network. It's an information security protection system that allows or restricts the transmission of data in accordance with specific rules.

# **6.1 IP Filter**

#### **Function Description**

On the "IP filter" page of firewall, user can check or add IP filter to forbid the communication between the clients in LAN and WAN.

#### **Operation Path**

Please open in order: "Firewall > IP filter".

#### **Interface Description**

IP filter interface as follows:

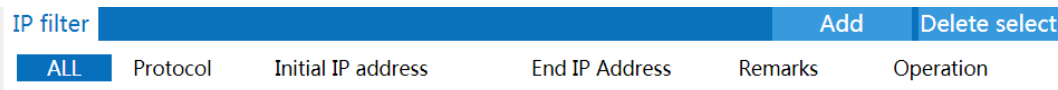

The main element configuration description of IP filter interface:

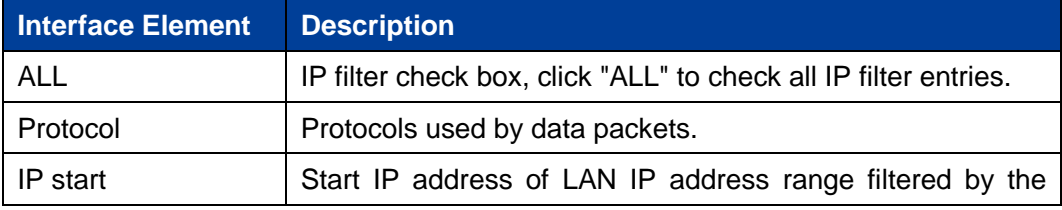

**3onedata proprietary and confidential** 69

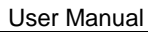

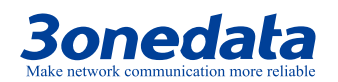

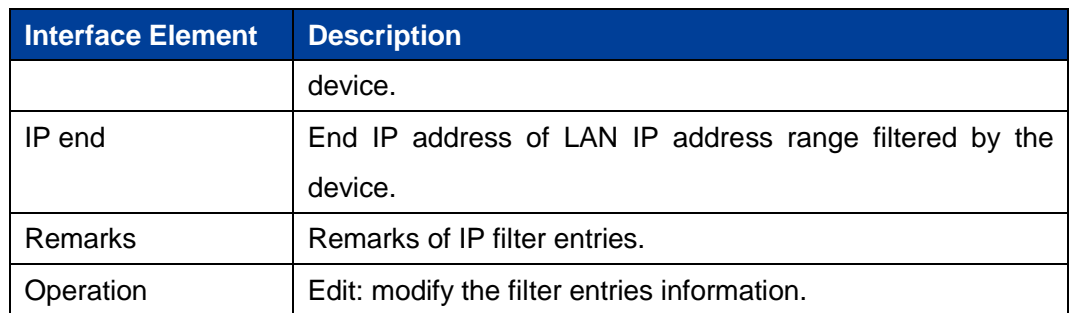

## **Interface Description: Add IP Filter Entry**

Click "Add" to increase IP filter entry.

IP filter interface as follows:

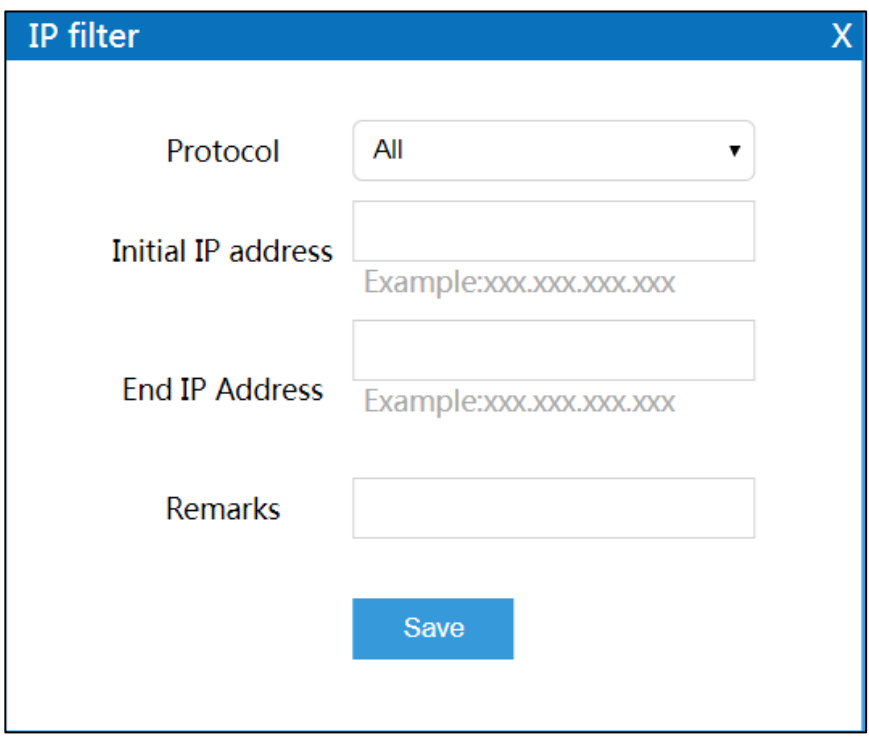

The main element configuration description of IP filter interface:

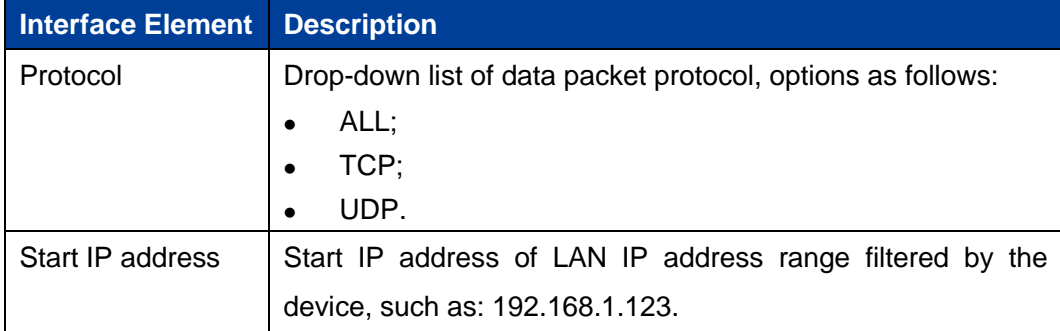

**3onedata proprietary and confidential** 70

User Manual

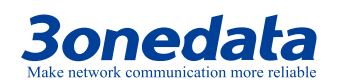

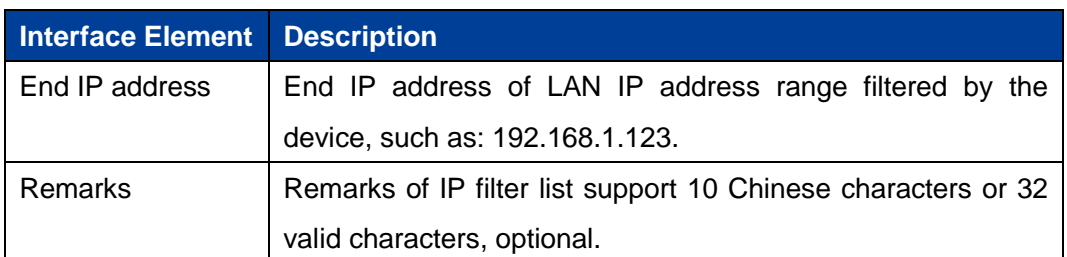

# **6.2 MAC Filter**

### **Function Description**

On the "MAC filter" page of firewall, user can check or add MAC filter to forbid the communication between the clients in LAN and WAN; it can effectively control the WAN access rights of user in LAN.

#### **Operation Path**

Please open in order: "Firewall > MAC filter".

## **Interface Description**

MAC filter interface as follows:

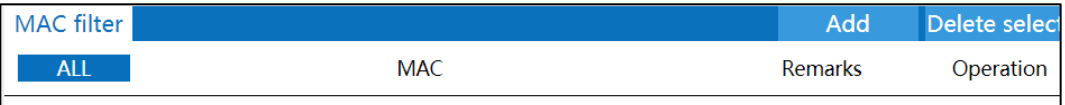

The main element configuration description of MAC filter interface:

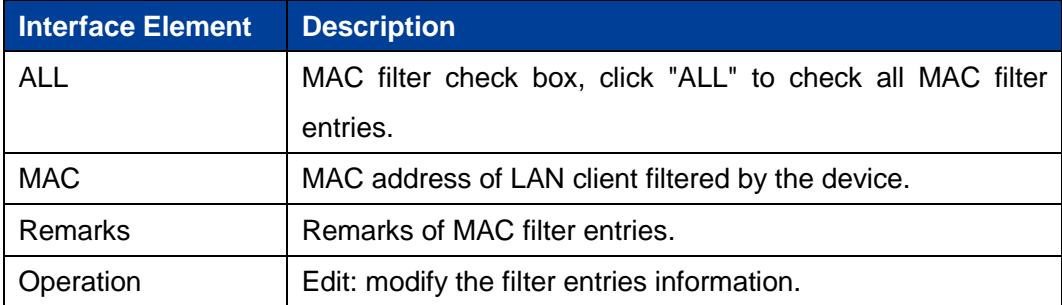

## **Interface Description: Add MAC Filter Entry**

Click "Add" to increase MAC filter entry. MAC filter interface as follows:

**3onedata proprietary and confidential** 71

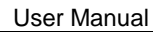

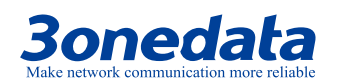

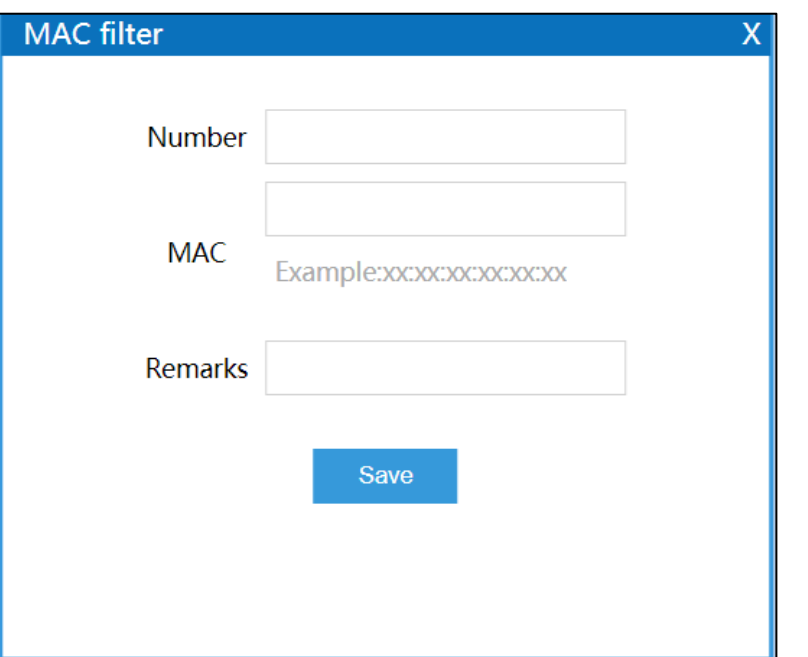

The main element configuration description of MAC filter interface:

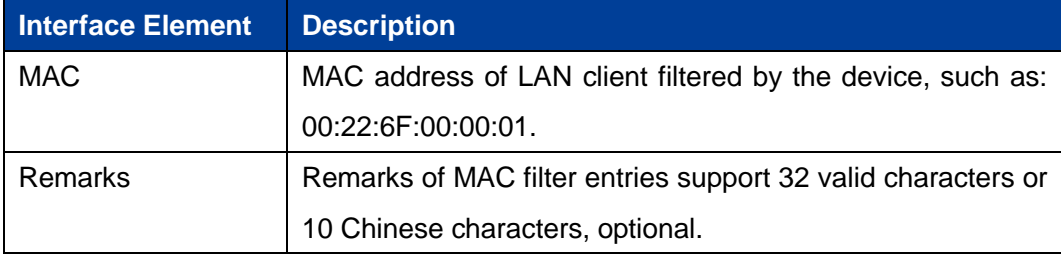

# **6.3 URL Filter**

URL (Uniform Resource Locator) is the brief expression of access method and location of resources gained from Internet; it's the address of standard Internet resources. Each Internet file has a unique URL, which refers to the network address.

## **Function Description**

On the "URL filter" page of firewall, user can check or add URL filter to prohibit the client in LAN from accessing URL address in WAN and prevent user from accessing some of the websites.

**3onedata proprietary and confidential** 72

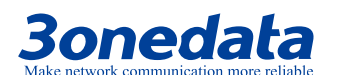

#### **Operation Path**

Please open in order: "Firewall > URL filter".

#### **Interface Description**

URL filter interface as follows:

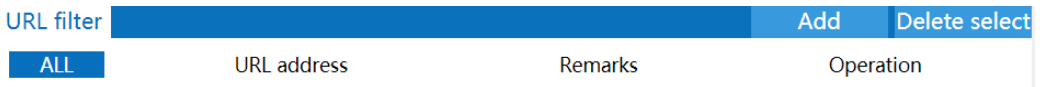

The main element configuration description of URL filter interface:

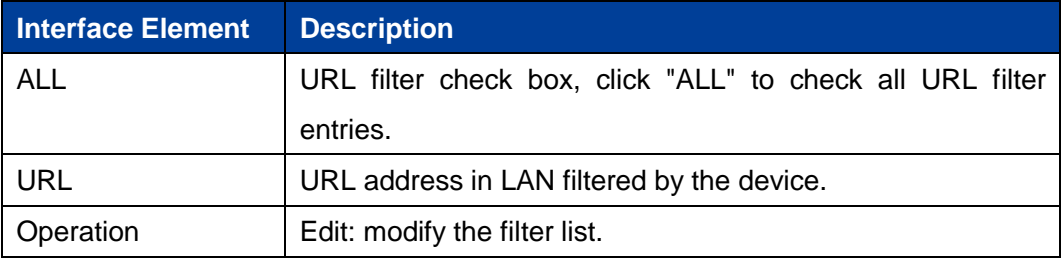

## **Interface Description: Add URL Filter List**

Click "Add" to increase URL filter list.

URL filter interface as follows:

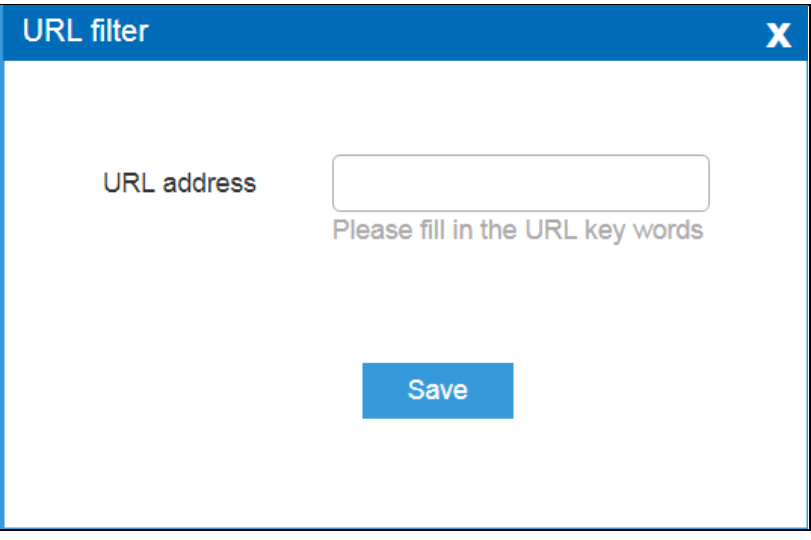

The main element configuration description of URL filter interface:

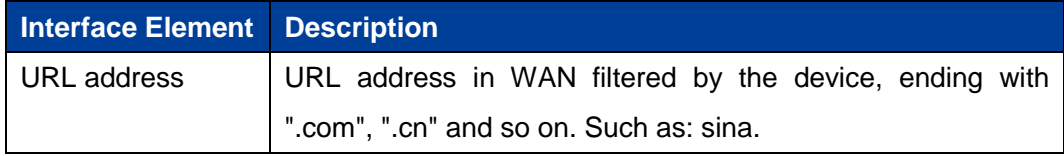

**3onedata proprietary and confidential** 73

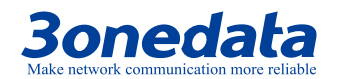

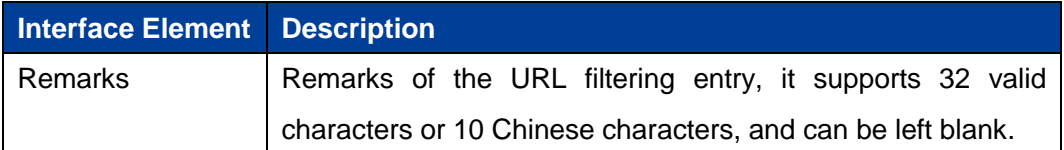

# **6.4 Keyword Filter**

Keyword filtering refers to the pre-programming filtering of transmitted information in the network application, detecting the specified keywords and intelligently identifying whether there exists any violation of the specified policy in the network.

#### **Function Description**

On the page of "Keyword filter" of the firewall, user can view or add keyword filtering entries to prevent clients on the LAN from accessing to the network address corresponding to the keywords in the WAN.

#### **Operation Path**

Open in order: "Firewall > Keyword Filter".

#### **Interface Description**

Keyword filter interface as follows:

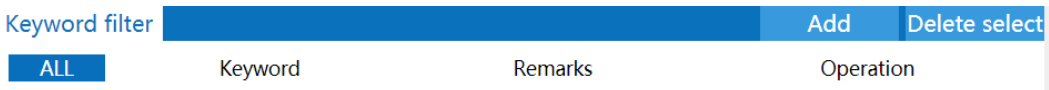

The main elements configuration description of keyword filter interface:

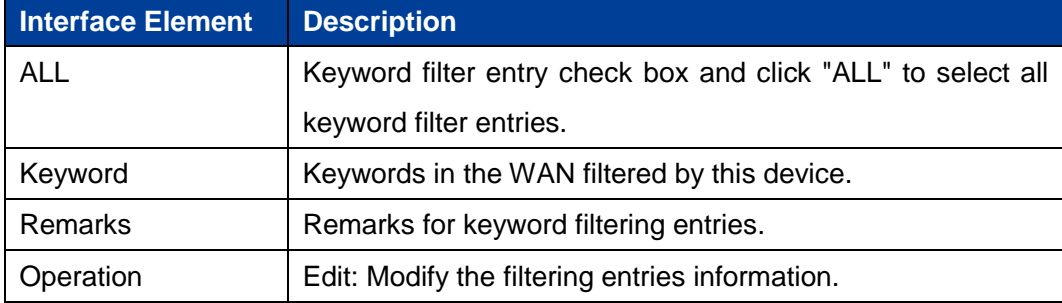

#### **Interface Description: Add keyword filtering entry**

Click the "Add" button to add the keyword filtering entry.

Keyword filter interface as follows:

**3onedata proprietary and confidential** 74

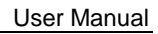

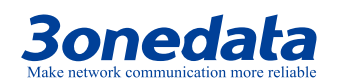

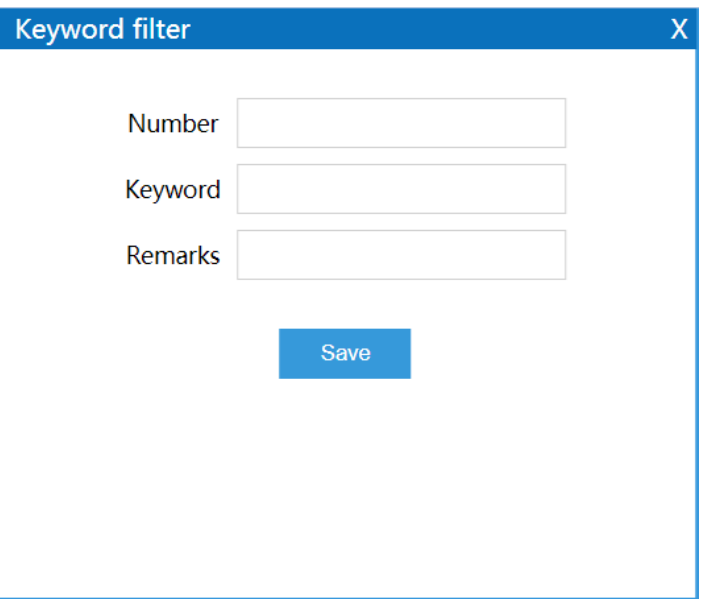

The main elements configuration description of keyword filter interface:

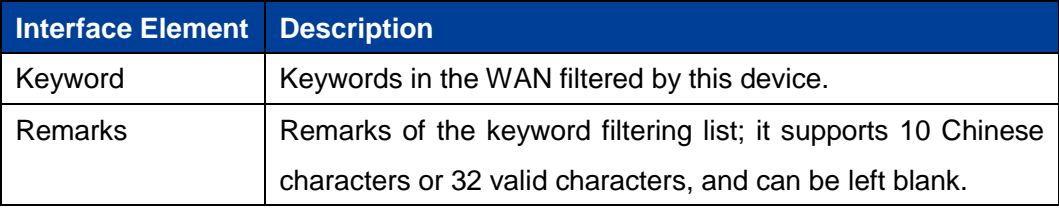

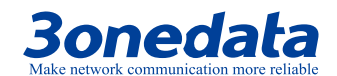

# **7 VPN Tunnel**

VPN (Virtual Private Network) is a temporary, secure connection established through a public network (usually the Internet). It is a secure and stable tunnel passing through a chaotic public network. Adopting this tunnel to encrypt data can ensure the secure use of Internet.

# **7.1 GRE Settings**

Generic Routing Encapsulation (GRE) protocol encapsulates data packets of certain network layer protocols (such as IP and IPX), so that these encapsulated data packets can be transmitted in another network layer protocol (such as IP).GRE adopts Tunnel technology and is the third layer tunneling protocol of Virtual Private Network (VPN).

#### **Function Description**

On the page of "GRE Settings", user can configure the relevant parameters of GRE.

#### **Operation Path**

Open in order: "VPN tunnel > GRE Settings".

#### **Interface Description**

GRE settings interface as follows:

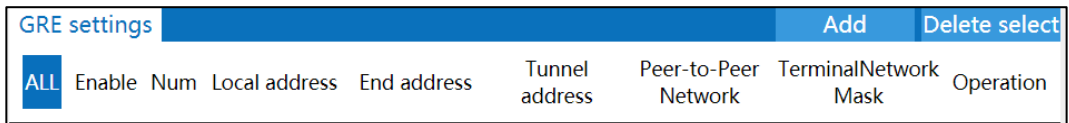

The main elements configuration description of GRE settings interface:

**3onedata proprietary and confidential** 76

User Manual

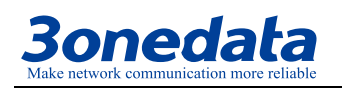

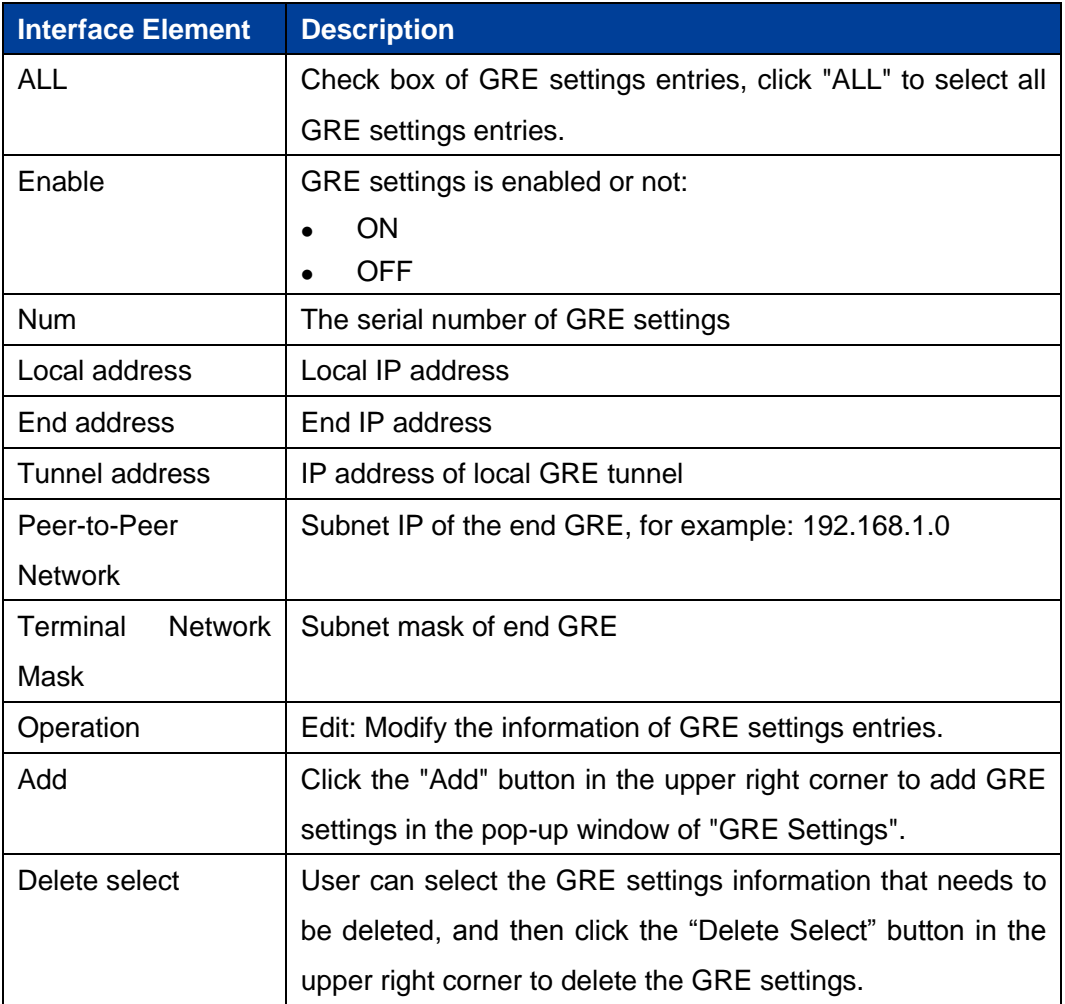

# **7.2 PPTP Client Settings**

Point to Point Tunneling Protocol (PPTP) is an enhanced security protocol. It supports multi-protocol virtual private network (VPN), which can enhance security through password authentication protocol (PAP), extensible authentication protocol (EAP) and other methods, and provide encrypted communication between PPTP client and server.

## **Function Description**

On the page of "PPTP Client Settings", user can configure the parameters related to PPTP client.

**3onedata proprietary and confidential** 77

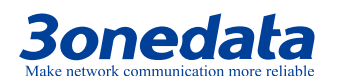

### **Operation Path**

Open in order: "VPN tunnel > PPTP Client Settings".

#### **Interface Description**

The PPTP client settings interface is as follows:

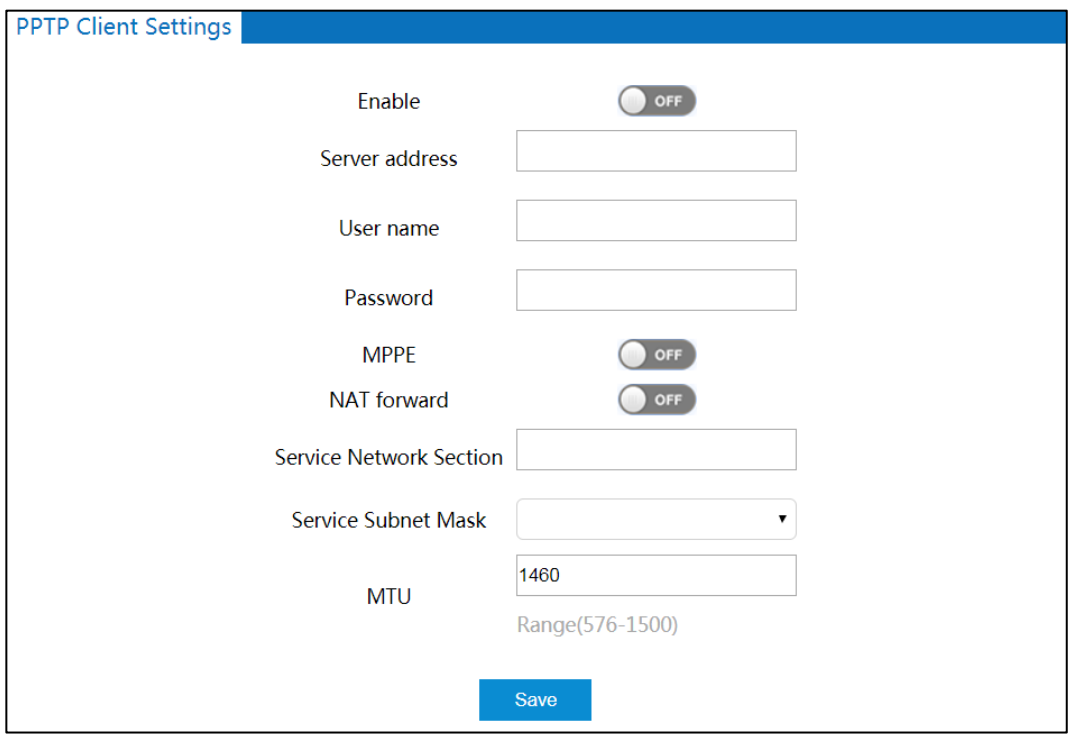

The main elements configuration description of PPTP client settings interface:

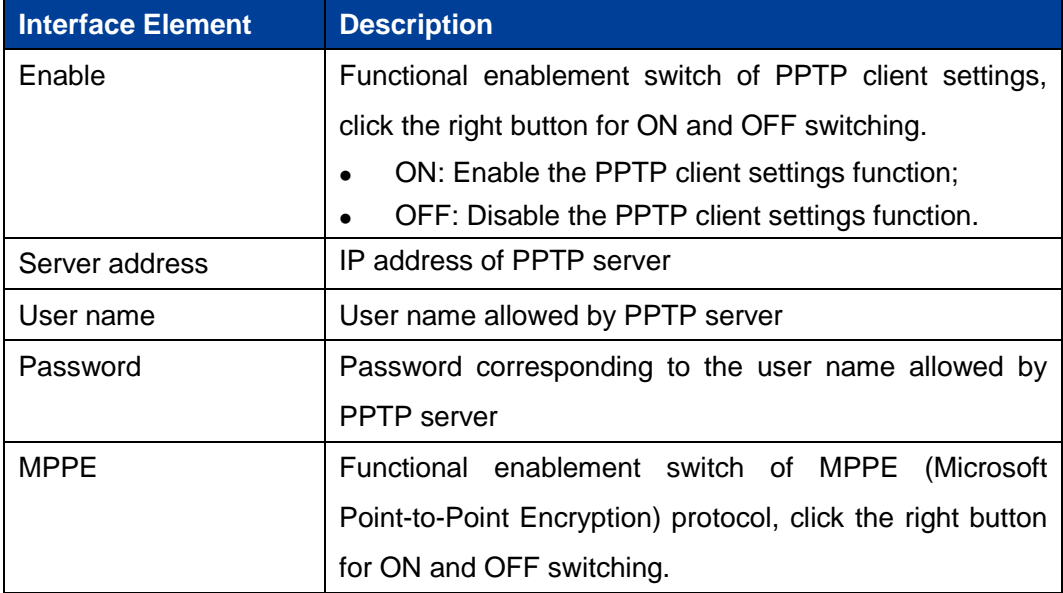

**3onedata proprietary and confidential** 78

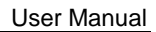

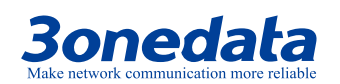

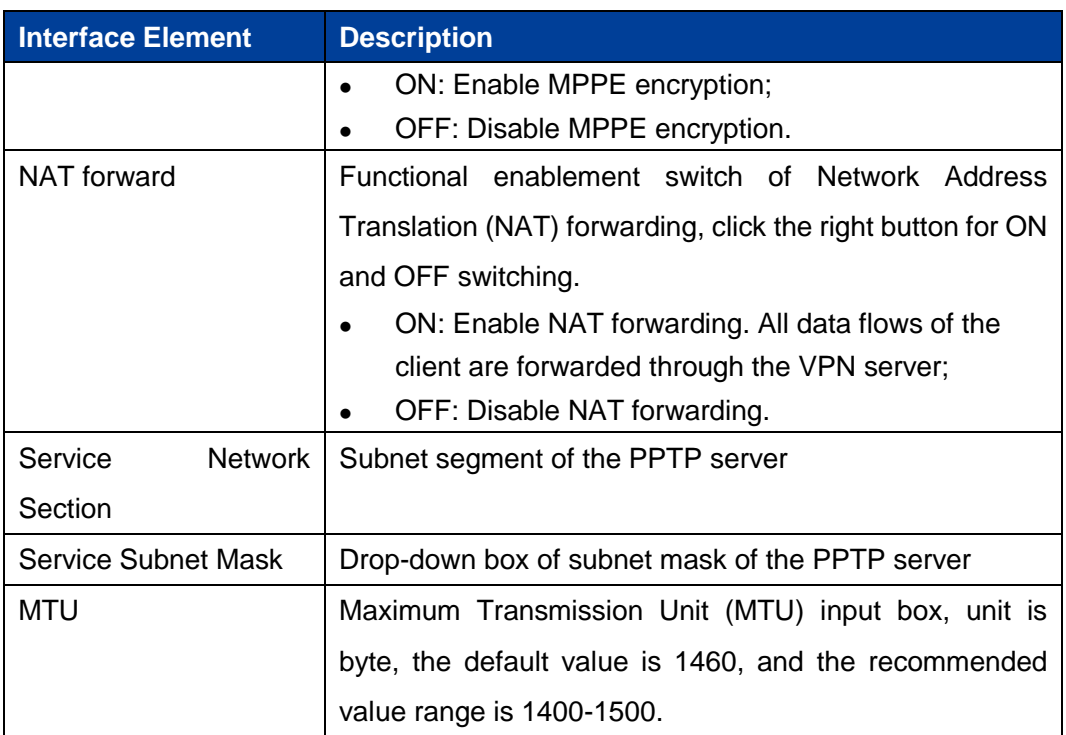

# **7.3 PPTP Server Settings**

## **Function Description**

On the page of "PPTP Server Settings", user can configure the parameters related to PPTP server.

#### **Operation Path**

Open in order: "VPN tunnel > PPTP Server Settings".

## **Interface Description**

The PPTP server settings interface is as follows:

**3onedata proprietary and confidential** 79

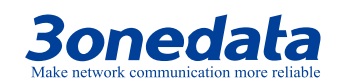

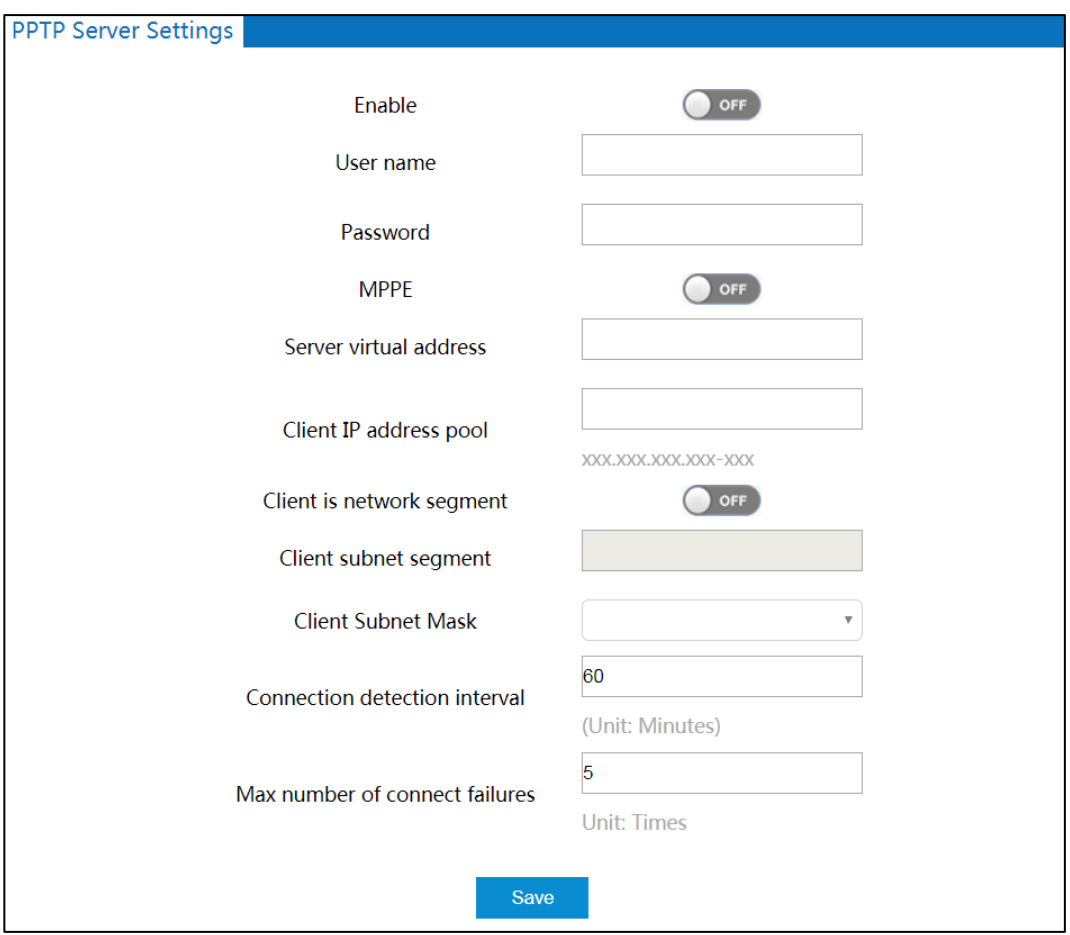

The main elements configuration description of PPTP server settings interface:

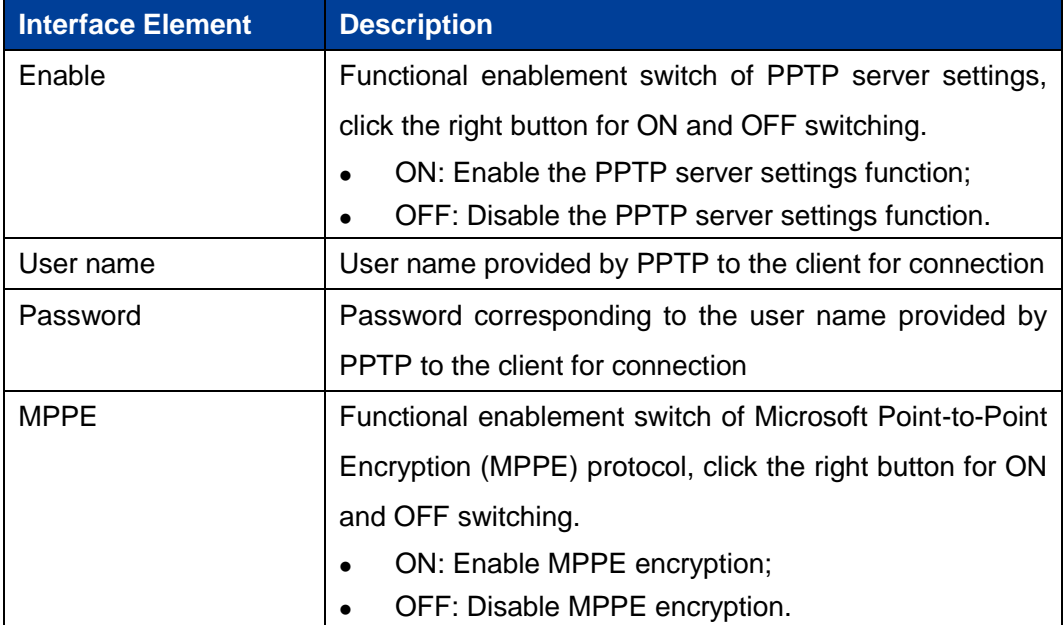

**3onedata proprietary and confidential** 80

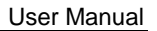

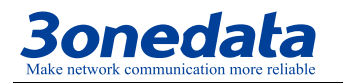

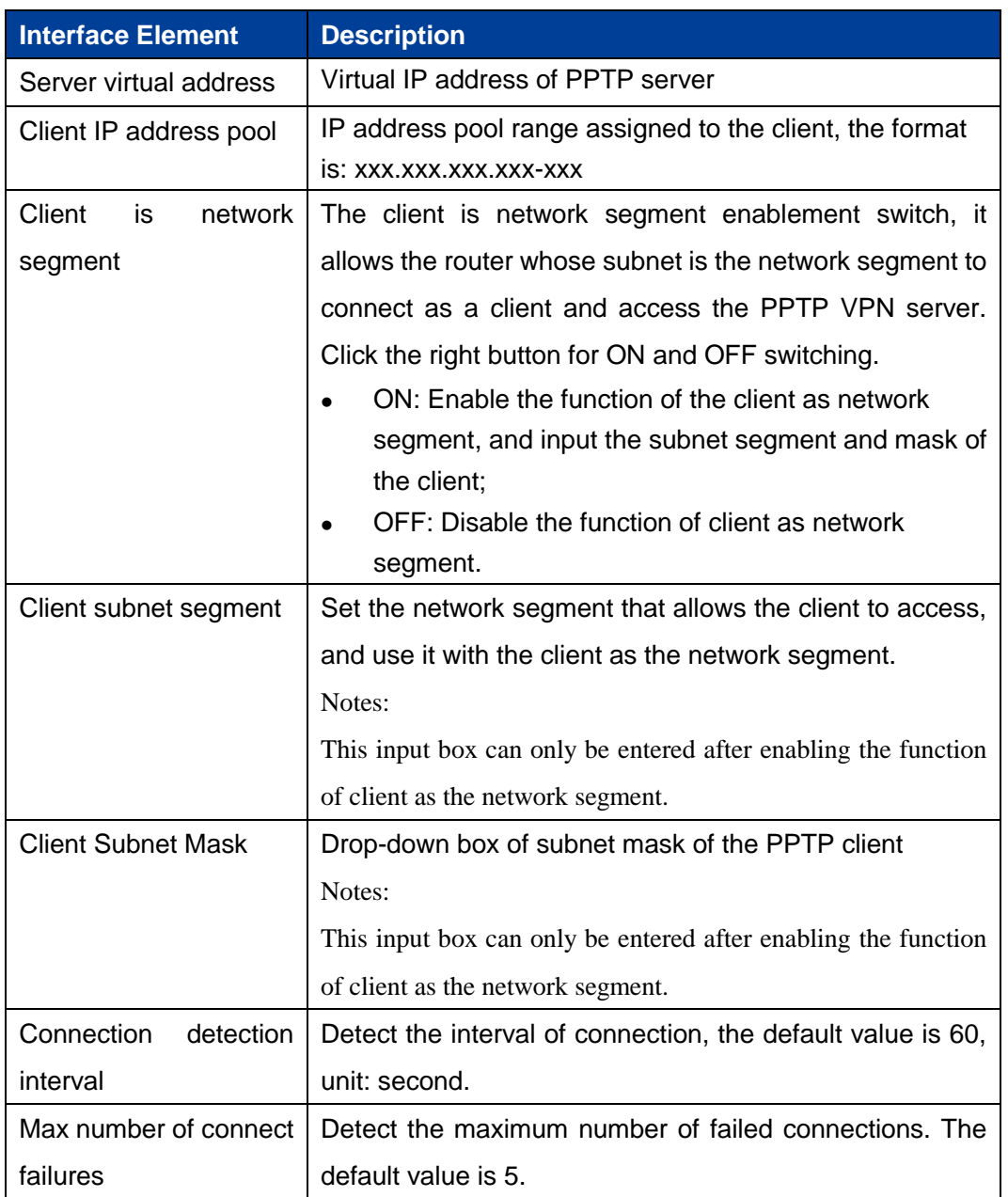

# **7.4 L2TP Client Settings**

Layer 2 Tunneling Protocol (L2TP) is an industry-standard Internet tunneling protocol. Its functions are roughly similar to those of PPTP protocol. It can also encrypt the network data flow. There are some differences between the two protocols: For example, PPTP requires the network to be an IP network, L2TP requires a point-to-point connection for data packets; PPTP uses a single tunnel, L2TP uses

**3onedata proprietary and confidential** 81

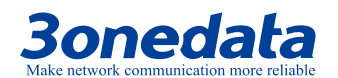

multiple tunnels; L2TP provides header compression and tunnel authentication, but PPTP does not support.

## **Function Description**

On the page of "L2TP Client Settings", user can configure the parameters related to L2TP client.

#### **Operation Path**

Open in order: "VPN tunnel > L2TP Client Settings".

## **Interface Description**

The L2TP client settings interface is as follows:

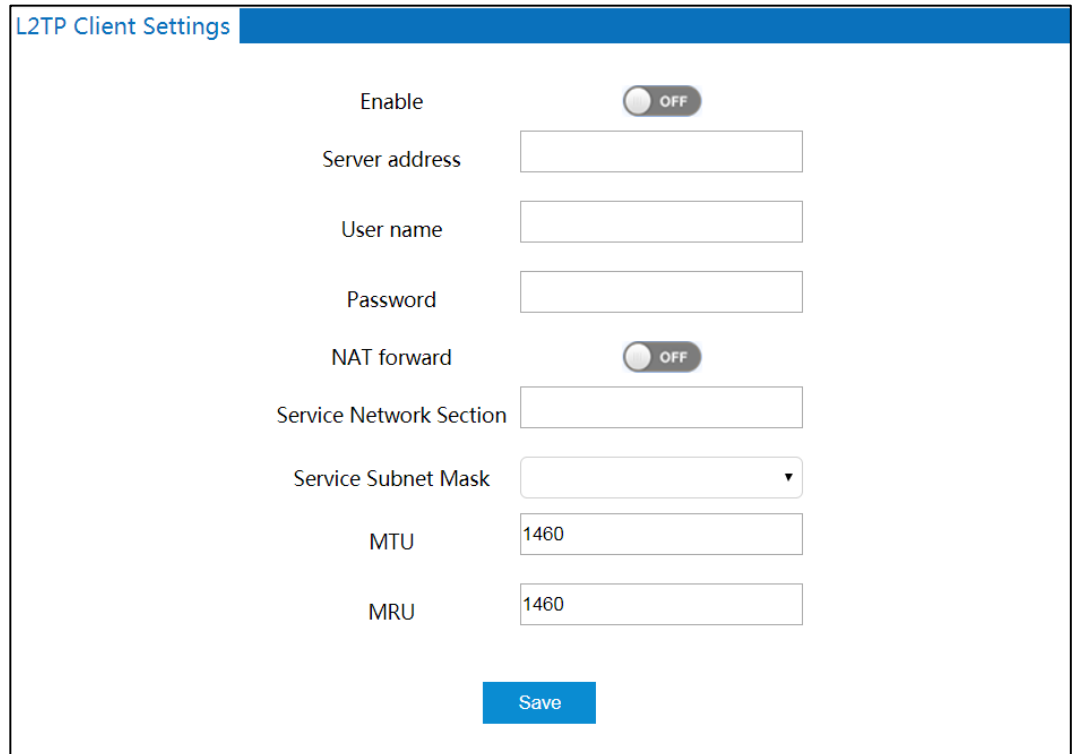

The main elements configuration description of L2TP client settings interface:

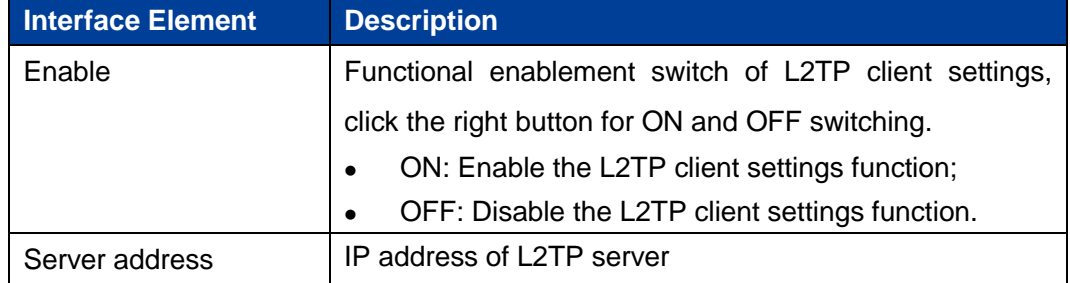

**3onedata proprietary and confidential** 82

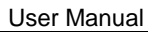

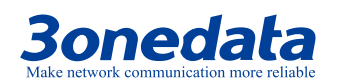

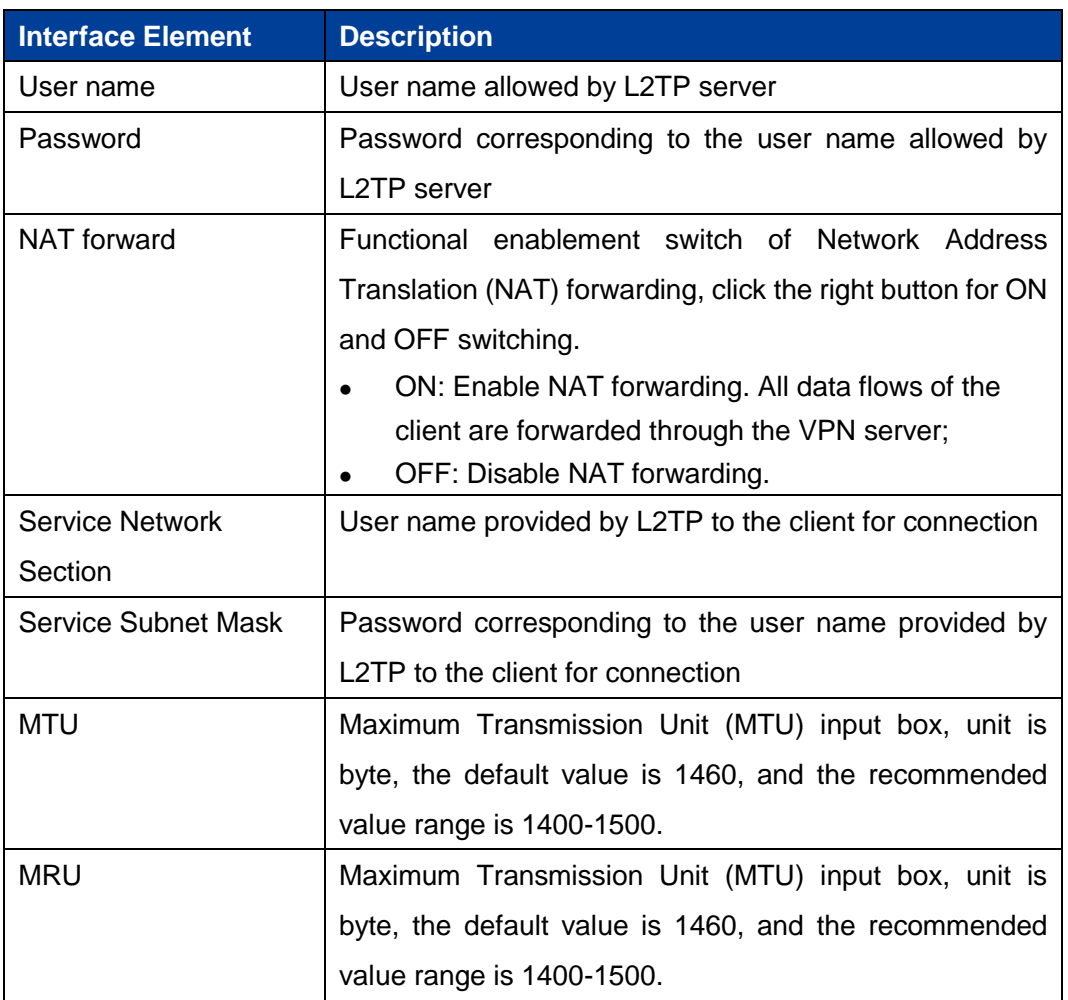

# **7.5 L2TP Server Settings**

## **Function Description**

On the page of "L2TP Server Settings", user can configure the parameters related to L2TP server.

#### **Operation Path**

Open in order: "VPN tunnel > L2TP Server Settings".

## **Interface Description**

The L2TP server settings interface is as follows:

**3onedata proprietary and confidential** 83

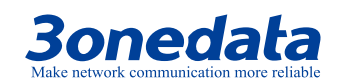

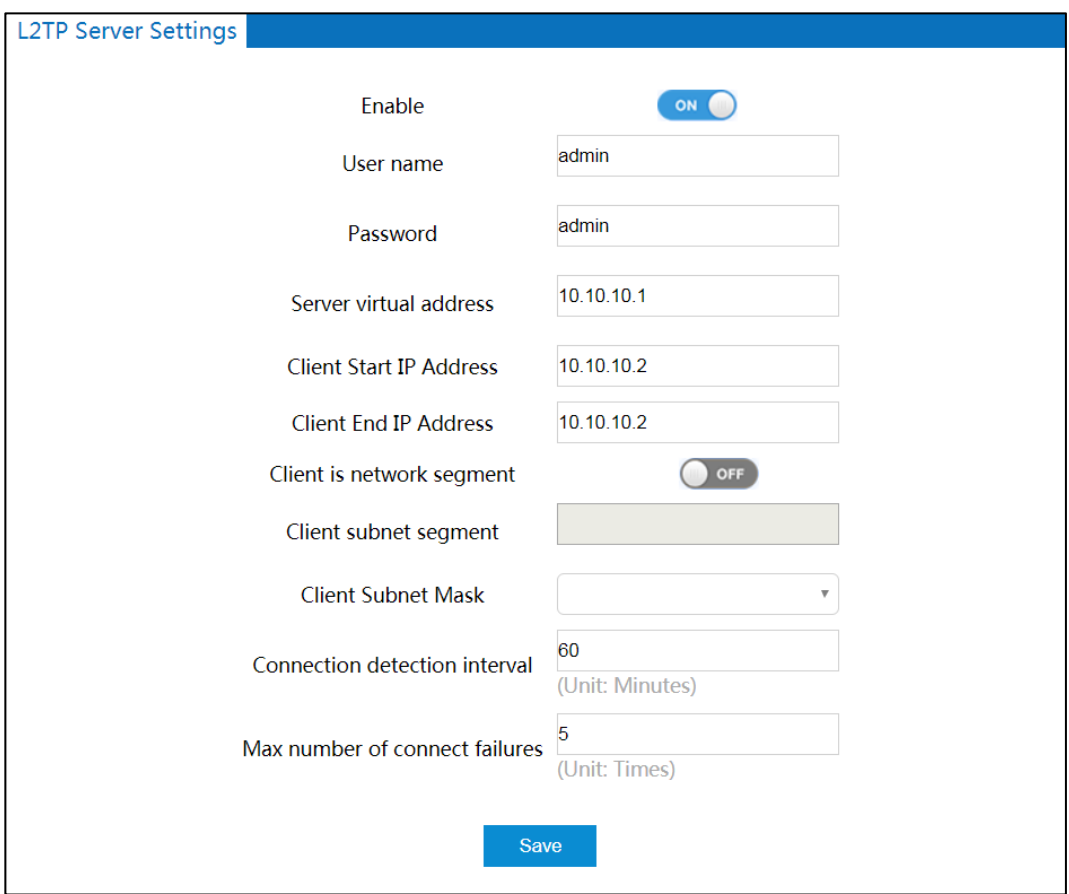

The main elements configuration description of L2TP server settings interface:

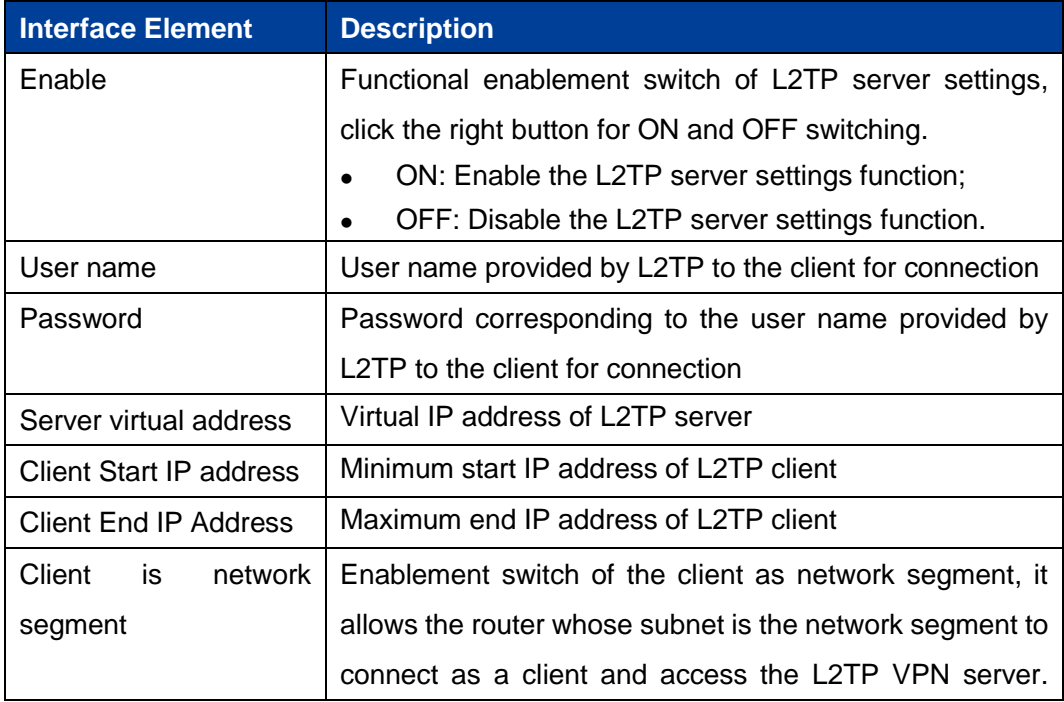

**3onedata proprietary and confidential** 84

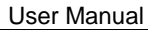

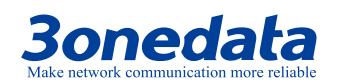

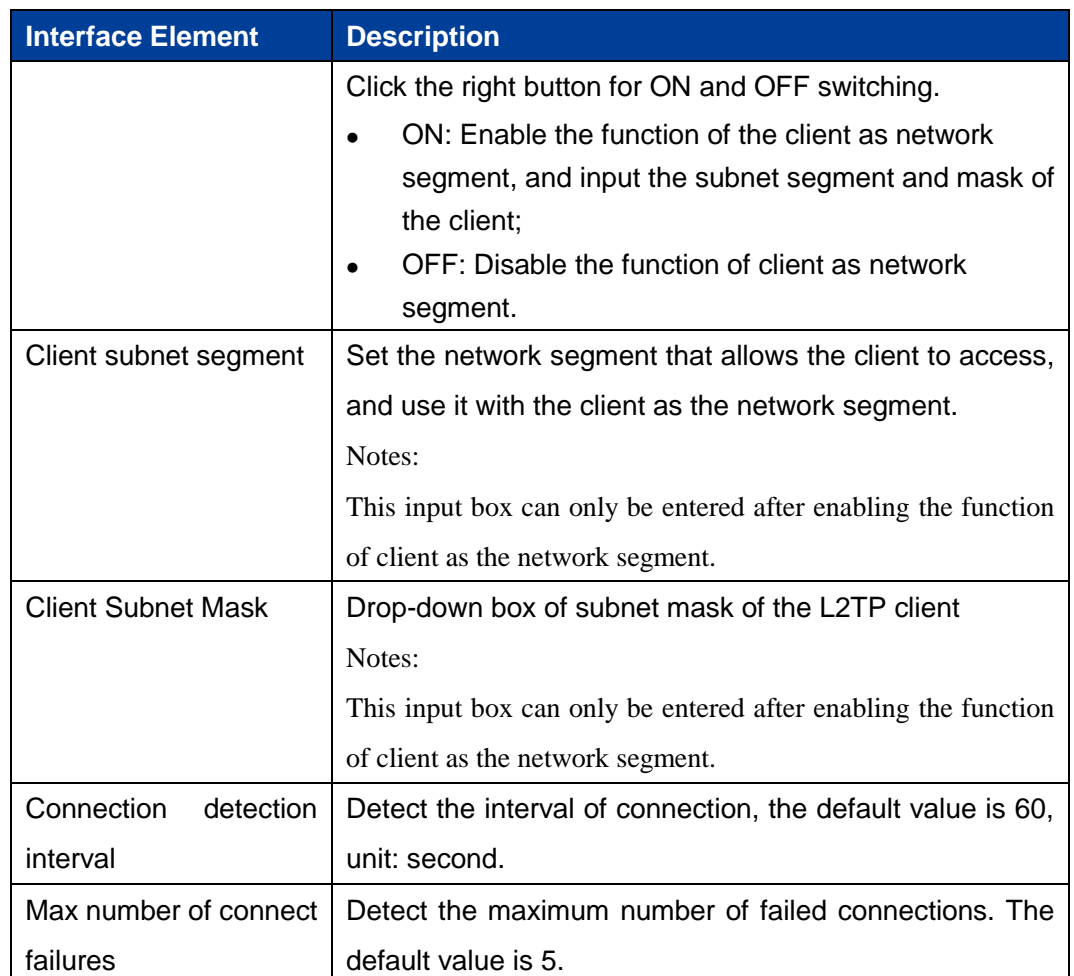

# **7.6 IPsec**

The Internet Protocol Security (IPsec) protocol suite is a series of protocols developed by the Internet Engineering Task Force (IETF) that provides high-quality, interoperable, cryptographic-based security for IP packets. The specific communication parties can ensure the privacy, integrity, authenticity and anti-replay of the datagram during transmission on the network through encryption and data source authentication at the IP layer.

- Confidentiality refers to the encryption and protection of user data and is transmitted in the form of cipher text.
- Data integrity refers to the authentication of received data, which can determine whether a message has been tampered with.
- Anti-replay refers to preventing an attack that malicious user repeatedly transmits

**3onedata proprietary and confidential** 85

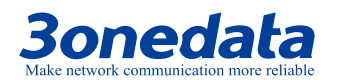

captured packet, that is, the receiver rejects old or duplicate packets.

#### **Function Description**

On the page of "IPsec", user can configure the relevant parameters of IPsec.

#### **Operation Path**

Open in order: "VPN tunnel > IPsec".

#### **Interface Description**

IPsec settings interface as follows:

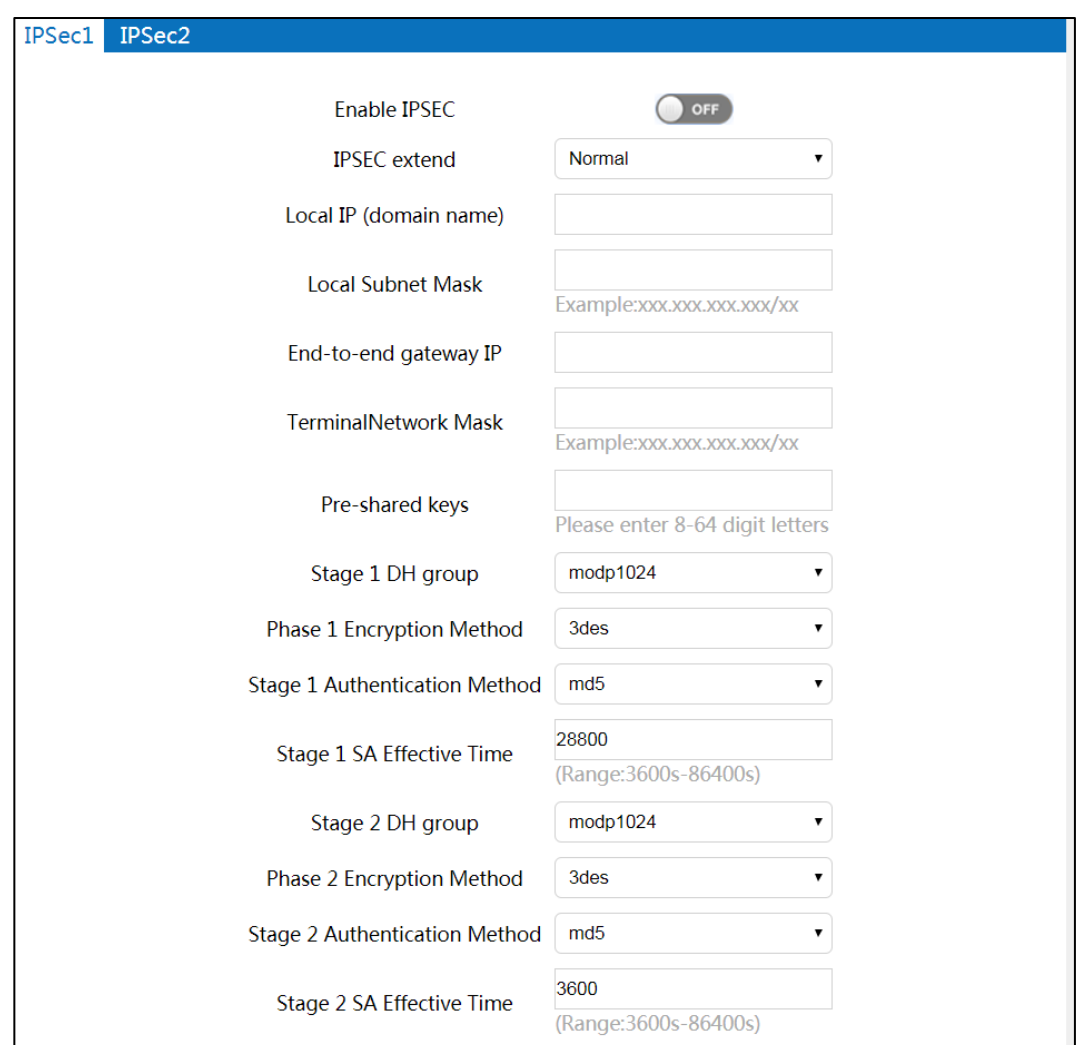

### The main elements configuration description of IPsec settings interface:

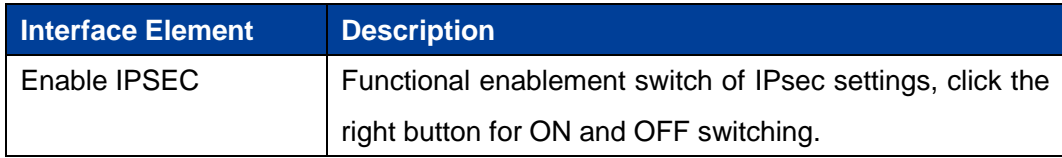

**3onedata proprietary and confidential** 86

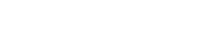

User Manual

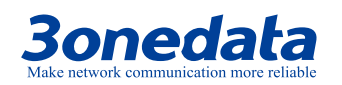

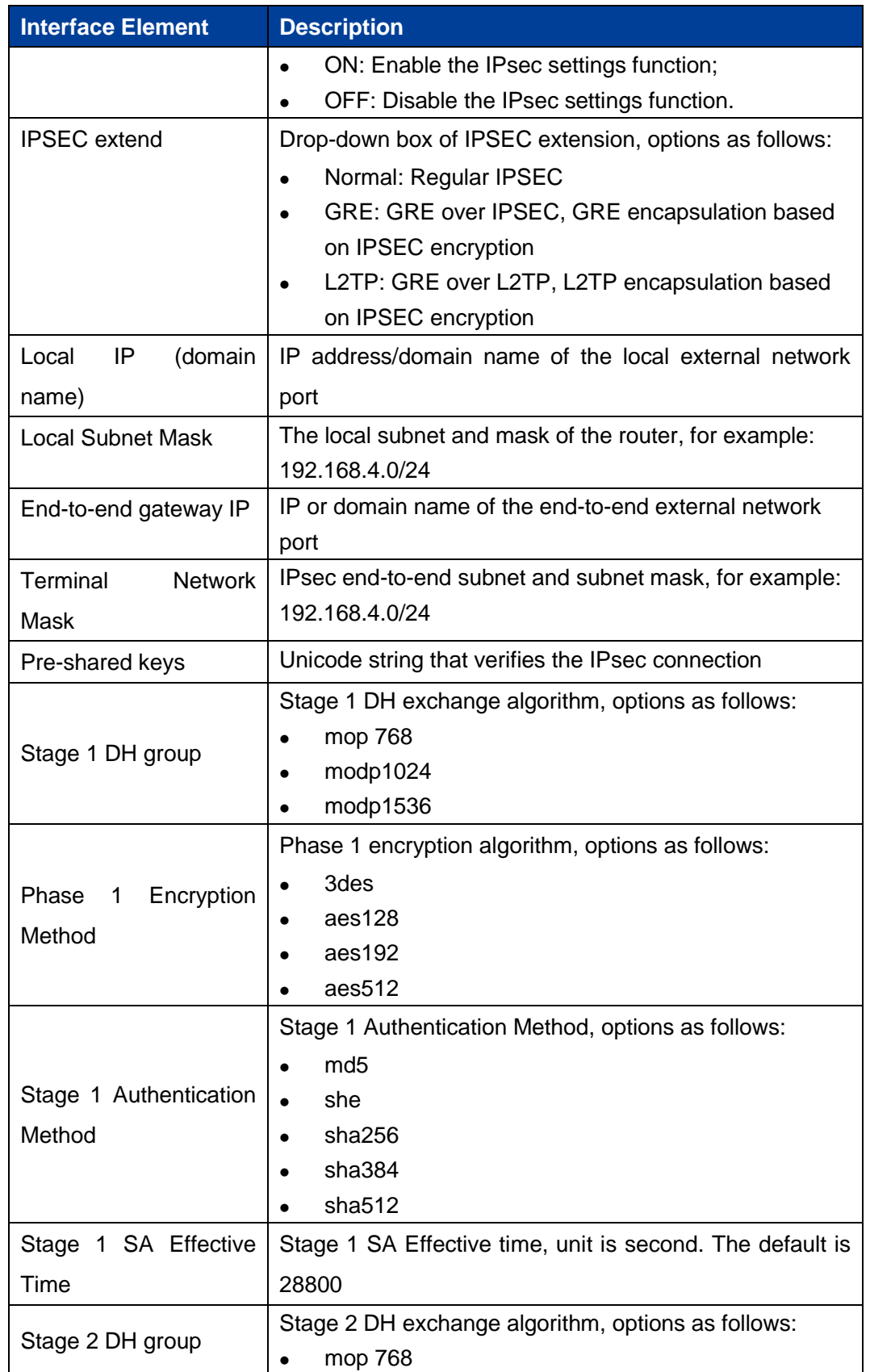

**3onedata proprietary and confidential** 87

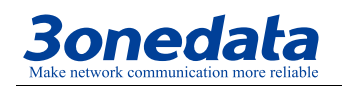

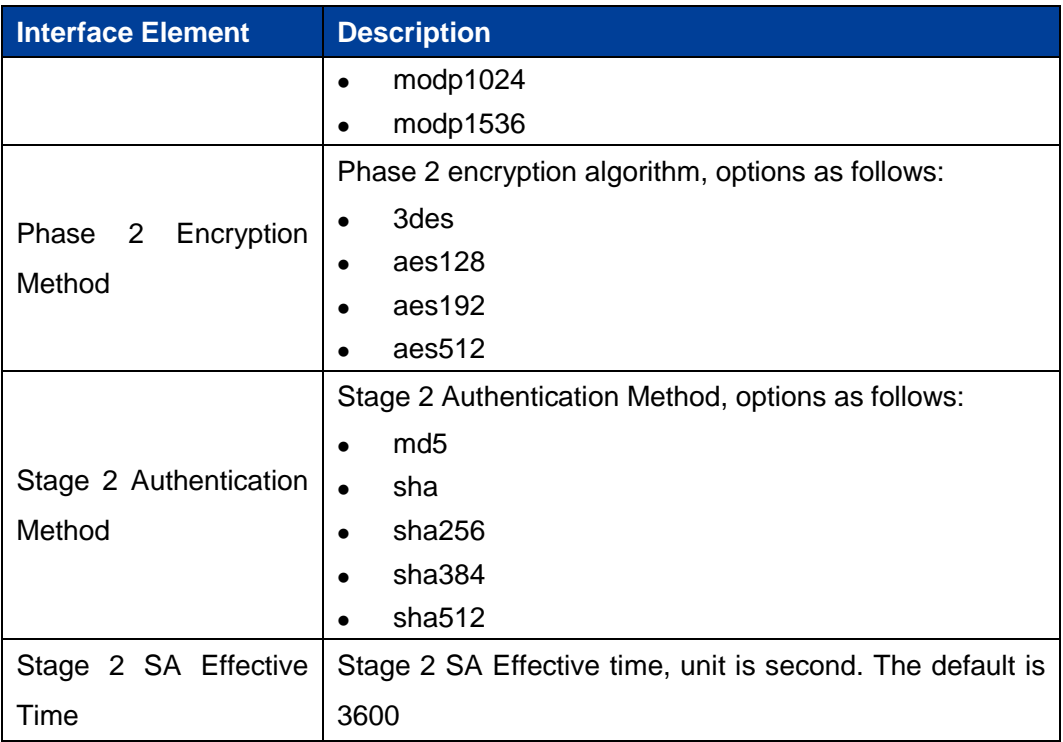

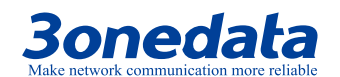

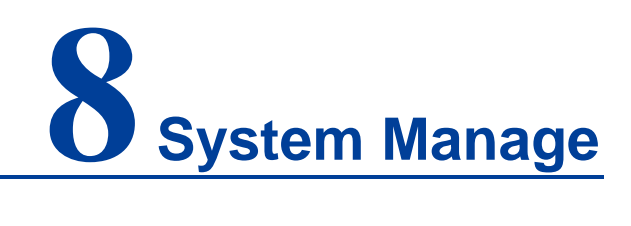

# **8.1 Time Setting**

#### **Function Description**

On the page of "Time Setting", user can configure time-related parameters information.

#### **Operation Path**

Open in order: "System manage > Time setting".

#### **Interface Description:**

Time setting interface as follows:

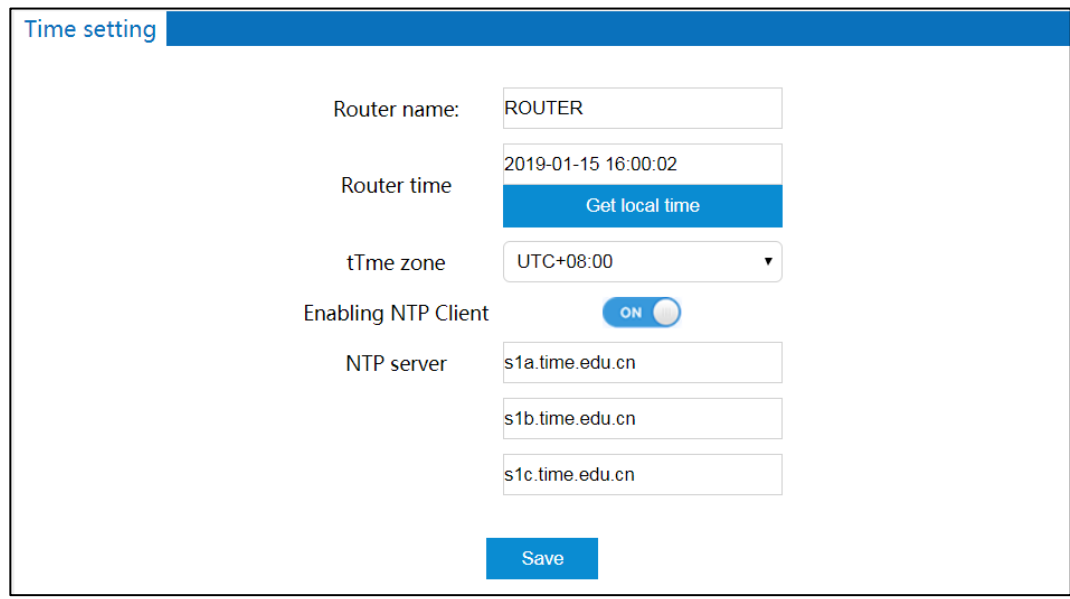

**3onedata proprietary and confidential** 89

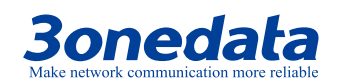

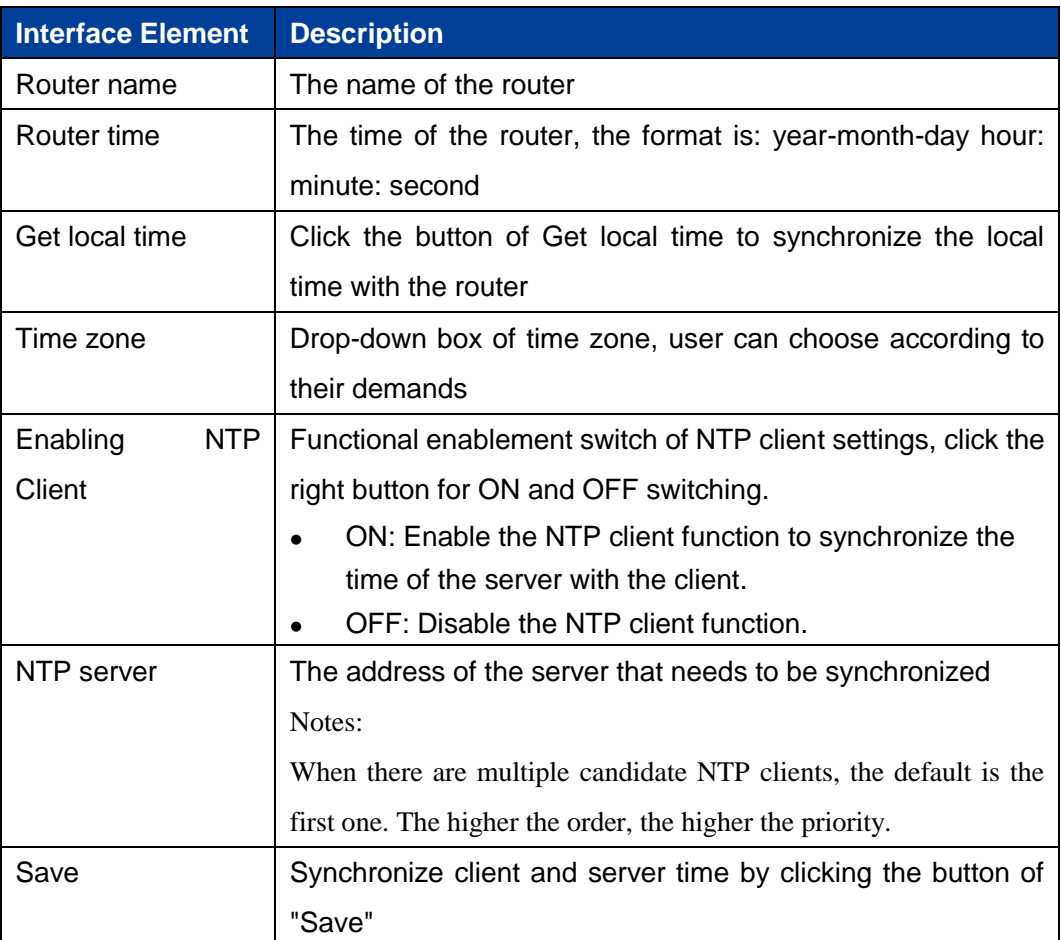

The main elements configuration description of time settings interface:

# **8.2 Access Settings**

#### **Function Description**

On the page of "Access settings", user can enable remote access and modify the username and password for accessing the device.

#### **Operation Path**

Open in order: "System manage > Access settings".

#### **Interface Description 1: Access Settings**

Access settings interface as follows:

**3onedata proprietary and confidential** 90

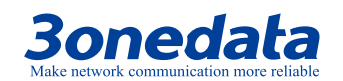

User Manual

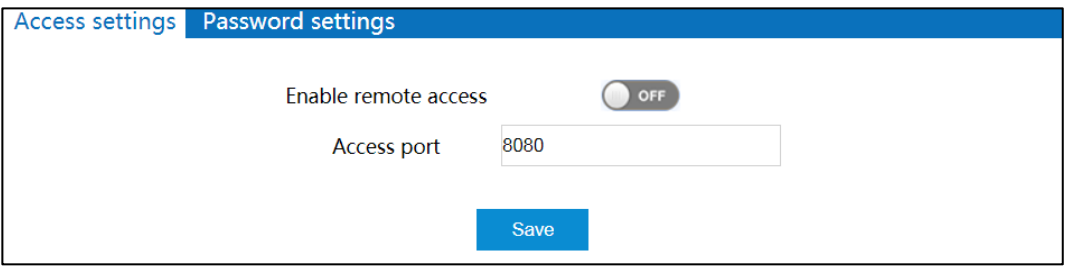

The main elements configuration description of access settings interface:

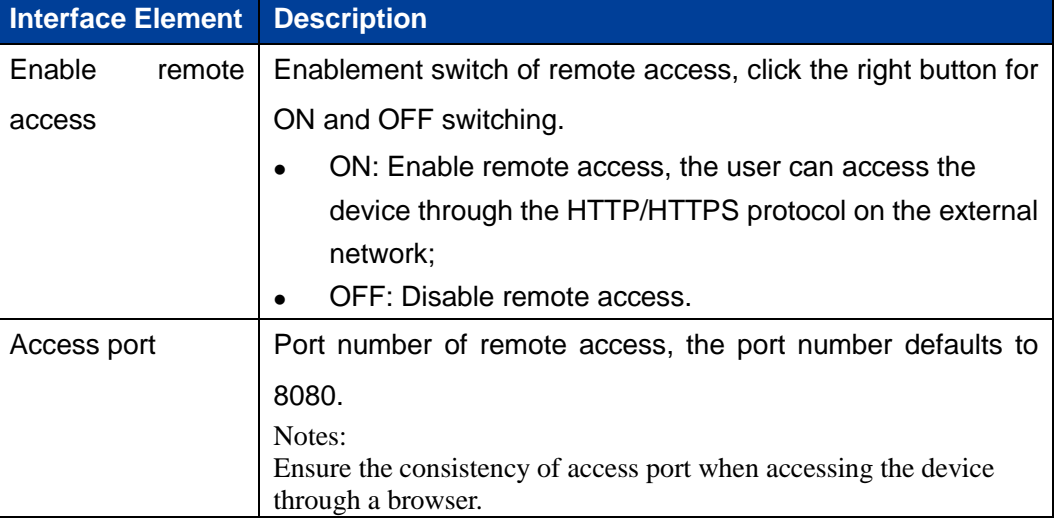

## **Interface Description 2: Password Settings**

Password settings interface as follows:

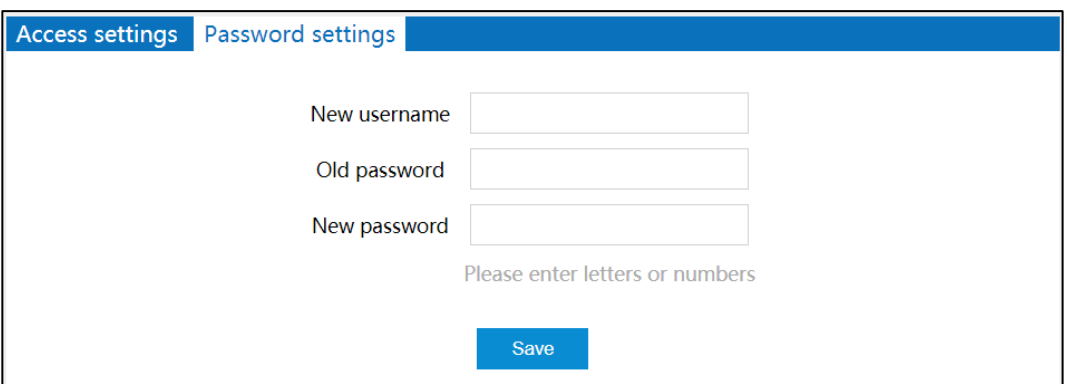

The main elements configuration description of password settings interface:

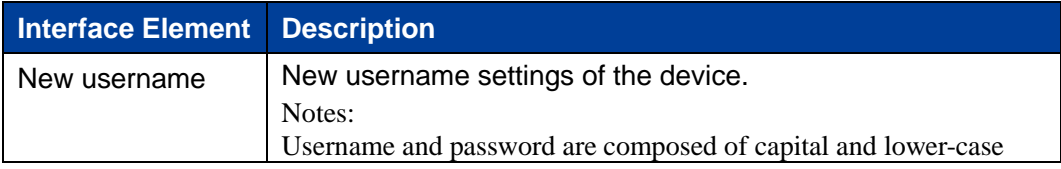

**3onedata proprietary and confidential** 91

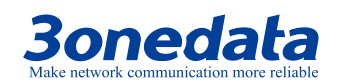

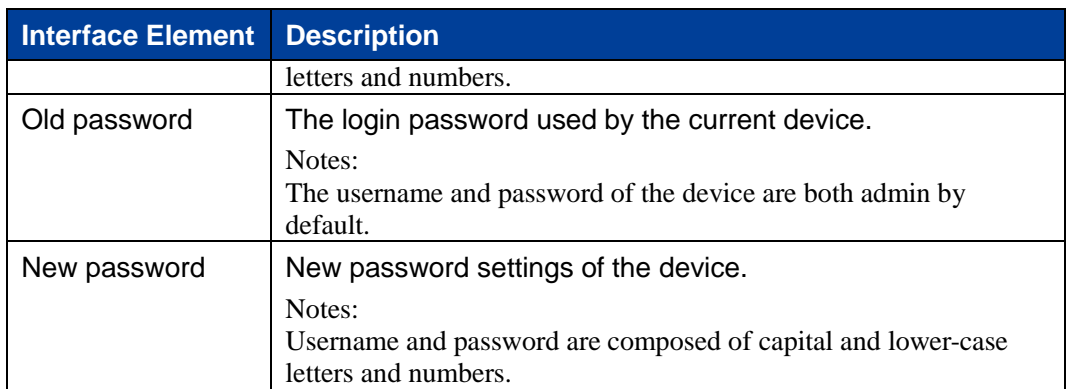

# **8.3 Timed Restart**

## **Function Description**

On the page of "Timed restart", user can configure the time for the device to automatically restart.

#### **Operation Path**

Open in order: "System manage > Timed restart".

## **Interface Description:**

The timed restart interface as follows:

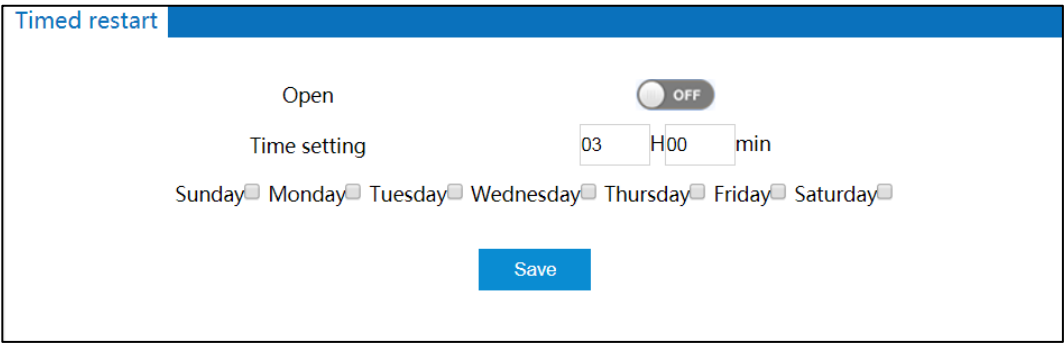

The main elements configuration description of timed restart interface:

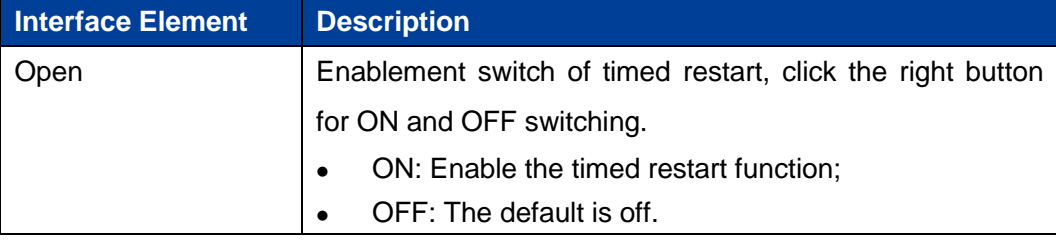

**3onedata proprietary and confidential** 92

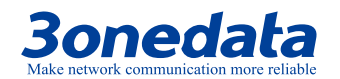

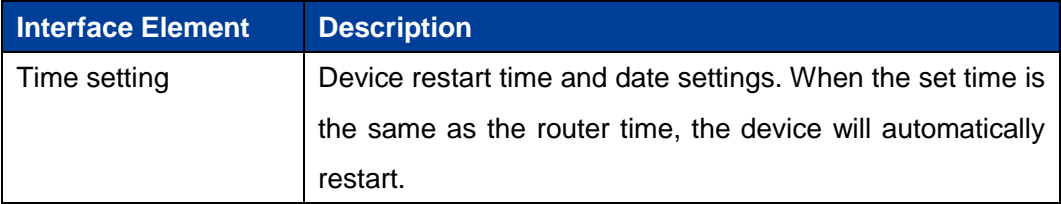

# **8.4 Backup Recovery**

#### **Function Description**

On the page of "Backup Recovery", user can select files for upload configuration, downloadable configuration, and restore factory defaults.

#### **Operation Path**

Open in order: "System manage > Backup Recovery".

#### **Interface Description:**

The backup recovery settings interface as follows:

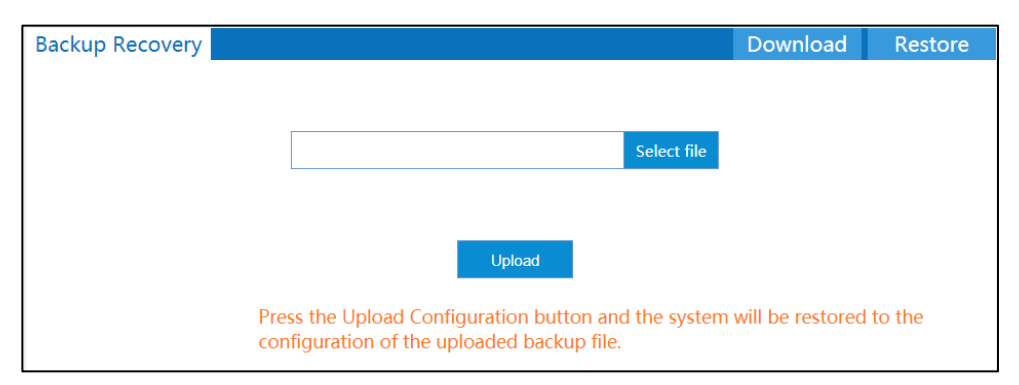

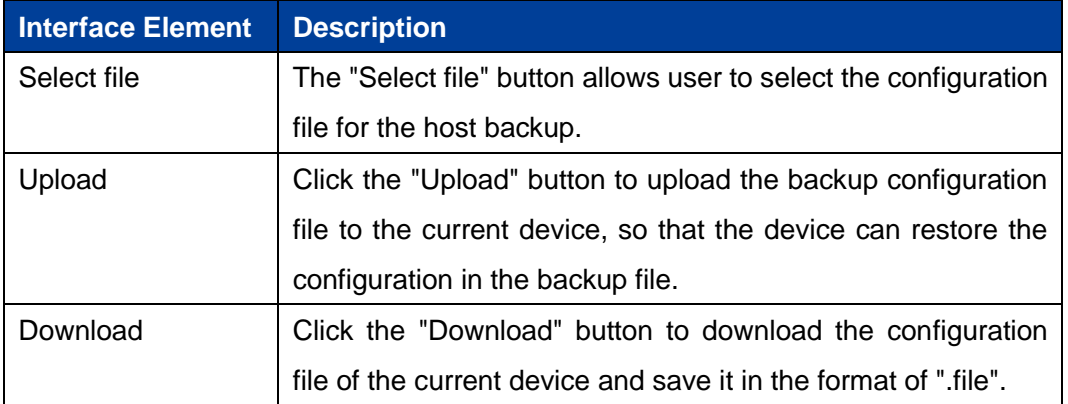

The main elements configuration description of backup recovery settings interface:

**3onedata proprietary and confidential** 93

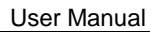

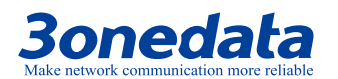

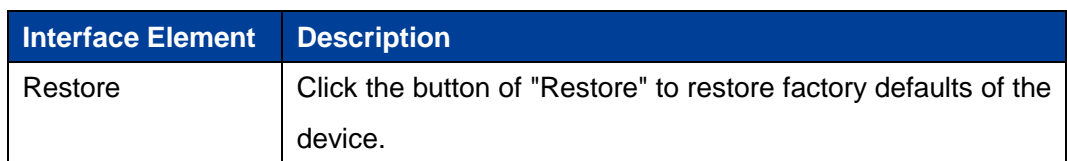

# **8.5 Log Manage**

## **Function Description**

On the page of "Log manage", user can record the log files to the remote server.

## **Operation Path**

Open in order: "System manage > Log manage".

## **Interface Description**

The log management interface as follows:

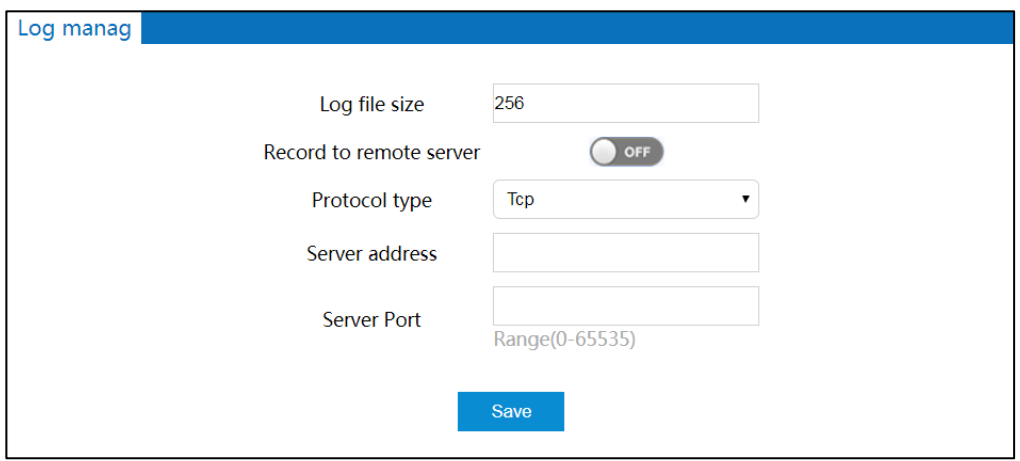

The main elements configuration description of log management interface:

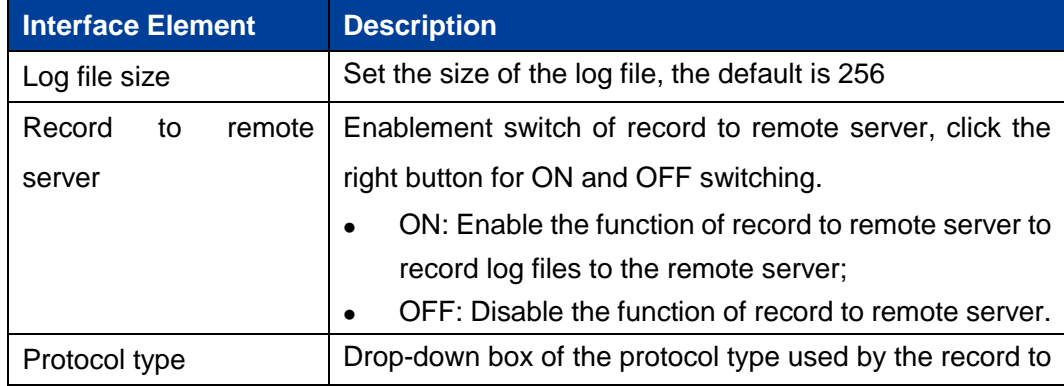

**3onedata proprietary and confidential** 94

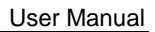

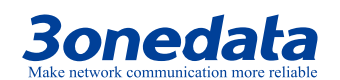

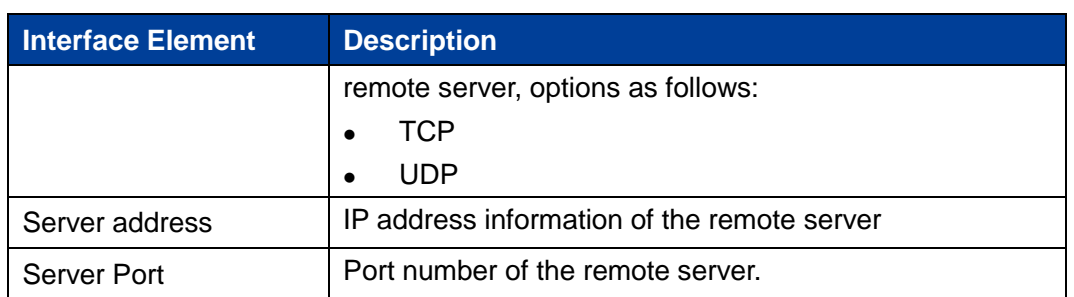

# **8.6 Firmware Upgrade**

### **Function Description**

On the page of "Firmware upgrade", user can update the system program of the device via the upgrade file.

#### **Operation Path**

Open in order: "System manage > Firmware update".

## **Interface Description**

The firmware update interface as follows:

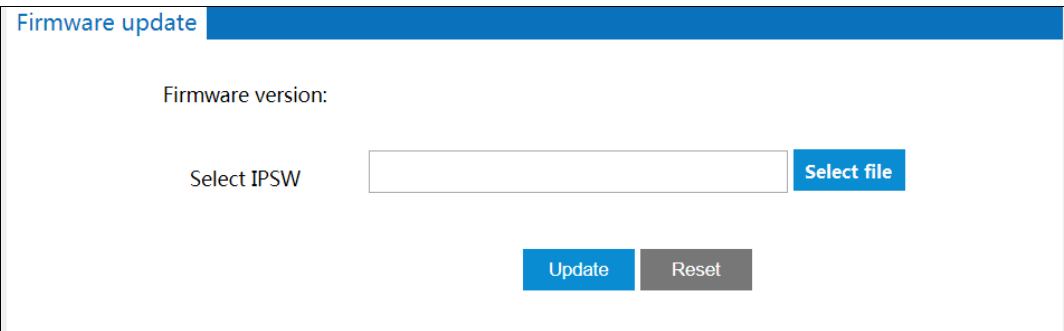

The main elements configuration description of firmware update interface:

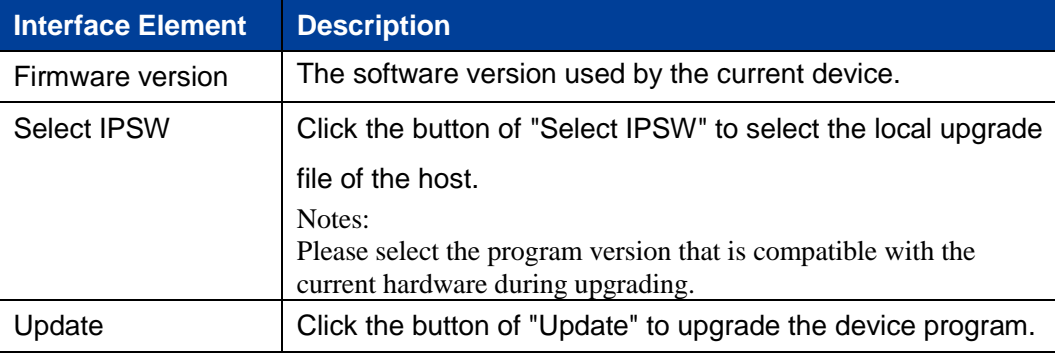

**3onedata proprietary and confidential** 95

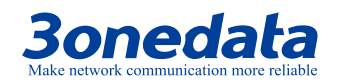

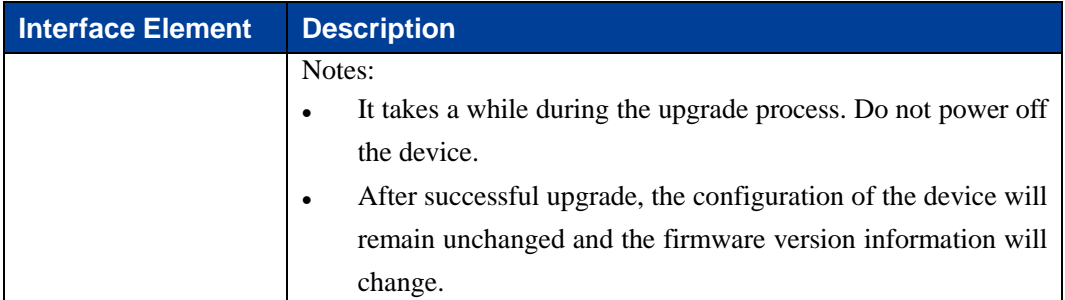

# **8.7 Firmware Restart**

#### **Function Description**

On the page of "Firmware restart", user can restart the device.

## **Operation Path**

Open in order: "System manage > Firmware restart".

### **Interface Description**

The firmware restart interface as follows:

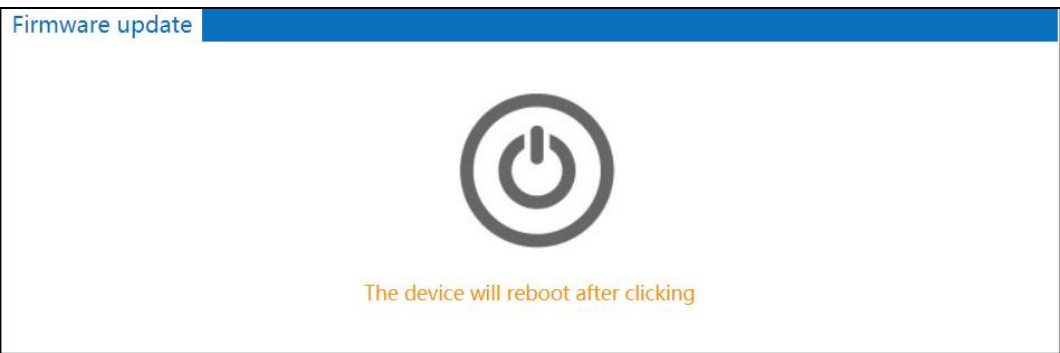

The main elements configuration description of firmware restart interface:

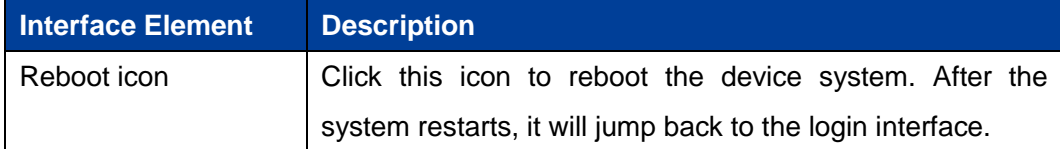

**3onedata proprietary and confidential** 96

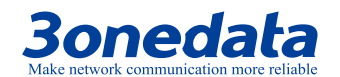

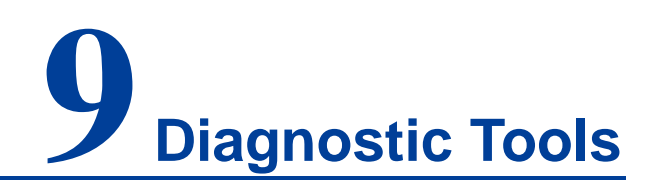

# **9.1 System log**

#### **Function Description**

On the page of "System log", user can view the device system logs.

#### **Operation Path**

Open in order: "Diagnostic tools > System log".

#### **Interface Description**

The system log interface as follows:

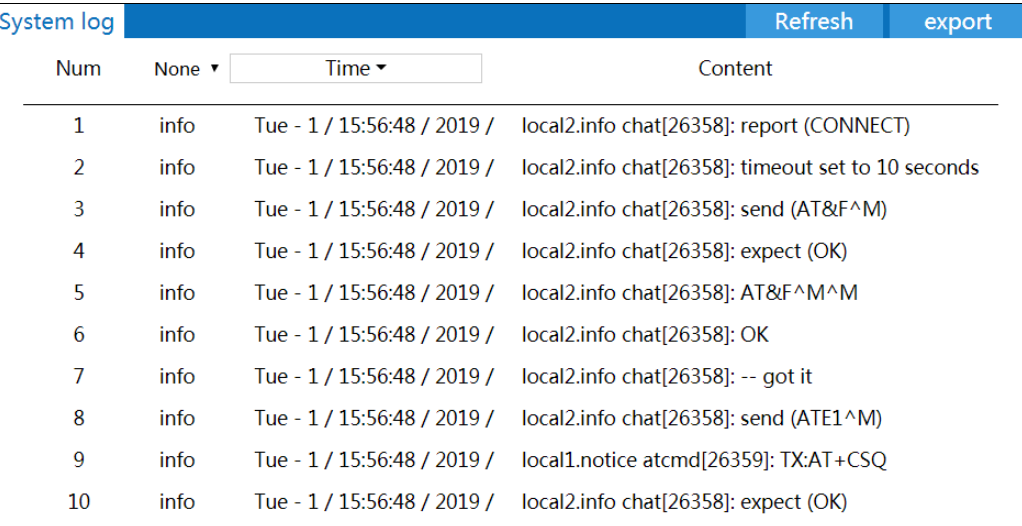

The main elements configuration description of system log interface:

**Interface Element Description**

**3onedata proprietary and confidential** 97

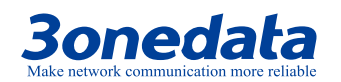

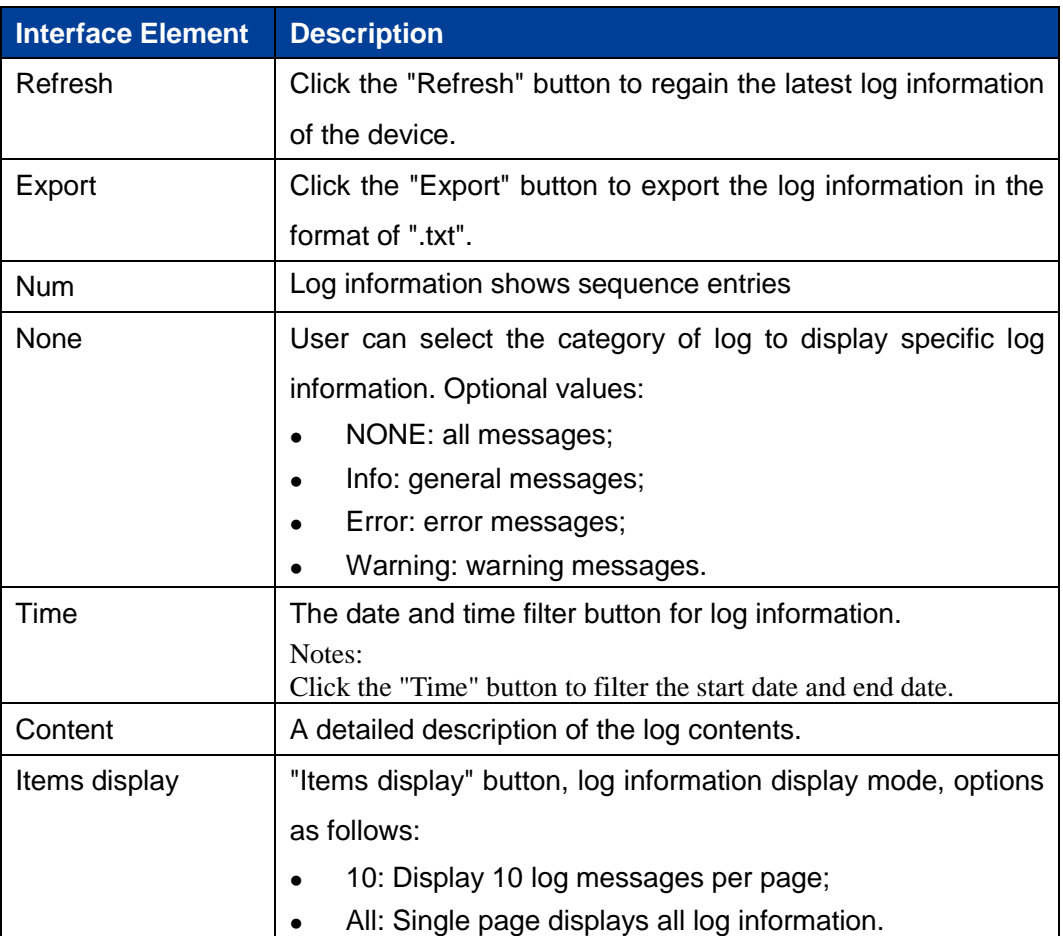

# **9.2 Ping Test**

Ping belongs to a communication protocol and is part of the TCP/IP protocol. User can adopt the ping command to check whether the network is connected, which can help us analyze and determine network faults.

## **Function Description**

On the page of "Ping test", user can detect whether the target host can be connected.

#### **Operation Path**

Open in order: "Diagnostic tools > Ping test".

## **Interface Description**

The Ping test interface as follows:

**3onedata proprietary and confidential** 98

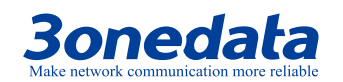

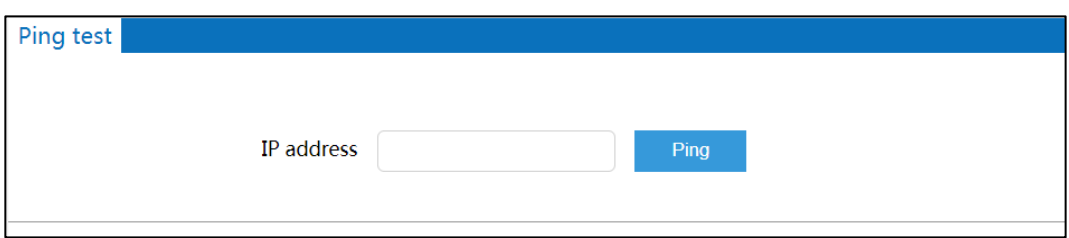

The main elements configuration description of Ping test interface:

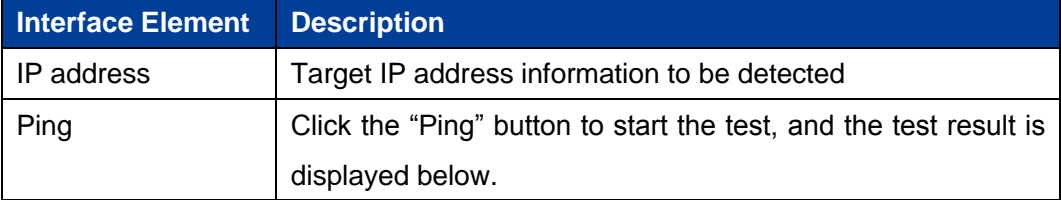

# **9.3 Route Tracking**

Tracert is a route-tracking utility that determines the path taken by an IP datagram to access a destination. The Tracert command uses the IP Time to Live (TTL) field and ICMP error messages to determine the route from one host to other hosts on the network.

#### **Function Description**

On the page of "Route Tracking", user can perform route tracking for the target host.

#### **Operation Path**

Open in order: "Diagnostic tools > Route tracking".

#### **Interface Description**

The route tracking interface is as follows:

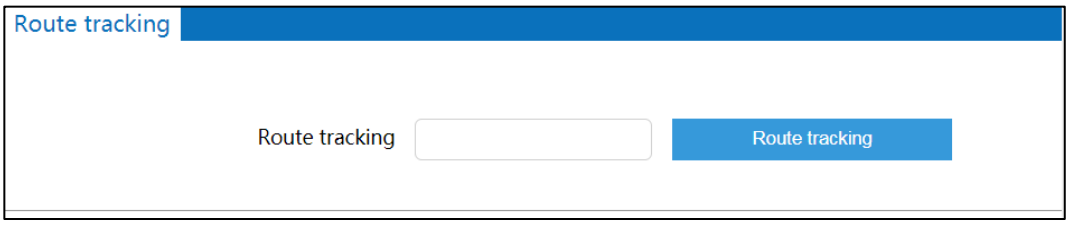

The main elements configuration description of route tracking interface:

**3onedata proprietary and confidential** 99

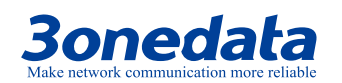

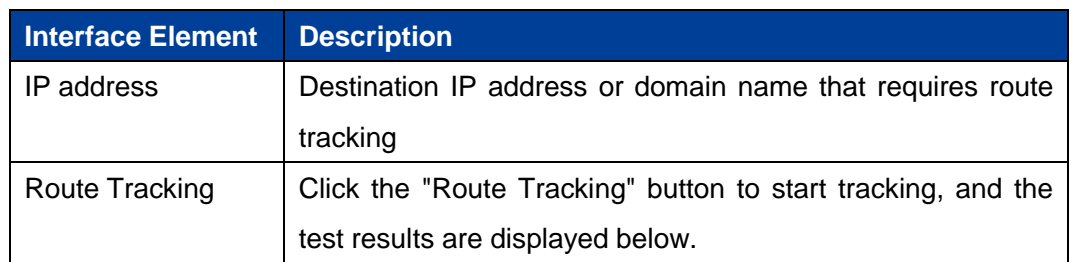

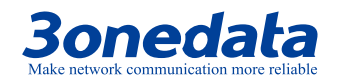

# **10 Maintenance and Service**

Since the date of product delivery, our company provides five-year product warranty. According to our company's product specification, during the warranty period, if the product exists any failure or functional operation fails, our company will be free to repair or replace the product .However, the commitments above do not cover damage caused by improper usage, accident, natural disaster, incorrect operation or improper installation.

In order to ensure that consumers benefit from our company's managed switch products, consumers can get help and solutions in the following ways:

- Internet service;
- Call technical support office;
- Product repair or replacement;

## **10.1 Internet Service**

More useful information and tips are available via our company website. Website: http://www.3onedata.com

## **10.2 Service Hotline**

Users using our company products can call technical support office. Our company has professional technical engineers to answer the questions and help solve the products or usage problems ASAP. Free service hotline: 86-400-880-4496

**3onedata proprietary and confidential** 101
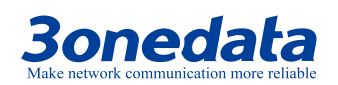

## **10.3 Product Repair or Replacement**

As for the product repair, replacement or return, customers should firstly confirm with the company technical staff, and then contact the company salesmen and solve the problem. According to the company's handling procedure, customers should negotiate with our company's technical staff and salesmen to complete the product maintenance, replacement or return.

**3onedata proprietary and confidential** 102

**Copyright © 3onedata Co., Ltd.**

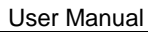

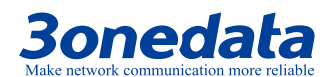

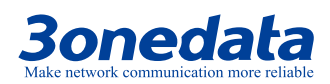

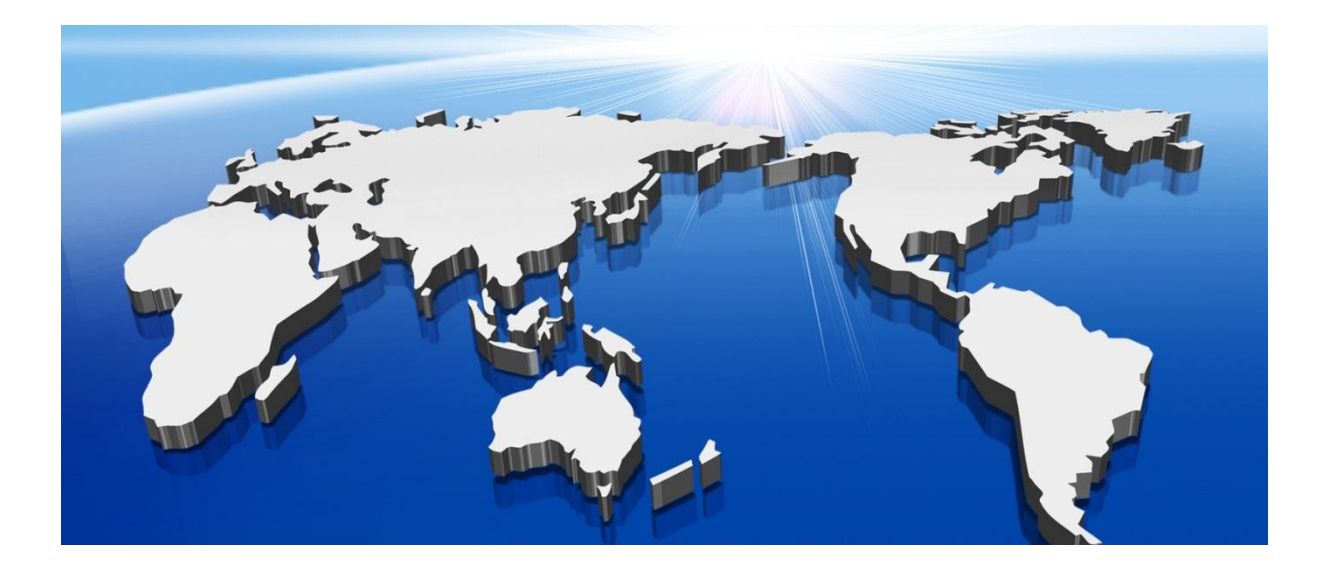

## 3onedata Co., Ltd.

Headquarter address: 3/B, Zone 1, Baiwangxin High Technology Industrial Park, Song Bai Road, Nanshan District, Shenzhen Technology support: tech-support@3onedata.com Service hotline: +86-400-880-4496 Official Website: http://www.3onedata.com

**3onedata proprietary and confidential** 103

**Copyright © 3onedata Co., Ltd.**

## FCC Warning

This device complies with part 15 of the FCC rules. Operation is subject to the following two conditions: (1) this device may not cause harmful interference, and (2) this device must accept any inte rference received, including interference that may cause undesired operation.

Changes or modifications not expressly approved by the party responsible for compliance could void the user's authority to operate the equipment.

NOTE: This equipment has been tested and found to comply with the limits for a Class B digital device, pursuant to part 15 of the FCC Rules. These limits are designed to provide reasonable protection against harmful interference in a residential installation. This equipment generates uses and can radiate radio frequency energy and, if not installed and used in accordance with the instructions, may cause harmful interference to radio communications. However, there is no guarantee that interference will not occur in a particular installation. If this equipment does cause harmful interferenceto radio or television reception, which can be determined by turning the equipment off and on, the user is encouraged to try to correct the interference by one or more of the following measures:

- Reorient or relocate the receiving antenna.
- Increase the separation between the equipment and receiver.
- Connect the equipment into an outlet on a circuit different from that to which the receiver is connected.
- Consult the dealer or an experienced radio/TV technician for help.

## Radiation Exposure Statement

This equipment complies with FCC radiation exposure limits set forth for an uncontrolled environment. This equipment should be installed and operated with minimum distance 20cm between the radiator and your body.